# **LX\_CamView**

**Ulrich Lettner**

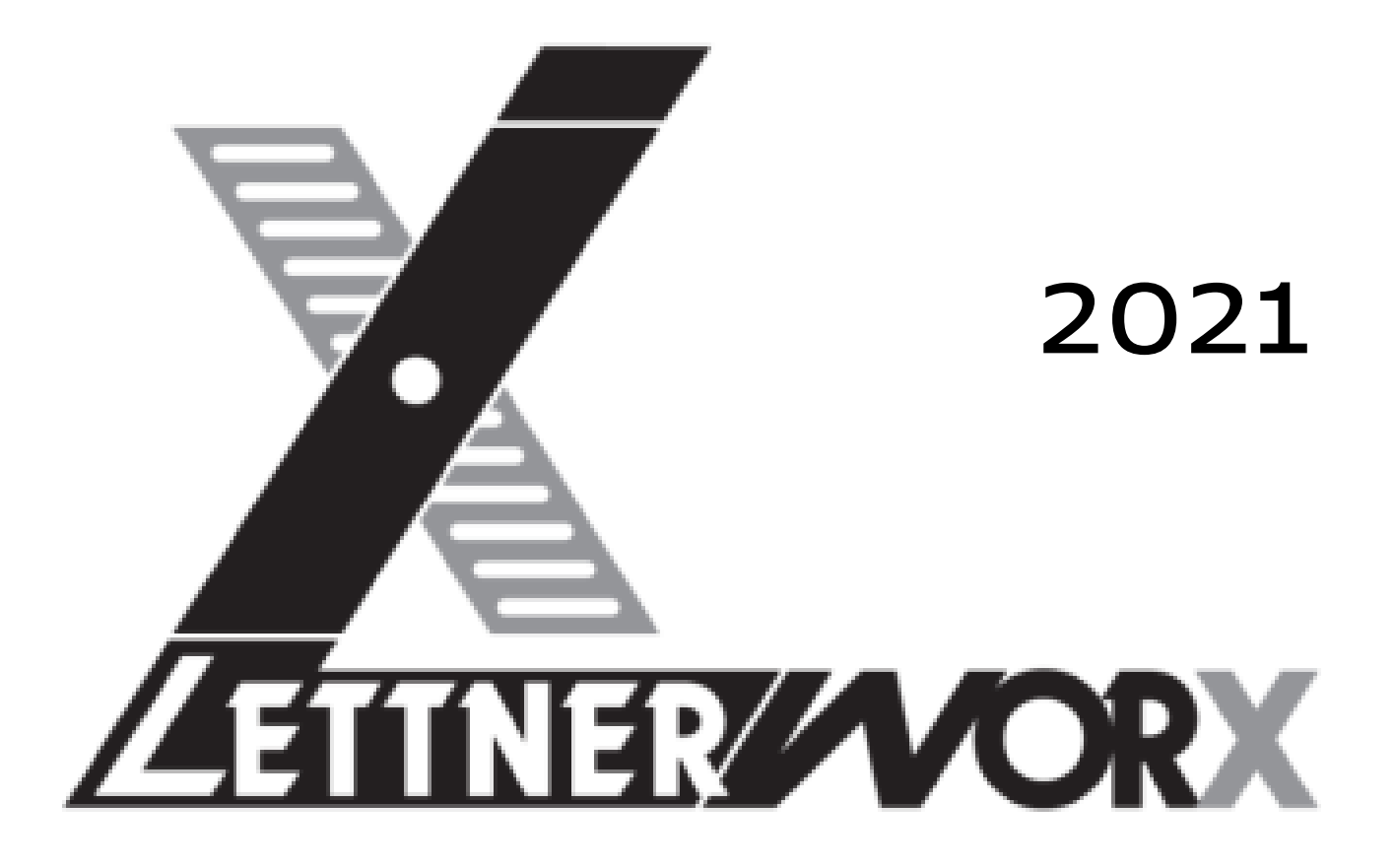

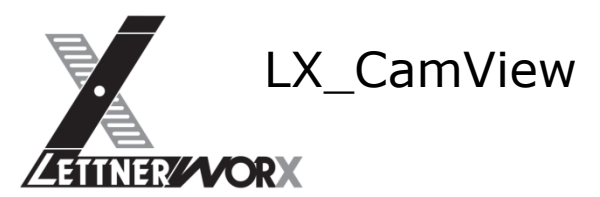

# <span id="page-1-0"></span>I) Inhaltsverzeichnis

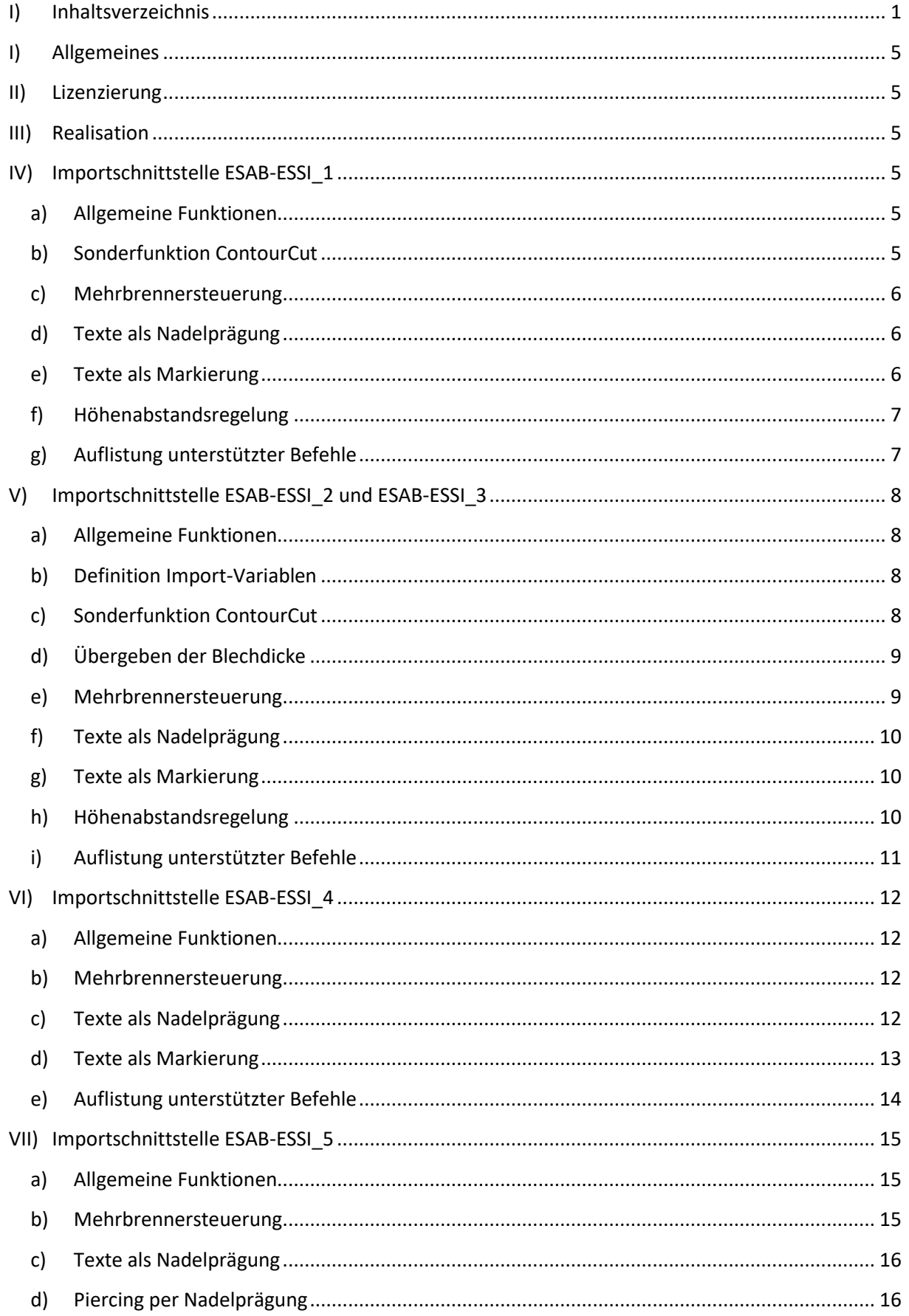

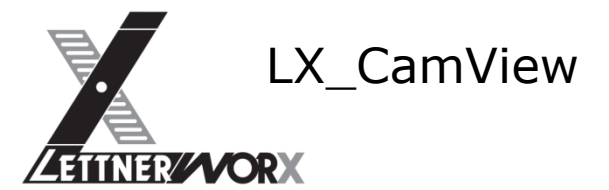

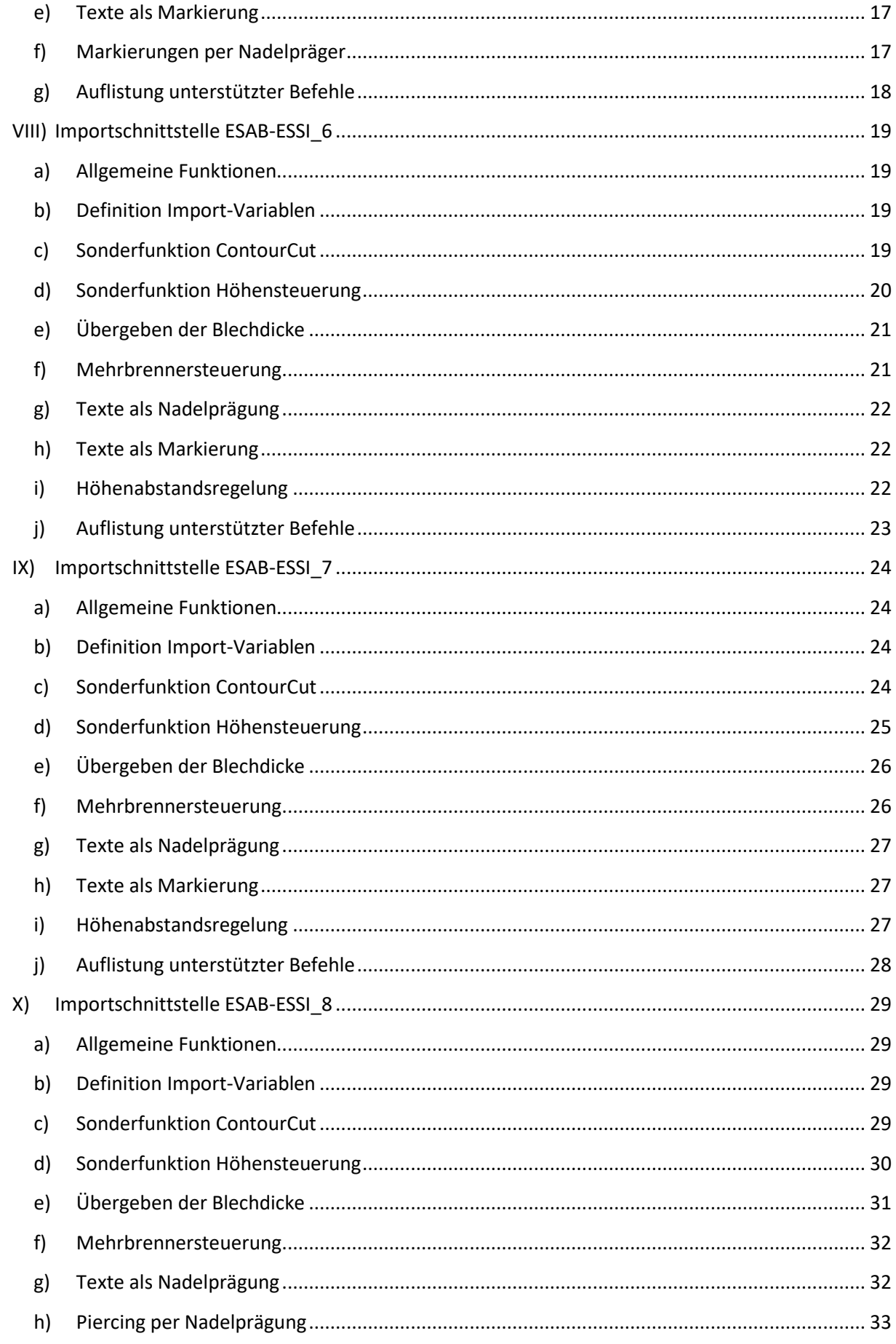

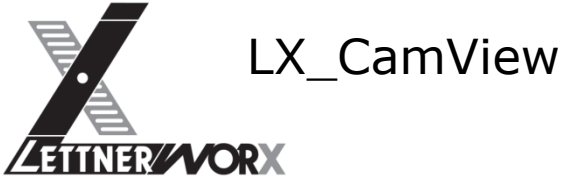

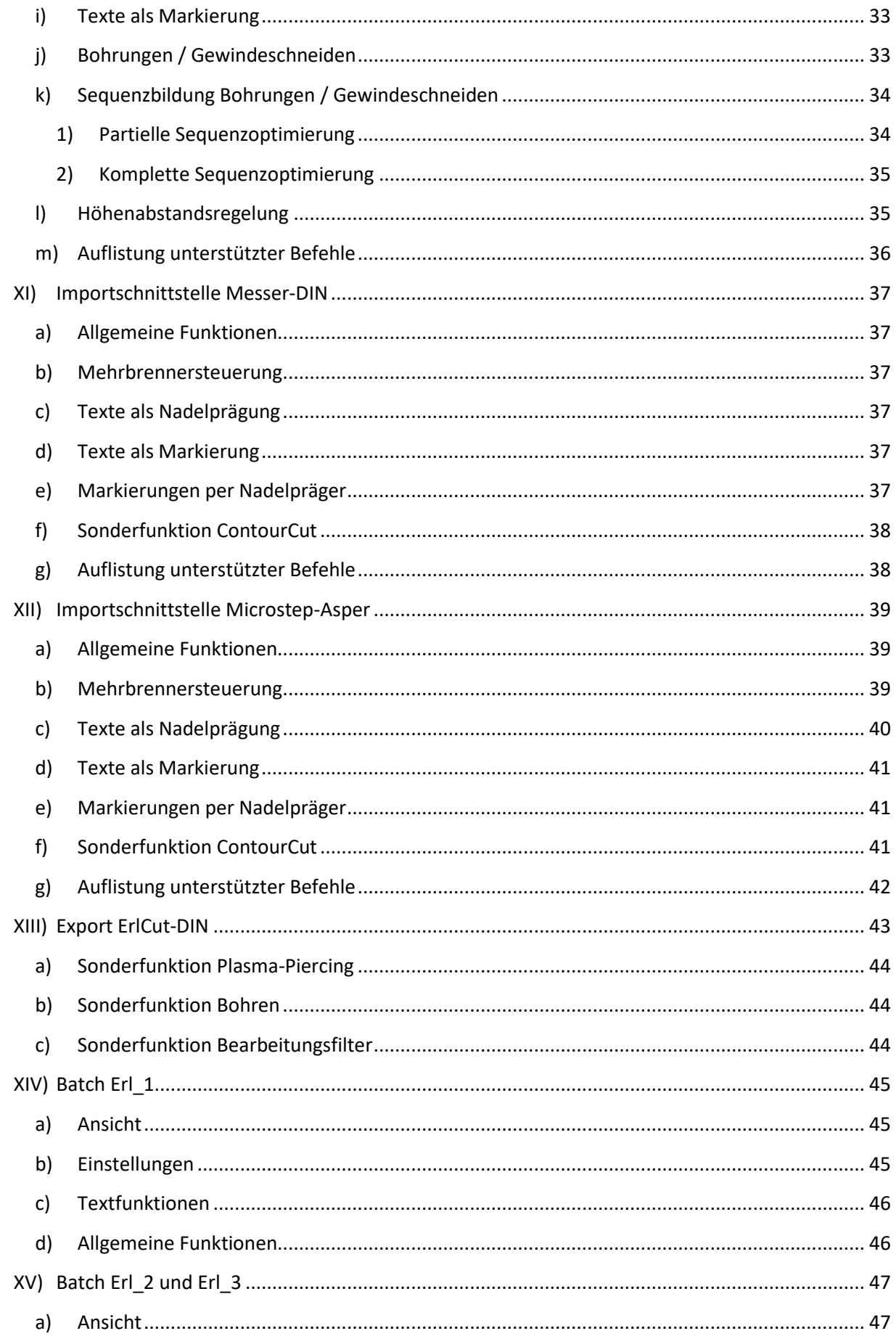

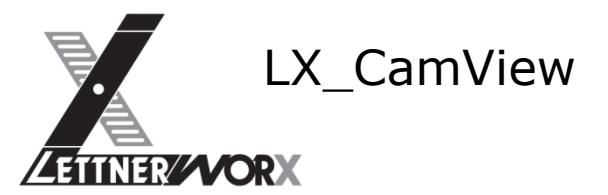

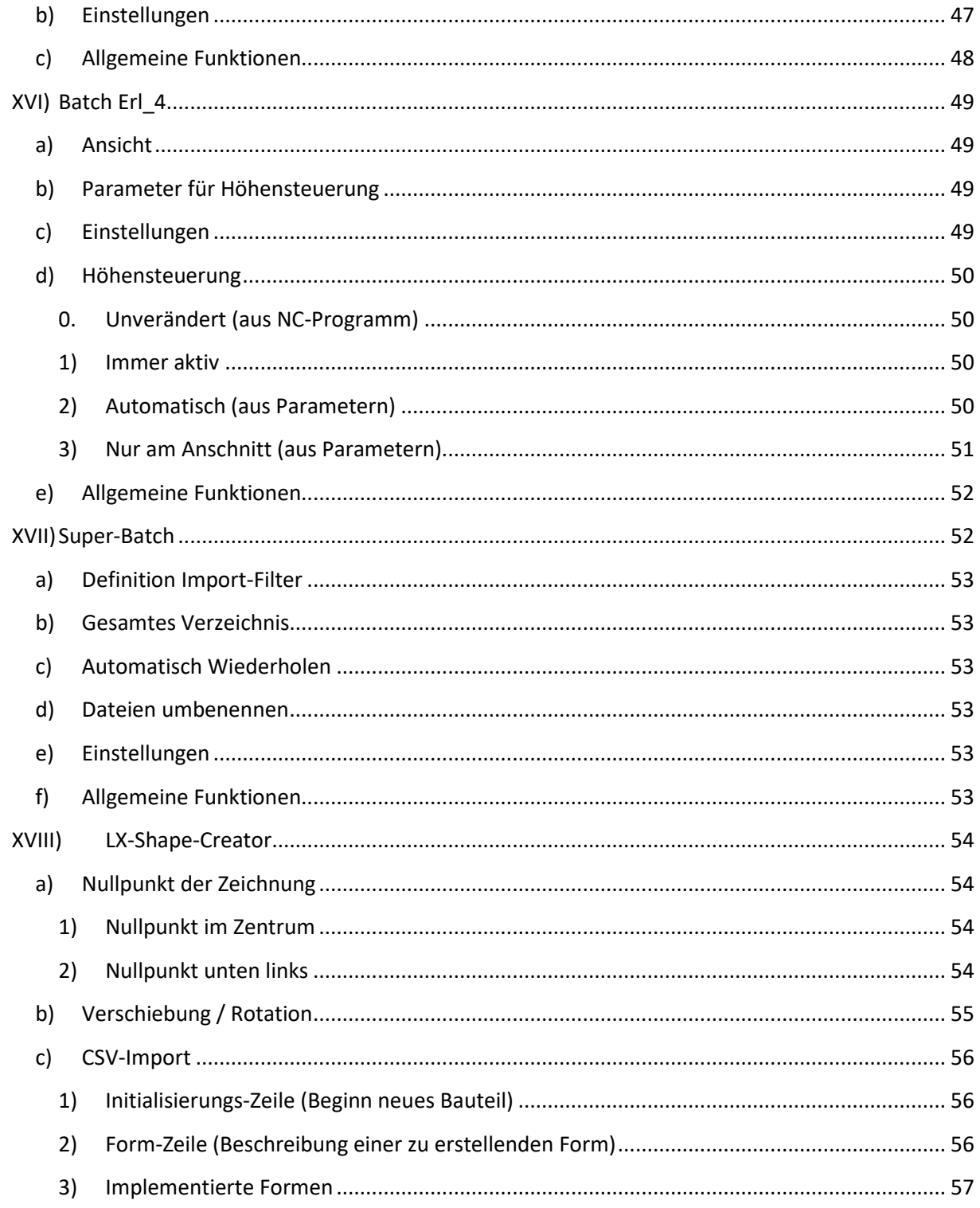

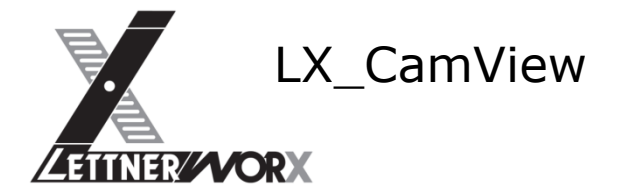

# <span id="page-5-0"></span>**I) Allgemeines**

Es sollen Programme aus dem ESAB-ESSI-Format in das definierte DIN-Format der ErlCut -Anlage übersetzt werden. Aufgrund der Anforderungen können die Programme nicht über eine einfache Konvertierung umgesetzt werden.

Der Aufruf des Konverters ist so zu gestalten, dass sowohl einzelne Dateien als auch ganze Verzeichnisse konvertiert werden können. Die Quelldateien werden im Zuge der Umsetzung umbenannt und in ein Sicherungsverzeichnis verschoben.

# <span id="page-5-1"></span>**II) Lizenzierung**

Der Konverter kann als Arbeitsplatzanwendung mit entsprechender Lizenzierung erworben werden. Hierbei werden je Arbeitsplatz Lizenzgebühren fällig. Die Lizenzierung erfolgt über ein Hardwarebasiertes Lizenzschutzmodul (Dongle). Die Lizenz ist ohne zeitliche Limitierung. Die Lizenz ist an den Lizenzschutzstecker gebunden und kann damit beliebig weitergegeben werden. Für die Verwendung des Schutzmoduls ist eine USB2.0-Schnittstelle erforderlich mit welcher der Lizenzschutzstecker dauerhaft verbunden wird. Das Schutzmodul muss mit dem Rechner verbunden sein und kann nicht über das Netzwerk angesprochen werden. Lizenzinstallation

Um eine Lizenz zu installieren wurde die Funktion "Lizenz installieren" im Hilfemenü geschaffen. Das Setup ist auf dem Lizenzschutzstecker gespeichert. Bei Installation von dieser Quelle wird die Lizenz automatisch installiert.

# <span id="page-5-2"></span>**III) Realisation**

Der Konverter wird als Erweiterung in das Bestehende Modul CamView integriert. Damit bildet das Framework von CamView die Grundlage für den NC-Converter. Der Funktionsumfang von CamView wird hierbei so erweitert, dass die Bedienung mittels Übergabeparameter erfolgen kann. Das Interface muss hierbei nicht interaktiv bedient werden. Die Steuerung des Konverters per Commandscript ist somit sichergestellt, wodurch das Programm im Hintergrund ablaufen kann.

# <span id="page-5-4"></span><span id="page-5-3"></span>**IV) Importschnittstelle ESAB-ESSI\_1**

#### **a) Allgemeine Funktionen**

Der Konverter importiert Schnitt- und Markierkonturen aus dem ESAB-Essi-Format. Hierbei wird zwischen Plasma- und Autogenschneiden unterschieden. Die Unterscheidung erfolgt über den Aufruf des Schneidbeginns (7/8 = Autogenschneiden, 53/54 = Plasmaschneiden, 110/111 = Plasmamarkieren).

Hierbei wird bei Plasmaschnitten zwischen ContourCut und Standardschnitten unterschieden. Die Unterscheidung erfolgt über den definierten Plasma-Prozess (59 = Normaler Schnitt, 58 = ContourCut). Der Aufruf des Plasma-Prozesses erfolgt vor dem Schneidbeginn und ist selbsthaltend. Per Default wird der Normale Schnitt (59) angewendet.

Die Koordinaten im ESSI-Programm werden als 1/10mm interpretiert.

Die Schnittgeschwindigkeit wird prozentual mit 140+ übertragen und soll auf der ErlCut-Anlage verwendet werden. Die Schnittgeschwindigkeit wird bei Konturbeginn auf 100% rückgesetzt.

# <span id="page-5-5"></span>**b) Sonderfunktion ContourCut**

Wird eine ContourCut-Kontur erkannt (Aufruf 58 vor Schneidbeginn Plasma 53) so muss im ErlCut-Programm der theoretische Durchmesser der Kontur ausgegeben werden. Die Kontur

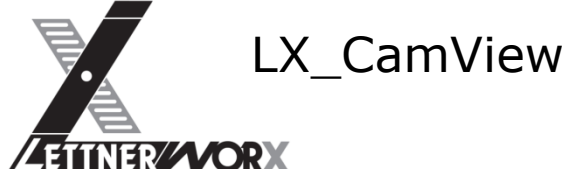

selbst wird nicht auf ihre Form hin untersucht. Die Ausgabe kreisrunder Konturen über einen speziellen Kreisbefehl wird somit nicht unterstützt.

Der theoretische Durchmesser der Kontur wird wie Folgt errechnet:

Konturlänge (ermittelt aus den einzelnen Verfahrungen zwischen Schneidbeginn und Schneidende) dividiert durch die Kreiszahl Pi.

Damit sind An- und Ausfahrbewegung als Abweichung zum tatsächlichen Konturdurchmesser in der Berechnung enthalten.

Wird ein Vollkreis übertragen so soll dieser auch als Vollkreis mit ContourCut ausgegeben werden.

# <span id="page-6-0"></span>**c) Mehrbrennersteuerung**

Der Konverter unterstützt Mehrbrennerverhalten mit identischen Abständen zwischen den einzelnen Werkzeugstationen. Die Mehrbrennersteuerung erfolgt über den Aufruf "31+", wodurch die Anzahl der Werkzeuge festgelegt wird.

Beispiel: 31+124 definiert den Einsatz von 3 Brennern für die folgende Kontur.

Der Abstand zwischen den einzelnen Brennerwagen wird über den Aufruf 37+ definiert, wobei nur der letzte Aufruf als Abstand interpretiert wird.

Beispiel:

37+12+4000 --- Interpretation Brennerabstand 400mm (1/10mm)

37+14+6000 --- Interpretation Brennerabstand 600mm wird ignoriert

31+3+2 --- Festlegung Klemmtyp wird ignoriert

31+124 --- Definition 3 Brenner mit Abstand 600mm wie vorangegangen definiert

Durch diese Form der Interpretation können wie in vorangegangenem Beispiel aufgezeigt Fehler bei der Konvertierung auftreten.

# <span id="page-6-1"></span>**d) Texte als Nadelprägung**

Nachdem die Ausgabe für Texte mittels Nadelpräger für die ErlCut-Anlage aktuell noch nicht definiert wurden, kann dies nicht vorgesehen werden. Die Verwaltung derartiger Texte wird dennoch vorbereitet.

#### <span id="page-6-2"></span>**e) Texte als Markierung**

Im ESAB-ESSI-Programm sind Texte enthalten, die normalerweise mittels eines Nadelprägers aufgebracht werden. Da die ErlCut-Maschine aktuell keinen Nadelpräger ansprechen kann wird die Möglichkeit geschaffen, die Texte mittels des Plasma-Markierers aufzubringen. Hierbei ist folgendes zu beachten:

Es können mehrzeilige Texte ausgegeben werden. Die Einzelnen Zeilen werden um die Zeilenhöhe versetzt ausgegeben.

Die Texthöhe wird über den Parameter 225+ gesteuert. 225+10 bedeutet 10mm Texthöhe. Sofern kein derartiger Aufruf erfolgt wird die Texthöhe 10mm angenommen.

Über den Parameter 226+ wird die Ausrichtung des Textes in 0.01 Grad übertragen. Wird der Befehl nicht ausgegeben ist die Standardausrichtung 0° (X-Achs-Parallel).

Beispiel:

223+7 (Beschriftungssystem Nadelpräger)

- 225+15 (Schrifthöhe 15mm)
- 226-9000 (Ausrichtung -90°)
- 224 (Start Beschriftungstext)
- 0. 12345 (1. Textzeile)
- 1. POS-1 (2. Textzeile)
- 2. X (3. Textzeile)
- 3. Y (4. Textzeile)
- 4. Z (5. Textzeile)

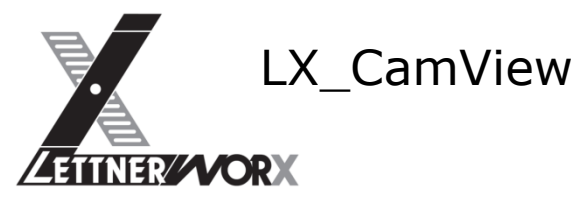

(Ende Text)

(Start Beschriften)

## <span id="page-7-0"></span>**f) Höhenabstandsregelung**

Die Höhenabstandsregelung wird beim Einschalten eines Werkzeuges automatisch als aktiv angenommen. Somit wird implizit bei Aufruf der Befehle 7, 53 und 110 die Höhenabstandsregelung aktiviert. Soll ein Teil einer Kontur ohne Höhenabstandsregelung gefertigt werden, so ist diese durch den entsprechenden Befehl (48) zu deaktivieren und kann zu einem späteren Zeitpunkt durch den zugehörigen Befehl (47) wieder aktiviert werden.

## <span id="page-7-1"></span>**g) Auflistung unterstützter Befehle**

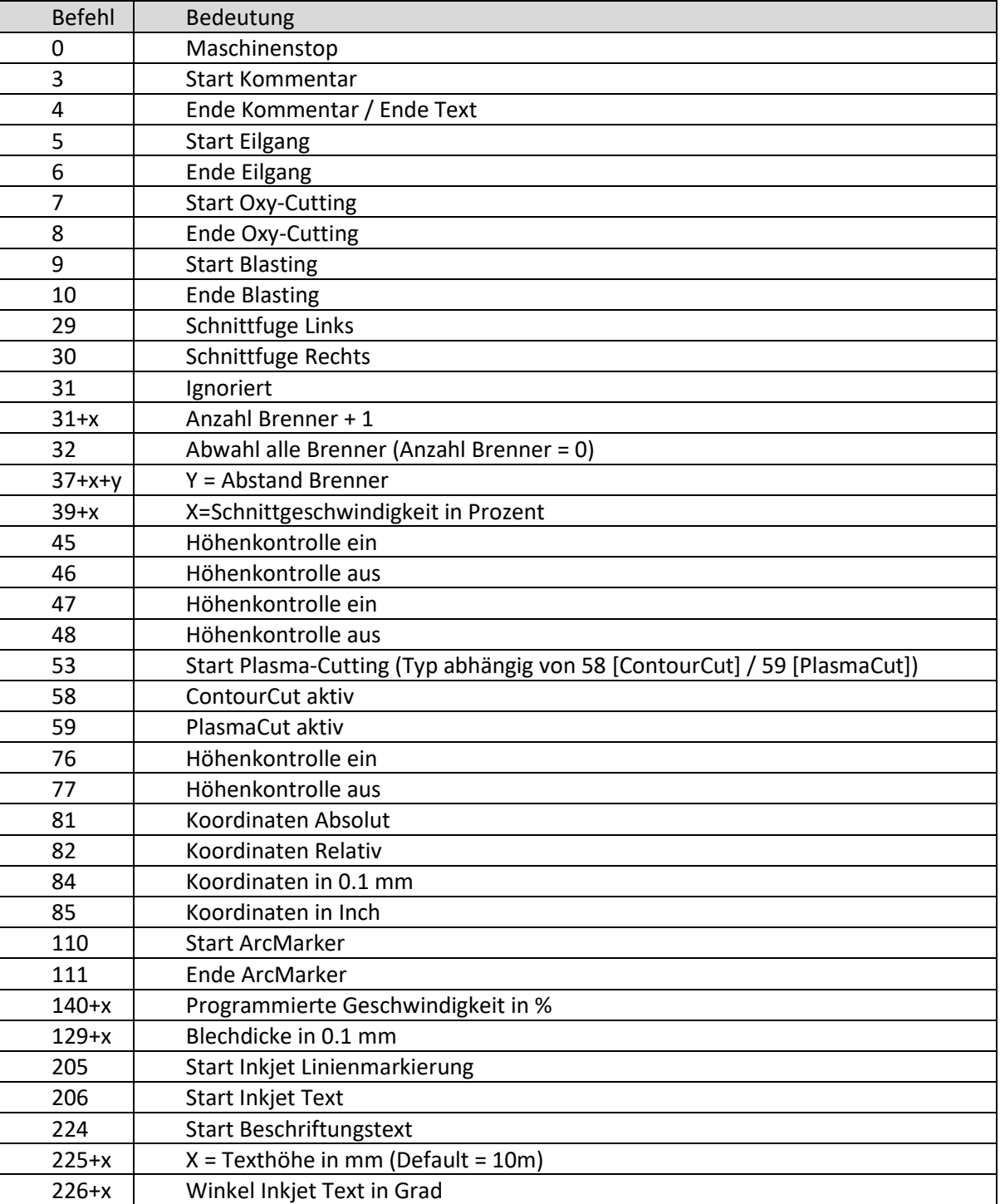

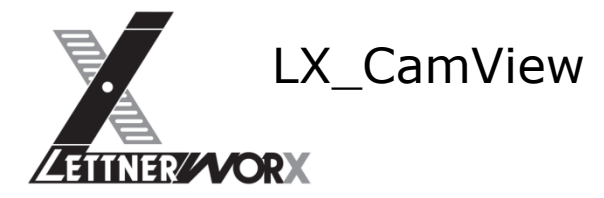

# <span id="page-8-1"></span><span id="page-8-0"></span>**V) Importschnittstelle ESAB-ESSI\_2 und ESAB-ESSI\_3**

# **a) Allgemeine Funktionen**

Der Konverter importiert Schnitt- und Markierkonturen aus dem ESAB-ESSI-Format. Hierbei wird zwischen Plasma- und Autogenschneiden unterschieden. Die Unterscheidung erfolgt über den Aufruf des Schneidbeginns (7/8 = Autogenschneiden, 53/54 = Plasmaschneiden, 110/111 = Plasmamarkieren).

Hierbei wird bei Plasmaschnitten zwischen ContourCut und Standardschnitten unterschieden. Die Unterscheidung erfolgt über die definierte Schnittgeschwindigkeit von 10% (140+n = normaler Schnitt, 140+10 = ContourCut). Der Aufruf dieser Schnittgeschwindigkeit erfolgt vor dem Schneidbeginn und ist selbsthaltend. Per Default wird der Normale Schnitt (140+n) angewendet.

Die Koordinaten im ESSI-Programm werden als 1/10mm interpretiert.

Die Schnittgeschwindigkeit wird prozentual mit 140+n übertragen und soll auf der ErlCut-Anlage verwendet werden. Die Schnittgeschwindigkeit wird bei Konturbeginn auf 100% rückgesetzt.

# <span id="page-8-2"></span>**b) Definition Import-Variablen**

Die für den Import erforderlichen Hilfsvariablen können in einer Eingabemaske definiert werden.

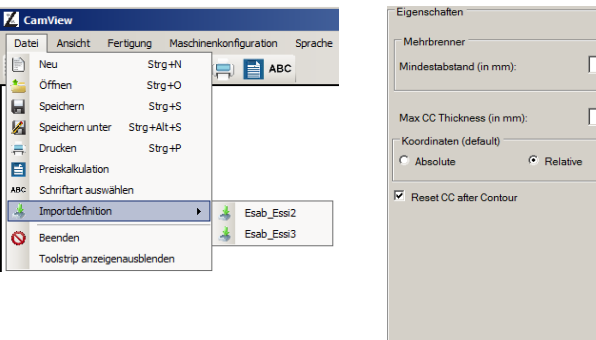

Die Eingabemaske kann über das Datei-Menü aufgerufen werden.

In diesem Fenster können Mindestabstand, Maximaldicke für ContourCut, Default-Einstellung für Koordinaten und "ContourCut-Rücksetzen" definiert werden. Die Einstellungen werden in der Registrierung des aktuell angemeldeten Benutzers gespeichert.

Übernehmen

Der Mindestabstand wird zu den im Programm enthaltenen Brennerabständen addiert. ContourCut wird nur bis zur Materialdicke "Max cc Thickness) angewendet.

Abbrechen

# <span id="page-8-3"></span>**c) Sonderfunktion ContourCut**

Wird eine ContourCut-Kontur erkannt (140+10 oder 58 vor Schneidbeginn Plasma 53) so muss im ErlCut-Programm der theoretische Durchmesser der Kontur ausgegeben werden. Die Kontur selbst wird nicht auf ihre Form hin untersucht. Die Ausgabe kreisrunder Konturen über einen speziellen Kreisbefehl wird somit nicht unterstützt.

Im ESSI-Programm wird eine als "kleines Loch" erkannte Kontur übergeben, die Anfahr- und Ausfahrfahne enthält. Aus dieser Kontur wird das Kreisbogenelement mit dem größten Radius ermittelt und dieses als Vollkreis ausgegeben. Hierfür muss sichergestellt sein, dass ausschließlich Vollkreis-Konturen (kreisrunde Löcher) mit diesem speziellen Aufruf versehen werden. Würde z. B. ein Rechteck mit viertelkreisförmigem Anschnitt mit diesem Aufruf übergeben, so würde die Kontur auf einen Vollkreis an der Anschnittposition reduziert werden.

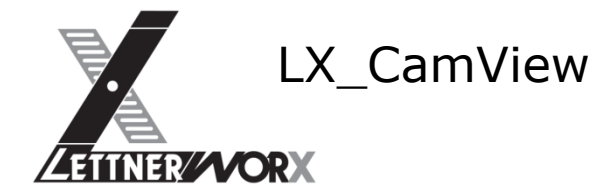

# <span id="page-9-0"></span>**d) Übergeben der Blechdicke**

Die Blechdicke muss im ESSI-Programm mit übergeben werden (129+n, z. B. 129+350 für ein 35mm dickes Blech).

Dies ist für die Entscheidung für ContourCut-Löcher erforderlich:

Bei Dicken größer 20mm darf ein Loch nicht mehr als ContourCut-Loch ausgegeben werden, selbst wenn es im ESSI-Programm so übergeben wird.

Ein Loch mit einem Durchmesser größer als 2-mal die Blechdicke darf nicht mehr als ContourCut-Loch ausgegeben werden.

Die übergebene Schnittgeschwindigkeit wird dann ignoriert und die Kontur wird regulär mit 100% Schnittgeschwindigkeit und allen übergebenen Elementen an die ErlCut-Anlage weitergereicht.

#### <span id="page-9-1"></span>**e) Mehrbrennersteuerung**

Der Konverter unterstützt Mehrbrennerverhalten mit identischen Abständen zwischen den einzelnen Werkzeugstationen. Die Mehrbrennersteuerung erfolgt über den Aufruf "31+", wodurch die Anzahl der Werkzeuge festgelegt wird.

Beispiel: 31+124 definiert den Einsatz von 3 Brennern für die folgende Kontur.

Der Abstand zwischen den einzelnen Brennerwagen wird über den Aufruf 37+ definiert, wobei nur der letzte Aufruf als Abstand interpretiert wird.

Beispiel:

37+12+4000 --- Interpretation Brennerabstand 400mm (1/10mm) wird ignoriert

37+14+6000 --- Interpretation Brennerabstand 600mm

31+3+2 --- Festlegung Klemmtyp wird ignoriert

31+124 --- Definition 3 Brenner mit Abstand 600mm wie vorangegangen definiert

Um fehlerhafte Verfahrbewegungen innerhalb der Brennerpositionierung zu unterdrücken werden alle Verfahrbewegungen zwischen den Hilfsfunktionen 32 und (nachfolgend) 31 unterdrückt.

Durch diese Form der Interpretation können wie in vorangegangenem Beispiel aufgezeigt Fehler bei der Konvertierung auftreten.

Um eventuell enthaltene Mindestabstände berücksichtigen zu können wird für den Interpretationsvorgang eine entsprechende Variable eingeführt, die den enthaltenen Mindestabstand definiert. Dieser eingetragene Wert wird zu den eingelesenen Brennerabständen addiert.

Es sollen 2 Anlagen mit unterschiedlicher Konfiguration angesprochen werden: Eine ErlCut mit 1 Plasma-Kopf Eine ErlCut mit 2 Plasma-Köpfen

Im ESSI-Programm wird Kopf-Anzahl und -Abstand übergeben. Bei einem ESSI-Programm mit 1 Schneidkopf sind die Programme für die beiden Anlagen identisch.

Bei einem ESSI-Programm mit 2 Schneidköpfen sind die Programme unterschiedlich, einmal mit 2 Köpfen, einmal mit 1 Kopf, wobei im 1-Kopf-Programm nur die Teile des Führungskopfes berücksichtigt werden.

Der Konverter erstellt aus 1 ESSI-Programm 2 Programme für die beiden unterschiedlichen Anlagen und speichert diese in 2 Verzeichnissen (siehe Super-Batch).

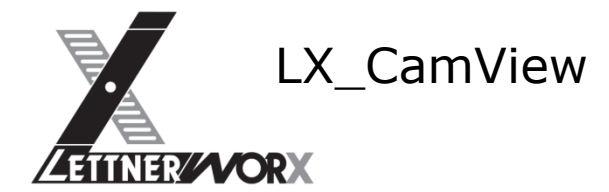

## <span id="page-10-0"></span>**f) Texte als Nadelprägung**

Die Ansteuerung eines Nadelprägers für die ErlCut-Anlagen ist hier nicht erforderlich.

## <span id="page-10-1"></span>**g) Texte als Markierung**

Im ESAB-ESSI-Programm sind Texte enthalten, die normalerweise mittels eines Beschriftungssystems wie einem Tintenstrahler, einem Nadelpräger oder einfach mit dem Plasmamarkierer aufgebracht werden. Die Texte werden dafür als Klartext im ESSI-Programm übergeben.

Diese Texte werden auf der ESAB-Steuerung mithilfe einer Funktion (BuGe) in Konturen umgewandelt. Diese Umwandlung erfolgt für die ErlCut-Anlagen im Konverter.

Es können mehrzeilige Texte ausgegeben werden. Die Einzelnen Zeilen werden um die Zeilenhöhe versetzt ausgegeben.

Die Texthöhe wird über den Parameter 225+ gesteuert. 225+10 bedeutet 10mm Texthöhe. Sofern kein derartiger Aufruf erfolgt wird die Texthöhe 10mm angenommen.

Über den Parameter 226+ wird die Ausrichtung des Textes übertragen. Wird der Befehl nicht ausgegeben ist die Standardausrichtung 0° (X-Achs-Parallel).

Beispiel:

- 223+7 (Beschriftungssystem, z. B. 7=Nadelpräger)
- 225+15 (Schrifthöhe 15mm)
- 226-90 (Ausrichtung -90°)
- 224 (Start Beschriftungstext)
- TEXT1 (1. Textzeile)
- TEXT2 (2. Textzeile)
- TEXT3 (3. Textzeile)
- 4 (Ende Text)
- 206 (Start Beschriften)

#### <span id="page-10-2"></span>**h) Höhenabstandsregelung**

Die Höhenabstandsregelung wird beim Einschalten eines Werkzeuges automatisch als aktiv angenommen. Somit wird implizit bei Aufruf der Befehle 7, 53 und 110 die Höhenabstandsregelung aktiviert. Soll ein Teil einer Kontur ohne Höhenabstandsregelung gefertigt werden, so ist diese durch den entsprechenden Befehl (48) zu deaktivieren und kann zu einem späteren Zeitpunkt durch den zugehörigen Befehl (47) wieder aktiviert werden.

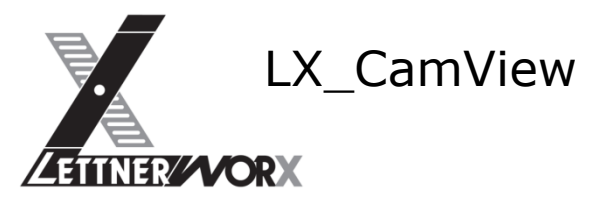

# **i) Auflistung unterstützter Befehle**

<span id="page-11-0"></span>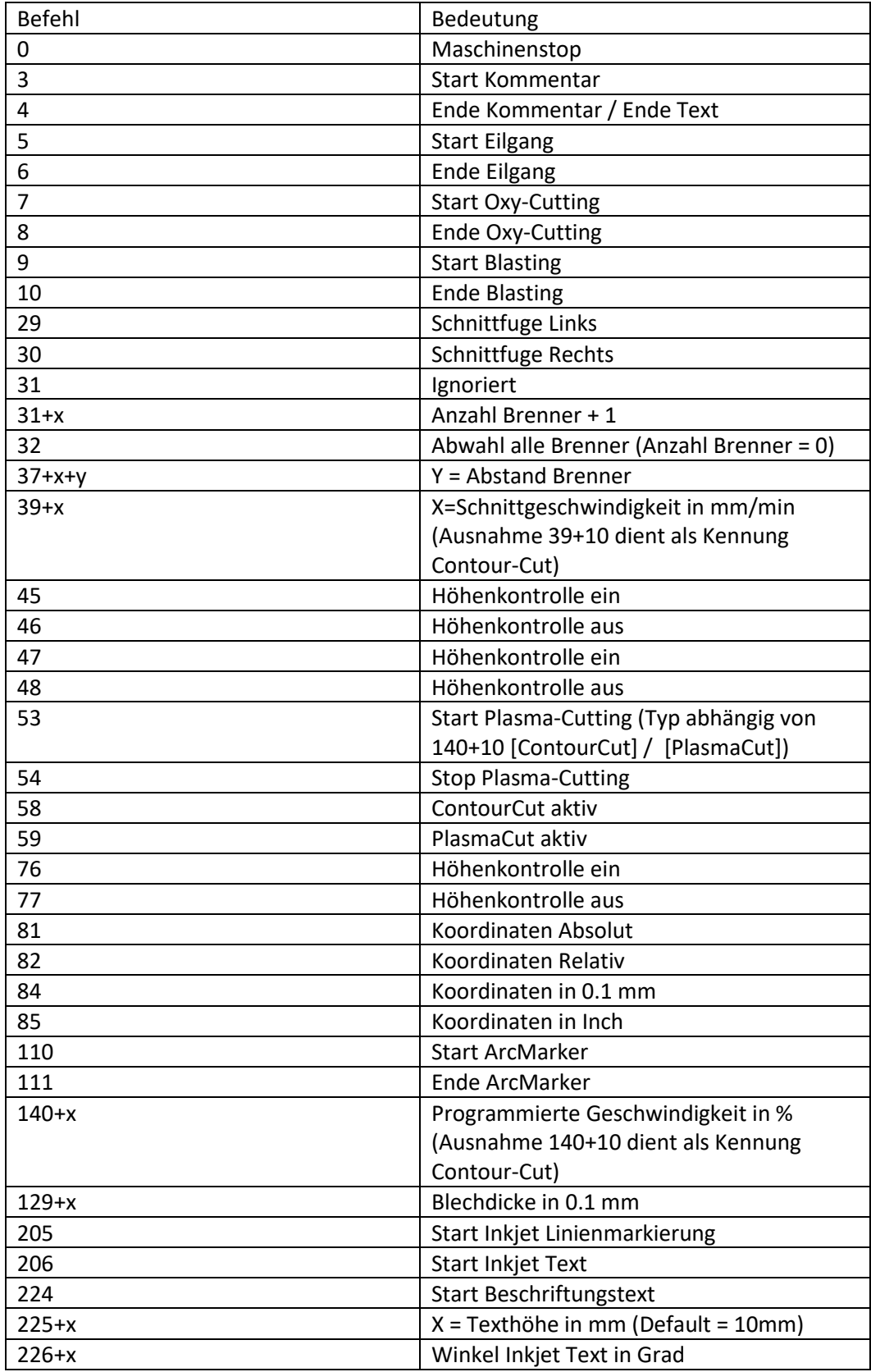

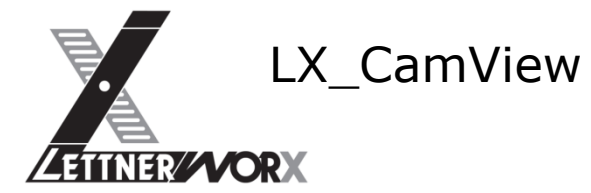

# <span id="page-12-1"></span><span id="page-12-0"></span>**VI) Importschnittstelle ESAB-ESSI\_4**

# **a) Allgemeine Funktionen**

Der Konverter importiert Schnitt- und Markierkonturen aus dem ESAB-ESSI-Format. Hierbei wird zwischen Plasma- und Autogenschneiden unterschieden. Die Unterscheidung erfolgt über den Aufruf des Schneidbeginns (7/8 = Autogenschneiden, 53/54 = Plasmaschneiden, 110/111 = Plasmamarkieren).

Die Koordinaten im ESSI-Programm werden als 1/10mm interpretiert.

## <span id="page-12-2"></span>**b) Mehrbrennersteuerung**

Der Konverter unterstützt Mehrbrennerverhalten mit identischen Abständen zwischen den einzelnen Werkzeugstationen.

Die Mehrbrennersteuerung erfolgt über den Aufruf "37+xx+yy", wodurch die Anzahl der Werkzeuge durch die Anzahl der Zeichen des Parameters "xx" festgelegt wird.

Der Abstand zwischen den einzelnen Brennerwagen wird über den Aufruf 37+xx+yy definiert, wobei der Abstand durch den Parameter "yy" definiert wird (Abstand in mm).

Der jeweils letzte Aufruf legt die Definition fest.

Beispiel 1:

37+124+800

--- definiert den Einsatz von 3 Brennern im Abstand 800mm für die folgenden Konturen.

Beispiel 2:

37+123+400 --- definiert den Einsatz von 3 Brennern im Abstand 400mm 37+14+600 --- Interpretation 2 Brenner, Brennerabstand 600mm (überschreibt vorhergehendes) 31+3+2 --- Festlegung Klemmtyp wird ignoriert 31+124 --- Definition 3 Brenner wird ignoriert

--- Damit werden nachfolgende Konturen mit 2 Brennern im Abstand von 600mm interpretiert.

Durch diese Form der Interpretation können wie in vorangegangenem Beispiel aufgezeigt Fehler bei der Konvertierung auftreten.

Um eventuell enthaltene Mindestabstände berücksichtigen zu können wird für den Interpretationsvorgang eine entsprechende Variable eingeführt, die den enthaltenen Mindestabstand definiert. Dieser eingetragene Wert wird zu den eingelesenen Brennerabständen addiert.

#### <span id="page-12-3"></span>**c) Texte als Nadelprägung**

Die Ansteuerung eines Nadelprägers für die ErlCut-Anlagen ist hier nicht erforderlich.

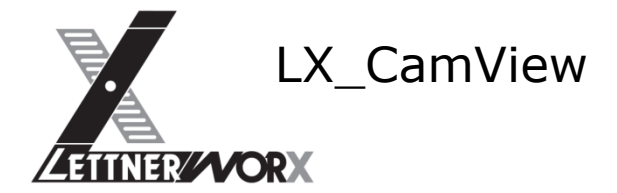

## <span id="page-13-0"></span>**d) Texte als Markierung**

Im ESAB-ESSI-Programm sind Texte enthalten, die normalerweise mittels eines Beschriftungssystems wie einem Tintenstrahler, einem Nadelpräger oder einfach mit dem Plasmamarkierer aufgebracht werden. Die Texte werden dafür als Klartext im ESSI-Programm übergeben.

Diese Texte werden auf der ESAB-Steuerung mithilfe einer Funktion (BuGe) in Konturen umgewandelt. Diese Umwandlung erfolgt für die ErlCut-Anlagen im Konverter.

Es können mehrzeilige Texte ausgegeben werden. Die Einzelnen Zeilen werden um die Zeilenhöhe versetzt ausgegeben.

Die Texthöhe wird über den Parameter 225+ gesteuert. 225+10 bedeutet 10mm Texthöhe. Sofern kein derartiger Aufruf erfolgt wird die Texthöhe 10mm angenommen.

Über den Parameter 226+ wird die Ausrichtung des Textes übertragen. Wird der Befehl nicht ausgegeben ist die Standardausrichtung 0° (X-Achs-Parallel).

Beispiel:

- 223+7 (Beschriftungssystem, z. B. 7=Nadelpräger)
- 225+15 (Schrifthöhe 15mm)
- 226-90 (Ausrichtung -90°)
- 224 (Start Beschriftungstext)
- TEXT1 (1. Textzeile)
- TEXT2 (2. Textzeile)
- TEXT3 (3. Textzeile)
- 4 (Ende Text)
- 206 (Start Beschriften)

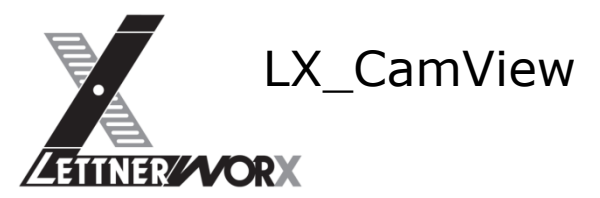

# **e) Auflistung unterstützter Befehle**

<span id="page-14-0"></span>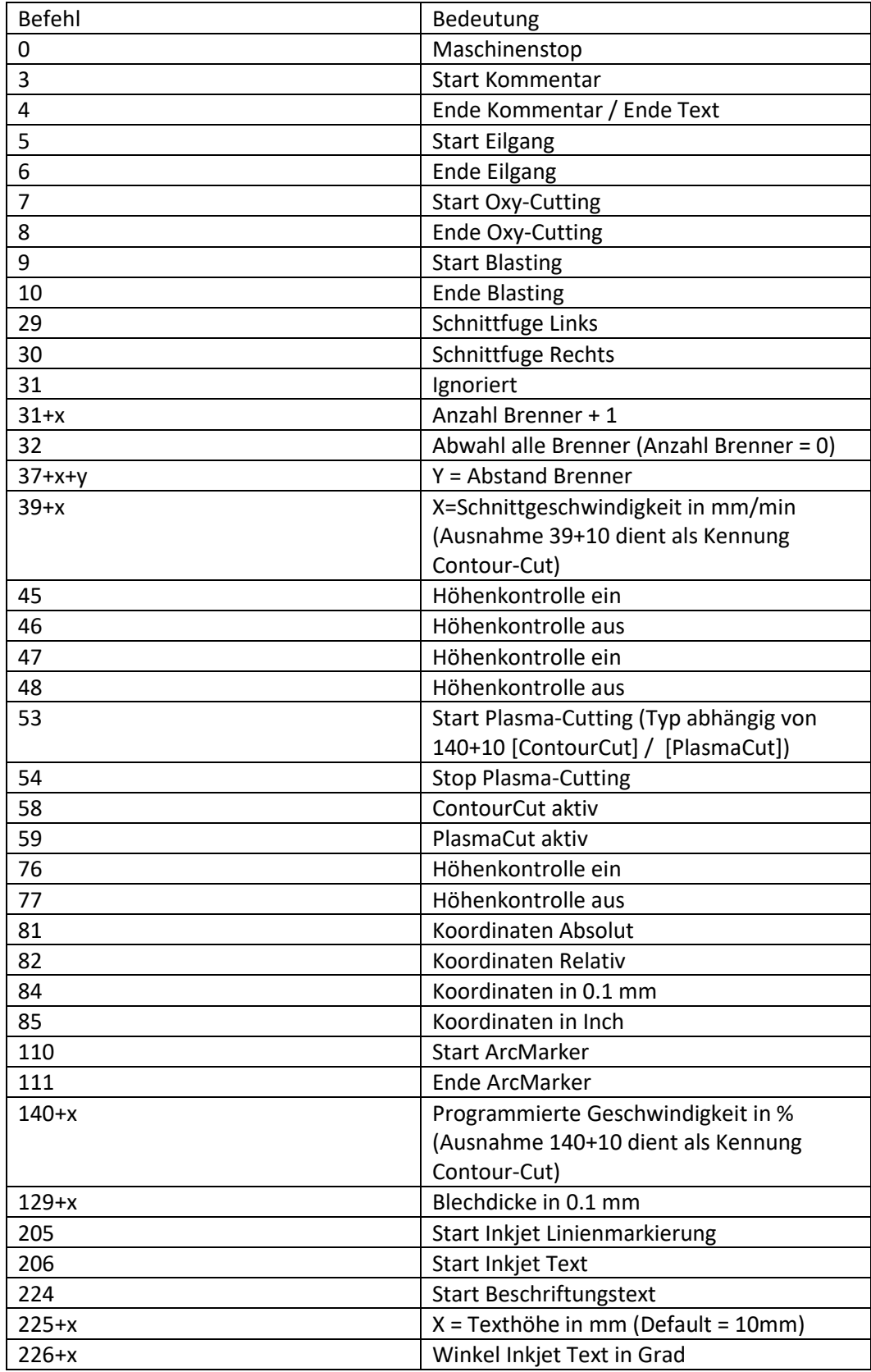

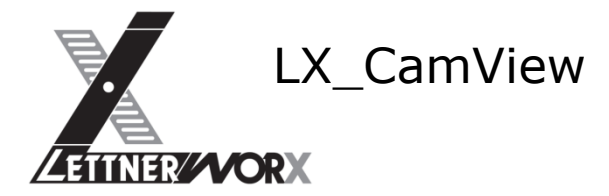

# <span id="page-15-1"></span><span id="page-15-0"></span>**VII) Importschnittstelle ESAB-ESSI\_5**

# **a) Allgemeine Funktionen**

Der Konverter importiert Schnitt- und Markierkonturen aus dem ESAB-ESSI-Format. Hierbei wird zwischen Plasma- und Autogenschneiden unterschieden. Die Unterscheidung erfolgt über den Aufruf des Schneidbeginns (7/8 = Autogenschneiden, 53/54 = Plasmaschneiden, 110/111 = Plasmamarkieren).

Die Koordinaten im ESSI-Programm werden als 1/10mm interpretiert.

## <span id="page-15-2"></span>**b) Mehrbrennersteuerung**

Der Konverter unterstützt Mehrbrennerverhalten mit identischen Abständen zwischen den einzelnen Werkzeugstationen.

Die Mehrbrennersteuerung erfolgt über den Aufruf "37+xx+yy", wodurch die Anzahl der Werkzeuge durch die Anzahl der Zeichen des Parameters "xx" festgelegt wird. Der Abstand zwischen den einzelnen Brennerwagen wird über den Aufruf 37+xx+yy definiert, wobei der Abstand durch den Parameter "yy" definiert wird (Abstand in mm). Der jeweils letzte Aufruf legt die Definition fest.

Beispiel 1:

37+124+800

--- definiert den Einsatz von 3 Brennern im Abstand 800mm für die folgenden Konturen.

Beispiel 2:

37+123+400 --- definiert den Einsatz von 3 Brennern im Abstand 400mm 37+14+600 --- Interpretation 2 Brenner, Brennerabstand 600mm (überschreibt vorhergehendes) 31+3+2 --- Festlegung Klemmtyp wird ignoriert 31+124 --- Definition 3 Brenner wird ignoriert

--- Damit werden nachfolgende Konturen mit 2 Brennern im Abstand von 600mm interpretiert.

Durch diese Form der Interpretation können wie in vorangegangenem Beispiel aufgezeigt Fehler bei der Konvertierung auftreten.

Um eventuell enthaltene Mindestabstände berücksichtigen zu können wird für den Interpretationsvorgang eine entsprechende Variable eingeführt, die den enthaltenen Mindestabstand definiert. Dieser eingetragene Wert wird zu den eingelesenen Brennerabständen addiert.

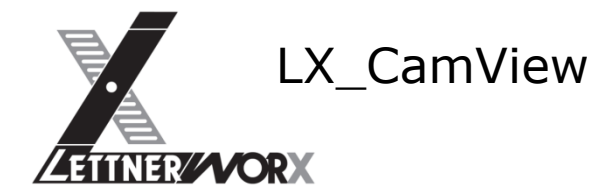

## <span id="page-16-0"></span>**c) Texte als Nadelprägung**

Die Ansteuerung eines Nadelprägers für die ErlCut-Anlagen ist über die Text-Interpretation (für Texte) und über die Ansteuerung der Text-Werkzeuge (9/10) für Textkonturen möglich.

Es können ein- und mehrzeilige Texte ausgegeben werden, wobei mehrzeilige Texte aufgrund des Maschinenaufbaus nur Achsparallel signiert werden können. Die Texthöhe wird ignoriert, da diese fix in den aufgerufenen Masken der Maschinensteuerung hinterlegt ist.

Über den Parameter 226+ wird die Ausrichtung des Textes übertragen. Wird der Befehl nicht ausgegeben ist die Standardausrichtung 0° (X-Achs-Parallel). Beispiel:

- 223+7 (Beschriftungssystem, z. B. 7=Nadelpräger)
- 225+15 (Schrifthöhe 15mm)
- 226-90 (Ausrichtung -90°)
- 224 (Start Beschriftungstext)
- TEXT1 (1. Textzeile)
- TEXT2 (2. Textzeile)
- TEXT3 (3. Textzeile)
- 4 (Ende Text)
- 206 (Start Beschriften)

## <span id="page-16-1"></span>**d) Piercing per Nadelprägung**

Der Aufruf von Start und Stop Nadelpräger (9 / 10) direkt aufeinanderfolgend wird als Piercing interpretiert. Dieses wird durch den Nadelpräger an der Maschine erzeugt.

Für die Erzeugung des Piercings stehen 2 Varianten zur Verfügung:

Piercing als einzelner Punkt

Piercing als Kreuz

Beide Verhaltensweisen sind fix auf der Steuerung hinterlegt und können durch den Konverter nicht beeinflusst werden.

Beispiel:

- +60+85 (Eilgang zur Startposition)
- 9 (Start Nadelpräger)
- 10 (Stop Nadelpräger
- +400+60 (Eilgang zur nächsten Startposition)

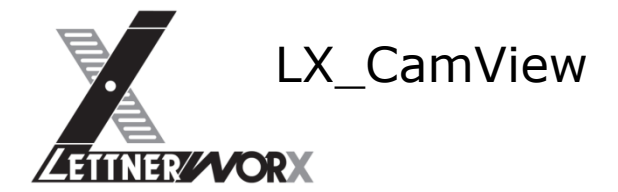

## <span id="page-17-0"></span>**e) Texte als Markierung**

Im ESAB-ESSI-Programm sind Texte enthalten, die normalerweise mittels eines Beschriftungssystems wie einem Tintenstrahler, einem Nadelpräger oder einfach mit dem Plasmamarkierer aufgebracht werden. Die Texte werden dafür als Klartext im ESSI-Programm übergeben.

Diese Texte werden auf der ESAB-Steuerung mithilfe einer Funktion (BuGe) in Konturen umgewandelt. Diese Umwandlung erfolgt für die ErlCut-Anlagen im Konverter.

Es können mehrzeilige Texte ausgegeben werden. Die Einzelnen Zeilen werden um die Zeilenhöhe versetzt ausgegeben.

Die Texthöhe wird über den Parameter 225+ gesteuert. 225+10 bedeutet 10mm Texthöhe. Sofern kein derartiger Aufruf erfolgt wird die Texthöhe 10mm angenommen.

Über den Parameter 226+ wird die Ausrichtung des Textes übertragen. Wird der Befehl nicht ausgegeben ist die Standardausrichtung 0° (X-Achs-Parallel).

Beispiel:

- 223+7 (Beschriftungssystem, z. B. 7=Nadelpräger)
- 225+15 (Schrifthöhe 15mm)
- 226-90 (Ausrichtung -90°)
- 224 (Start Beschriftungstext)
- TEXT1 (1. Textzeile) TEXT2 (2. Textzeile)
- TEXT3 (3. Textzeile)
- 4 (Ende Text)
- 206 (Start Beschriften)

# <span id="page-17-1"></span>**f) Markierungen per Nadelpräger**

Aktuell ist es nicht möglich Linien mittels Nadelpräger zu gravieren. Aus diesem Grund werden Markierungen (Linien und Kreisbögen) in Körnerpunkte im Abstand von je 20mm konvertiert. Der Startpunkt des 1. Elementes sowie alle Endpunkte werden ausgegeben.

Ist das Element zwischen Startpunkt und Endpunkt länger als 1.5 x Prägeabstand (20mm) so wird jeweils im Prägeabstand ein Punkt graviert.

Für die Gravierung wird immer die Punktgravur eingesetzt.

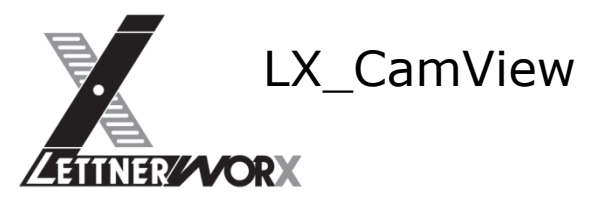

# **g) Auflistung unterstützter Befehle**

<span id="page-18-0"></span>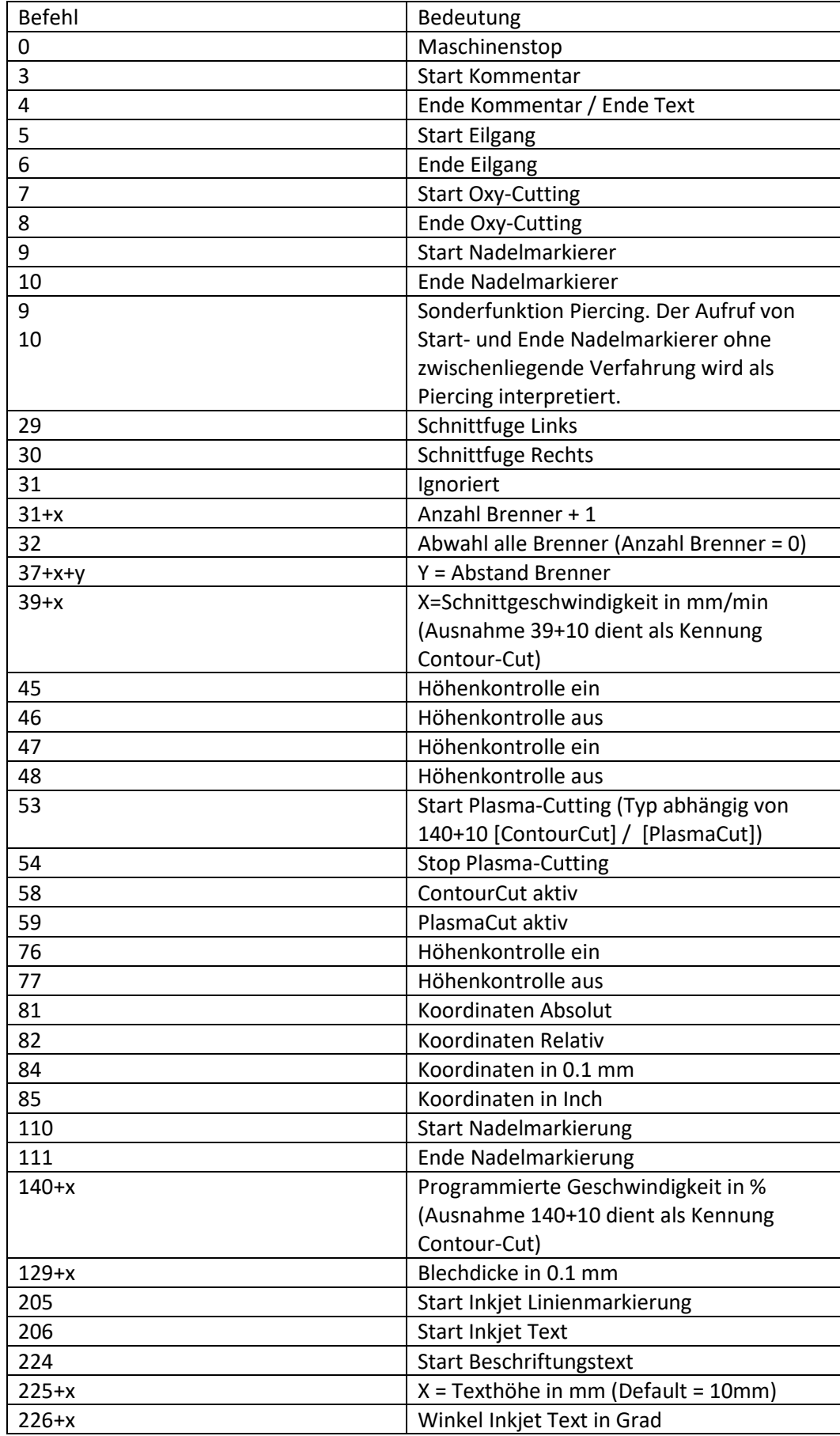

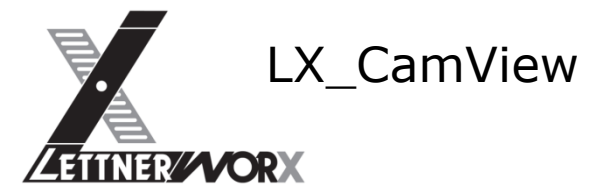

# <span id="page-19-1"></span><span id="page-19-0"></span>**VIII) Importschnittstelle ESAB-ESSI\_6**

# **a) Allgemeine Funktionen**

Der Konverter importiert Schnitt- und Markierkonturen aus dem ESAB-ESSI-Format. Hierbei wird zwischen Plasma- und Autogenschneiden unterschieden. Die Unterscheidung erfolgt über den Aufruf des Schneidbeginns (7/8 = Autogenschneiden, 53/54 = Plasmaschneiden, 110/111 = Plasmamarkieren).

Hierbei wird bei Plasmaschnitten zwischen ContourCut und Standardschnitten unterschieden. Die Unterscheidung erfolgt automatisch anhand der Geometrie. Per Default wird der Normale Schnitt angewendet.

Die Koordinaten im ESSI-Programm werden als 1/100mm interpretiert.

Die Schnittgeschwindigkeit wird prozentual mit 140+n übertragen und soll auf der ErlCut-Anlage verwendet werden. Die Schnittgeschwindigkeit wird bei Konturbeginn auf 100% rückgesetzt.

# <span id="page-19-2"></span>**b) Definition Import-Variablen**

Die für den Import erforderlichen Hilfsvariablen können in einer Eingabemaske definiert werden.

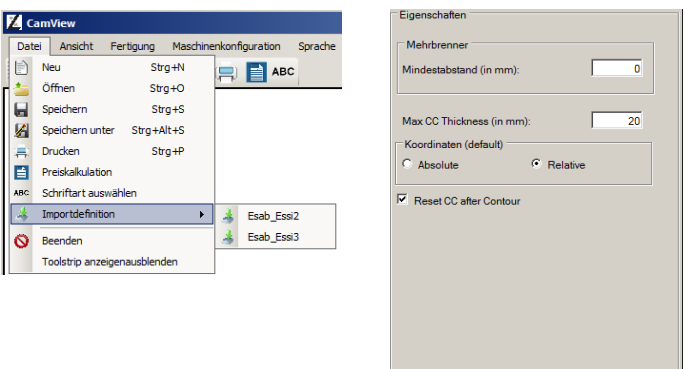

Die Eingabemaske kann über das Datei-Menü aufgerufen werden.

In diesem Fenster können Mindestabstand, Maximaldicke für ContourCut, Default-Einstellung für Koordinaten und "ContourCut-Rücksetzen" definiert werden. Die Einstellungen werden in der Registrierung des aktuell angemeldeten Benutzers gespeichert.

Abbrechen **Die Übernehmen** 

Der Mindestabstand wird zu den im Programm enthaltenen Brennerabständen addiert. ContourCut wird nur bis zur Materialdicke "Max cc Thickness) angewendet.

# <span id="page-19-3"></span>**c) Sonderfunktion ContourCut**

Für die Erkennung von ContourCut-Konturen soll die Geometrie und das Werkzeug einer Kontur ausgewertet werden. Hierbei sind folgende Bedingungen zu berücksichtigen:

- Bleckdicke kleiner oder gleich Max. Blechdicke für CC
- Vollkreis innerhalb der Kontur erkannt (siehe def. Vollkreis)
- Durchmesser der Kreiskontur größer oder gleich der Blechdicke
- Durchmesser der Kreiskontur kleiner oder gleich der doppelten Blechdicke

Def. Vollkreis:

Ein Vollkreis ist ein Konturzug welcher mindestens 2 aufeinanderfolgende Kreiskonturen enthält, deren Mittelpunkt innerhalb der Rundungstoleranz (0.2mm) identisch ist und die einen Kreisbogen von mindestens 340 Grad beschreiben, oder alternativ eine Kreisverfahrung ohne Xund Y-Koordinate.

```
(Beispiel Vollkreis 1)
53
++++500+
54
```
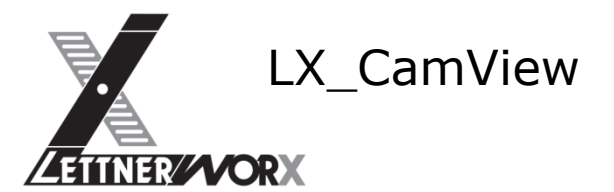

```
(Beispiel Vollkreis 2)
53
-100+0
+500++250++
-500+-250++
54
(Beispiel Vollkreis 3)
53
-100+0
+500+3+250+2+
-500+-250++
54
```
# <span id="page-20-0"></span>**d) Sonderfunktion Höhensteuerung**

Auf allen Konturen mit Ausnahme der ContourCut-Konturen soll die Höhensteuerung in einem definierten Abstand vom Ende des Konturzugs deaktiviert werden, sofern die Kontur keine Befehle zur Höhensteuerung beinhaltet.

Dies ist erforderlich um ein Absenken des Brenners am Ende der Kontur zu verhindern. Die Strecke, welche am Ende des Konturzugs ohne Höhensteuerung geschnitten werden soll (Ausfahr-Strecke) errechnet sich wie Folgt:

- Bei Blechdicke kleiner oder gleich 5mm wird die Ausfahr-Strecke auf 10mm festgelegt
- Bei Blechdicken größer 5mm wird die Ausfahr-Strecke auf die doppelte Blechdicke festgelegt.

Die Vorgehensweise für das Einfügen der Ausfahr-Strecke ist wie Folgt:

- Die Kontur wird mit einem der Schneidwerkzeuge ausgeführt (Keine Nachbearbeitung für Markierkonturen, Texte, …)
- Es handelt sich NICHT um eine ContourCut-Kontur (Keine Nachbearbeitung für CC-Konturen)
- Der Konturzug beinhaltet keine Befehle zur Höhensteuerung (Sofern Befehle zur Höhensteuerung enthalten sind bleibt die Kontur unverändert)
- Die Gesamtlänge des Konturzugs ist größer als 1.5x die ermittelte Ausfahr-Strecke (Bei Ausfahrstrecke 10mm muss der Konturzug somit länger als 15mm sein) In diesem Fall wird ein Punkt im Abstand der Ausfahr-Strecke zum Endpunkt des Konturzugs ermittelt und als zusätzliche Koordinate in den Konturzug eingefügt. Zusätzlich wird an dieser Position ein Befehl "Höhensteuerung deaktivieren" an der ermittelten Position des Konturzugs eingefügt
- Die Gesamtlänge des Konturzugs ist kleiner oder gleich 1.5x ermittelte Ausfahr-Strecke: Vor dem ersten Verfahrbefehl des Konturzugs wird der Befehl "Höhensteuerung deaktivieren" eingefügt

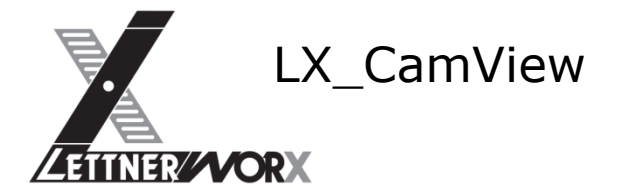

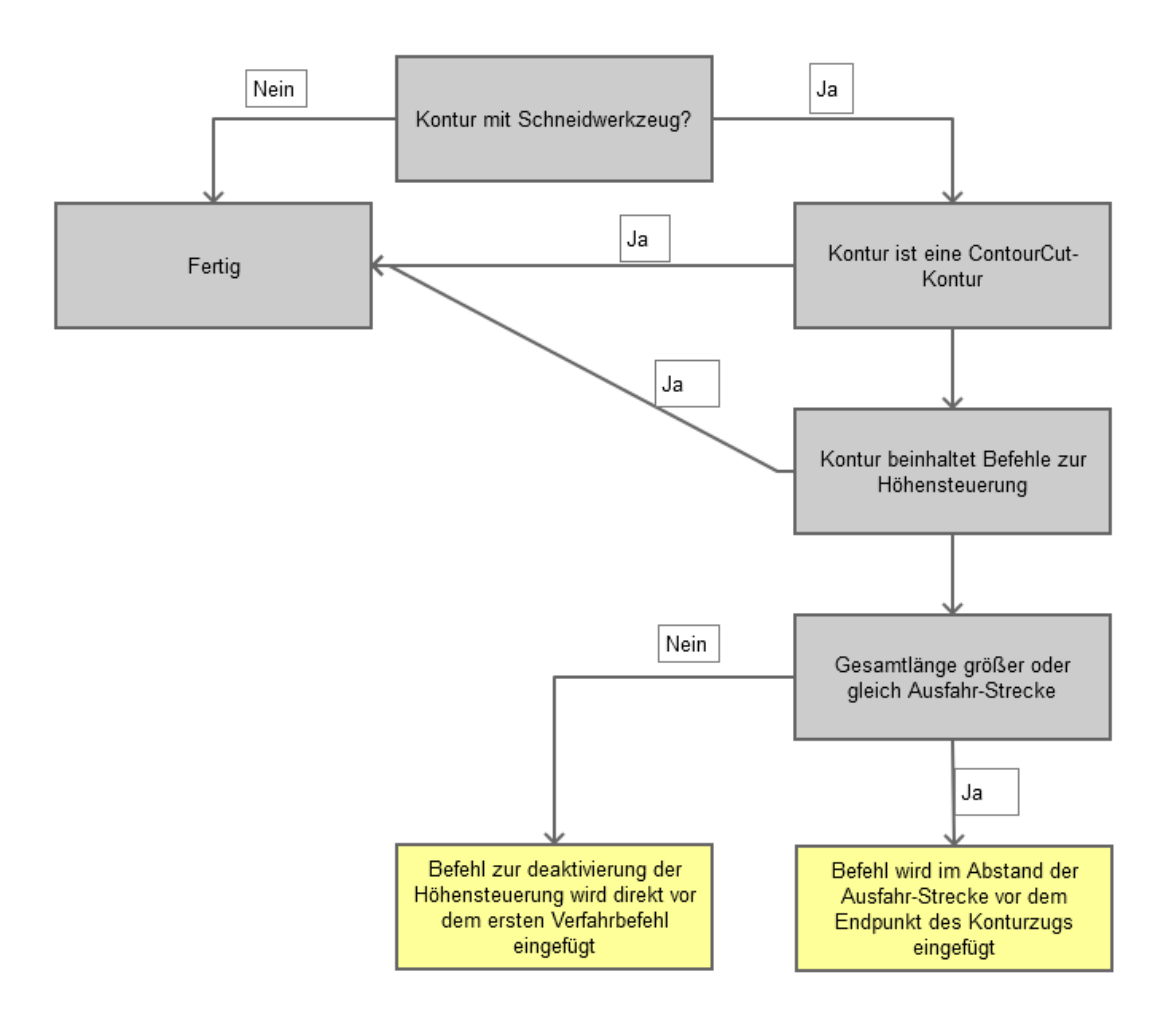

# <span id="page-21-0"></span>**e) Übergeben der Blechdicke**

Die Blechdicke muss im ESSI-Programm mit übergeben werden (129+n, z. B. 129+350 für ein 35mm dickes Blech).

Dies ist für die Entscheidung für ContourCut-Löcher erforderlich:

Bei Dicken größer Max. CC Thickness (siehe Definition Import-Schnittstelle) darf ein Loch nicht mehr als ContourCut-Loch ausgegeben werden, selbst wenn es im ESSI-Programm so übergeben wird.

Ein Loch mit einem Durchmesser größer als 2-mal die Blechdicke darf nicht mehr als ContourCut-Loch ausgegeben werden.

Die übergebene Schnittgeschwindigkeit wird dann ignoriert und die Kontur wird regulär mit 100% Schnittgeschwindigkeit und allen übergebenen Elementen an die ErlCut-Anlage weitergereicht.

# <span id="page-21-1"></span>**f) Mehrbrennersteuerung**

Der Konverter unterstützt Mehrbrennerverhalten mit identischen Abständen zwischen den einzelnen Werkzeugstationen. Die Mehrbrennersteuerung erfolgt über den Aufruf "31+", wodurch die Anzahl der Werkzeuge festgelegt wird.

Beispiel: 31+124 definiert den Einsatz von 3 Brennern für die folgende Kontur.

Der Abstand zwischen den einzelnen Brennerwagen wird über den Aufruf 37+ definiert, wobei nur der letzte Aufruf als Abstand interpretiert wird.

Beispiel:

37+12+4000 --- Interpretation Brennerabstand 400mm (1/10mm) wird ignoriert

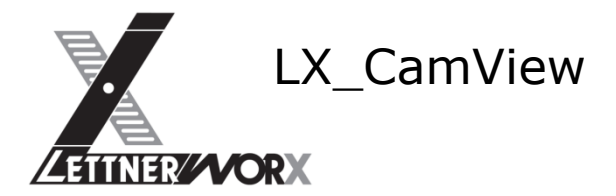

37+14+6000 --- Interpretation Brennerabstand 600mm 31+3+2 --- Festlegung Klemmtyp wird ignoriert 31+124 --- Definition 3 Brenner mit Abstand 600mm wie vorangegangen definiert

Um fehlerhafte Verfahrbewegungen innerhalb der Brennerpositionierung zu unterdrücken werden alle Verfahrbewegungen zwischen den Hilfsfunktionen 32 und (nachfolgend) 31 unterdrückt.

Durch diese Form der Interpretation können wie in vorangegangenem Beispiel aufgezeigt Fehler bei der Konvertierung auftreten.

Um eventuell enthaltene Mindestabstände berücksichtigen zu können wird für den Interpretationsvorgang eine entsprechende Variable eingeführt, die den enthaltenen Mindestabstand definiert. Dieser eingetragene Wert wird zu den eingelesenen Brennerabständen addiert.

#### <span id="page-22-0"></span>**g) Texte als Nadelprägung**

<span id="page-22-1"></span>Die Ansteuerung eines Nadelprägers für die ErlCut-Anlagen ist hier nicht erforderlich.

#### **h) Texte als Markierung**

<span id="page-22-2"></span>Die Konvertierung von Texten für die ErlCut-Anlagen ist hier nicht erforderlich

#### **i) Höhenabstandsregelung**

Die Höhenabstandsregelung wird beim Einschalten eines Werkzeuges automatisch als aktiv angenommen. Somit wird implizit bei Aufruf der Befehle 7, 53 und 110 die Höhenabstandsregelung aktiviert. Soll ein Teil einer Kontur ohne Höhenabstandsregelung gefertigt werden, so ist diese durch den entsprechenden Befehl (48) zu deaktivieren und kann zu einem späteren Zeitpunkt durch den zugehörigen Befehl (47) wieder aktiviert werden.

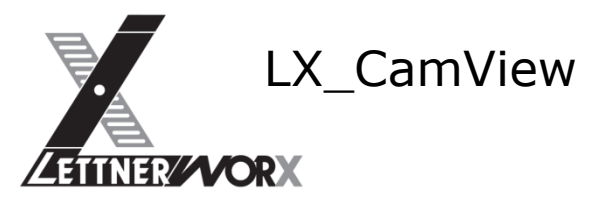

# **j) Auflistung unterstützter Befehle**

<span id="page-23-0"></span>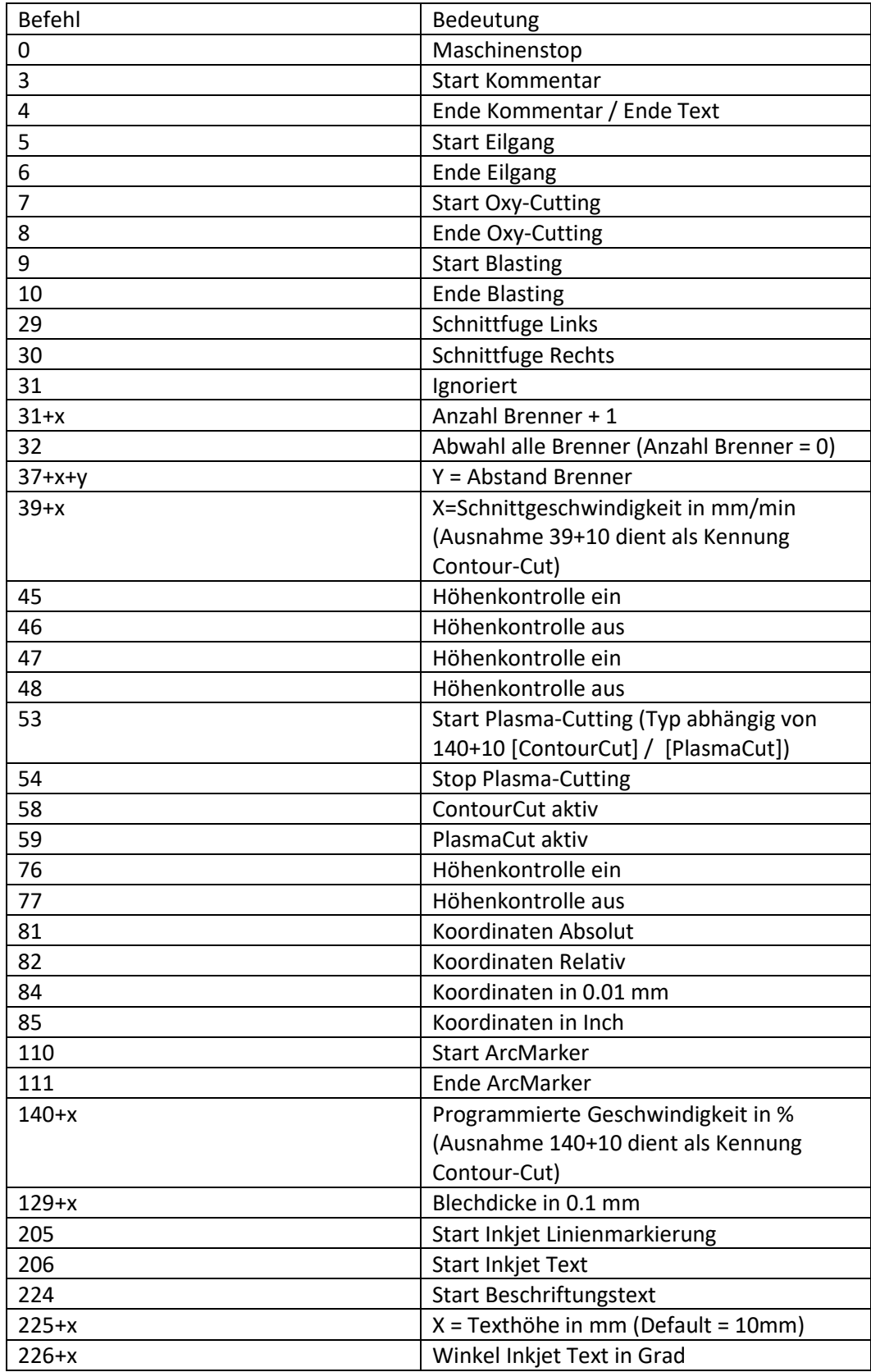

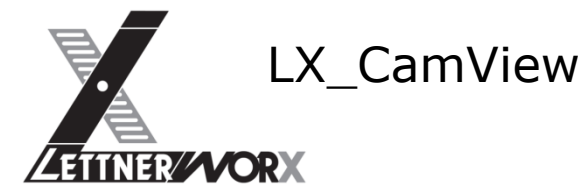

# <span id="page-24-1"></span><span id="page-24-0"></span>**IX) Importschnittstelle ESAB-ESSI\_7**

## **a) Allgemeine Funktionen**

Der Konverter importiert Schnitt- und Markierkonturen aus dem ESAB-ESSI-Format. Hierbei wird zwischen Plasma- und Autogenschneiden unterschieden. Die Unterscheidung erfolgt über den Aufruf des Schneidbeginns (7/8 = Autogenschneiden, 53/54 = Plasmaschneiden, 110/111 = Plasmamarkieren).

Hierbei wird bei Plasmaschnitten zwischen ContourCut und Standardschnitten unterschieden. Die Unterscheidung erfolgt automatisch anhand der Geometrie. Per Default wird der Normale Schnitt angewendet.

Die Koordinaten im ESSI-Programm werden als 1/100mm interpretiert.

Die Schnittgeschwindigkeit wird prozentual mit 140+n übertragen und soll auf der ErlCut-Anlage verwendet werden. Die Schnittgeschwindigkeit wird bei Konturbeginn auf 100% rückgesetzt.

# <span id="page-24-2"></span>**b) Definition Import-Variablen**

Die für den Import erforderlichen Hilfsvariablen können in einer Eingabemaske definiert werden.

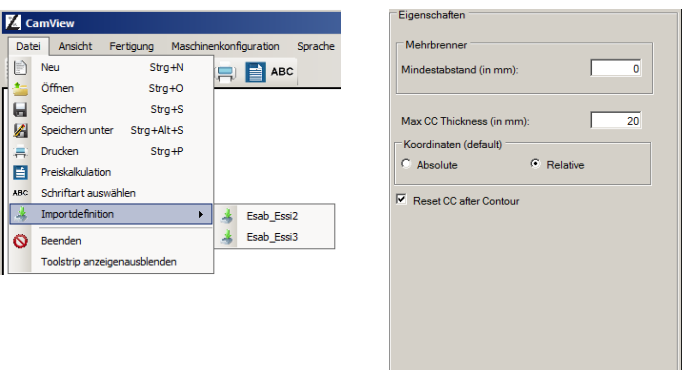

Die Eingabemaske kann über das Datei-Menü aufgerufen werden.

In diesem Fenster können Mindestabstand, Maximaldicke für ContourCut, Default-Einstellung für Koordinaten und "ContourCut-Rücksetzen" definiert werden. Die Einstellungen werden in der Registrierung des aktuell angemeldeten Benutzers gespeichert.

Abbrechen **Die Übernehmen** 

Der Mindestabstand wird zu den im Programm enthaltenen Brennerabständen addiert. ContourCut wird nur bis zur Materialdicke "Max cc Thickness) angewendet.

# <span id="page-24-3"></span>**c) Sonderfunktion ContourCut**

Für die Erkennung von ContourCut-Konturen soll die Geometrie und das Werkzeug einer Kontur ausgewertet werden. Hierbei sind folgende Bedingungen zu berücksichtigen:

- Bleckdicke kleiner oder gleich Max. Blechdicke für CC
- Vollkreis innerhalb der Kontur erkannt (siehe def. Vollkreis)
- Durchmesser der Kreiskontur größer oder gleich der Blechdicke
- Durchmesser der Kreiskontur kleiner oder gleich der doppelten Blechdicke

Def. Vollkreis:

Ein Vollkreis ist ein Konturzug welcher mindestens 2 aufeinanderfolgende Kreiskonturen enthält, deren Mittelpunkt innerhalb der Rundungstoleranz (0.2mm) identisch ist und die einen Kreisbogen von mindestens 340 Grad beschreiben, oder alternativ eine Kreisverfahrung ohne Xund Y-Koordinate. (Beispiel Vollkreis 1)

```
53
++++500+
54
```
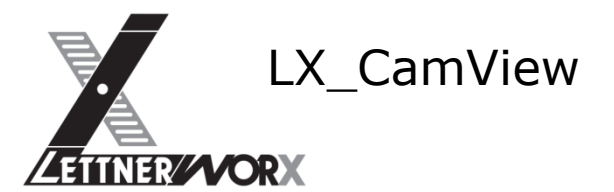

```
(Beispiel Vollkreis 2)
53
-100+0
+500++250++
-500+-250++
54
(Beispiel Vollkreis 3)
53
-100+0
+500+3+250+2+
-500+-250++
54
```
# <span id="page-25-0"></span>**d) Sonderfunktion Höhensteuerung**

Auf allen Konturen mit Ausnahme der ContourCut-Konturen soll die Höhensteuerung in einem definierten Abstand vom Ende des Konturzugs deaktiviert werden, sofern die Kontur keine Befehle zur Höhensteuerung beinhaltet.

Dies ist erforderlich um ein Absenken des Brenners am Ende der Kontur zu verhindern. Die Strecke, welche am Ende des Konturzugs ohne Höhensteuerung geschnitten werden soll (Ausfahr-Strecke) errechnet sich wie Folgt:

- Bei Blechdicke kleiner oder gleich 5mm wird die Ausfahr-Strecke auf 10mm festgelegt
- Bei Blechdicken größer 5mm wird die Ausfahr-Strecke auf die doppelte Blechdicke festgelegt.

Die Vorgehensweise für das Einfügen der Ausfahr-Strecke ist wie Folgt:

- Die Kontur wird mit einem der Schneidwerkzeuge ausgeführt (Keine Nachbearbeitung für Markierkonturen, Texte, …)
- Es handelt sich NICHT um eine ContourCut-Kontur (Keine Nachbearbeitung für CC-Konturen)
- Der Konturzug beinhaltet keine Befehle zur Höhensteuerung (Sofern Befehle zur Höhensteuerung enthalten sind bleibt die Kontur unverändert)
- Die Gesamtlänge des Konturzugs ist größer als 1.5x die ermittelte Ausfahr-Strecke (Bei Ausfahrstrecke 10mm muss der Konturzug somit länger als 15mm sein) In diesem Fall wird ein Punkt im Abstand der Ausfahr-Strecke zum Endpunkt des Konturzugs ermittelt und als zusätzliche Koordinate in den Konturzug eingefügt. Zusätzlich wird an dieser Position ein Befehl "Höhensteuerung deaktivieren" an der ermittelten Position des Konturzugs eingefügt
- Die Gesamtlänge des Konturzugs ist kleiner oder gleich 1.5x ermittelte Ausfahr-Strecke: Vor dem ersten Verfahrbefehl des Konturzugs wird der Befehl "Höhensteuerung deaktivieren" eingefügt

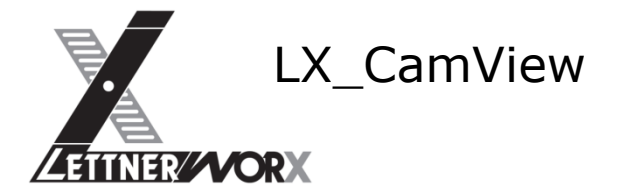

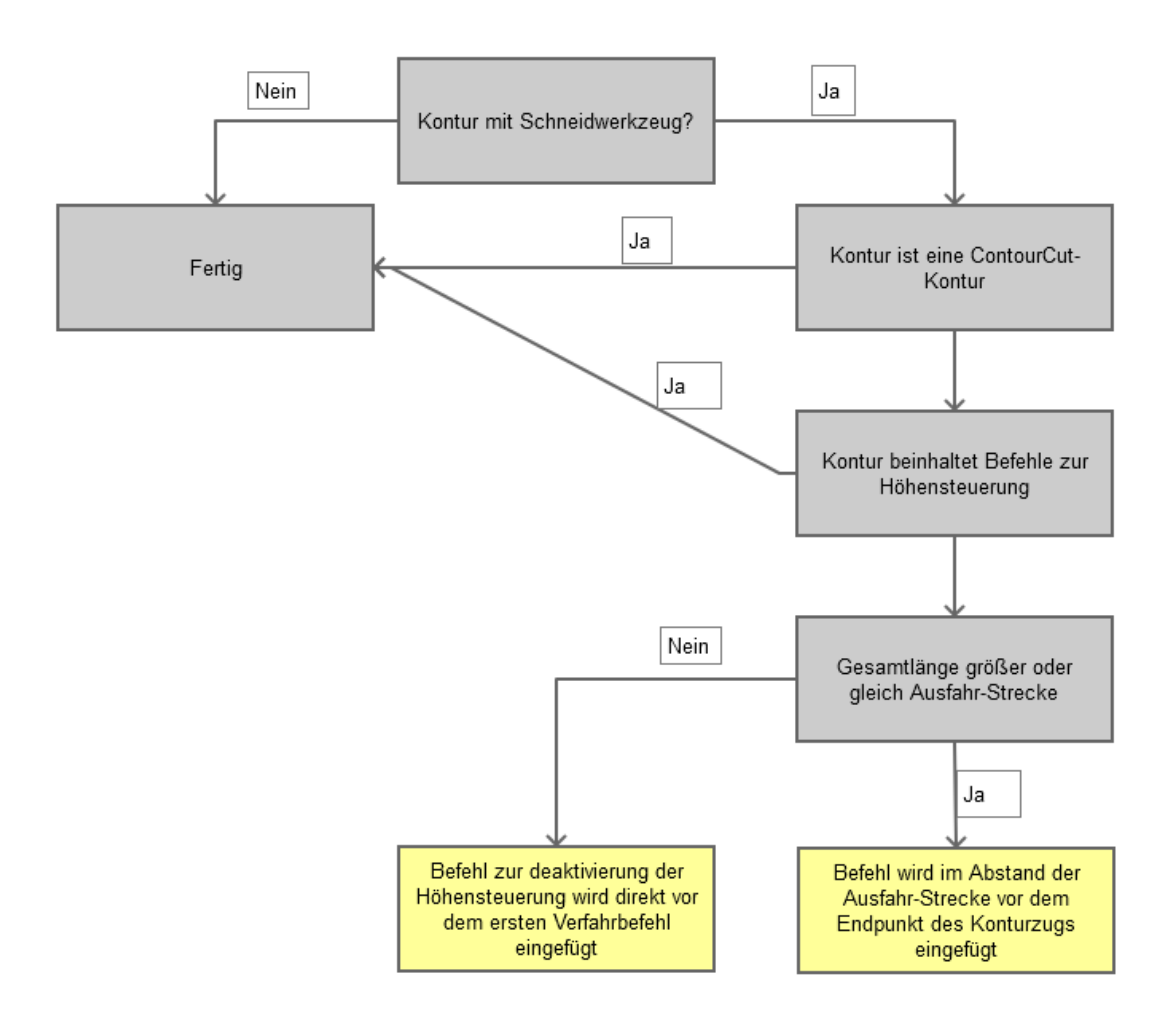

# <span id="page-26-0"></span>**e) Übergeben der Blechdicke**

Die Blechdicke muss im ESSI-Programm in 1/100mm mit übergeben werden (129+n, z. B. 129+3500 für ein 35mm dickes Blech).

Dies ist für die Entscheidung für ContourCut-Löcher erforderlich:

Bei Dicken größer Max. CC Thickness (siehe Definition Import-Schnittstelle) darf ein Loch nicht mehr als ContourCut-Loch ausgegeben werden, selbst wenn es im ESSI-Programm so übergeben wird.

Ein Loch mit einem Durchmesser größer als 2-mal die Blechdicke darf nicht mehr als ContourCut-Loch ausgegeben werden.

Die übergebene Schnittgeschwindigkeit wird dann ignoriert und die Kontur wird regulär mit 100% Schnittgeschwindigkeit und allen übergebenen Elementen an die ErlCut-Anlage weitergereicht.

# <span id="page-26-1"></span>**f) Mehrbrennersteuerung**

Der Konverter unterstützt Mehrbrennerverhalten mit identischen Abständen zwischen den einzelnen Werkzeugstationen. Die Mehrbrennersteuerung erfolgt über den Aufruf "31+", wodurch die Anzahl der Werkzeuge festgelegt wird.

Beispiel: 31+124 definiert den Einsatz von 3 Brennern für die folgende Kontur.

Der Abstand zwischen den einzelnen Brennerwagen wird über den Aufruf 37+ definiert und muss in 1/100mm übergeben werden, wobei nur der erste Aufruf als Abstand interpretiert wird. Um den Abstand neu übertragen zu können muss nach der 37+ zwingend ein Brenneraufruf 31+ erfolgen, da durch den Aufruf 31+ die Übernahme der Abstände wieder aktiviert wird.

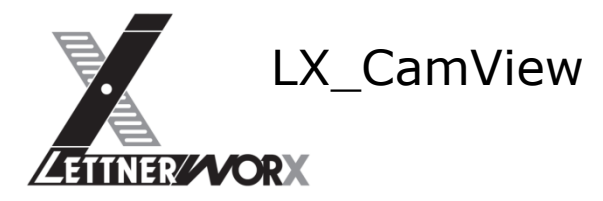

Beispiel: 37+12+40000 --- Interpretation Brennerabstand 400mm (1/10mm) 37+14+60000 --- Interpretation Brennerabstand 600mm wird ignoriert 31+3+2 --- Festlegung Klemmtyp wird ignoriert 31+124 --- Definition 3 Brenner mit Abstand 400mm wie vorangegangen definiert

Um fehlerhafte Verfahrbewegungen innerhalb der Brennerpositionierung zu unterdrücken werden alle Verfahrbewegungen zwischen den Hilfsfunktionen 32 und (nachfolgend) 31 unterdrückt.

Durch diese Form der Interpretation können wie in vorangegangenem Beispiel aufgezeigt Fehler bei der Konvertierung auftreten.

Um eventuell enthaltene Mindestabstände berücksichtigen zu können wird für den Interpretationsvorgang eine entsprechende Variable eingeführt, die den enthaltenen Mindestabstand definiert. Dieser eingetragene Wert wird zu den eingelesenen Brennerabständen addiert.

## <span id="page-27-0"></span>**g) Texte als Nadelprägung**

Die Ansteuerung eines Nadelprägers für die ErlCut-Anlagen ist hier nicht erforderlich.

#### <span id="page-27-1"></span>**h) Texte als Markierung**

<span id="page-27-2"></span>Die Konvertierung von Texten für die ErlCut-Anlagen ist hier nicht erforderlich

#### **i) Höhenabstandsregelung**

Die Höhenabstandsregelung wird beim Einschalten eines Werkzeuges automatisch als aktiv angenommen. Somit wird implizit bei Aufruf der Befehle 7, 53 und 110 die Höhenabstandsregelung aktiviert. Soll ein Teil einer Kontur ohne Höhenabstandsregelung gefertigt werden, so ist diese durch den entsprechenden Befehl (48) zu deaktivieren und kann zu einem späteren Zeitpunkt durch den zugehörigen Befehl (47) wieder aktiviert werden.

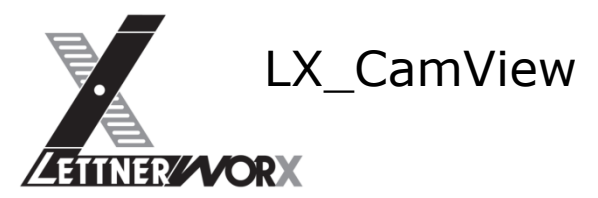

# **j) Auflistung unterstützter Befehle**

<span id="page-28-0"></span>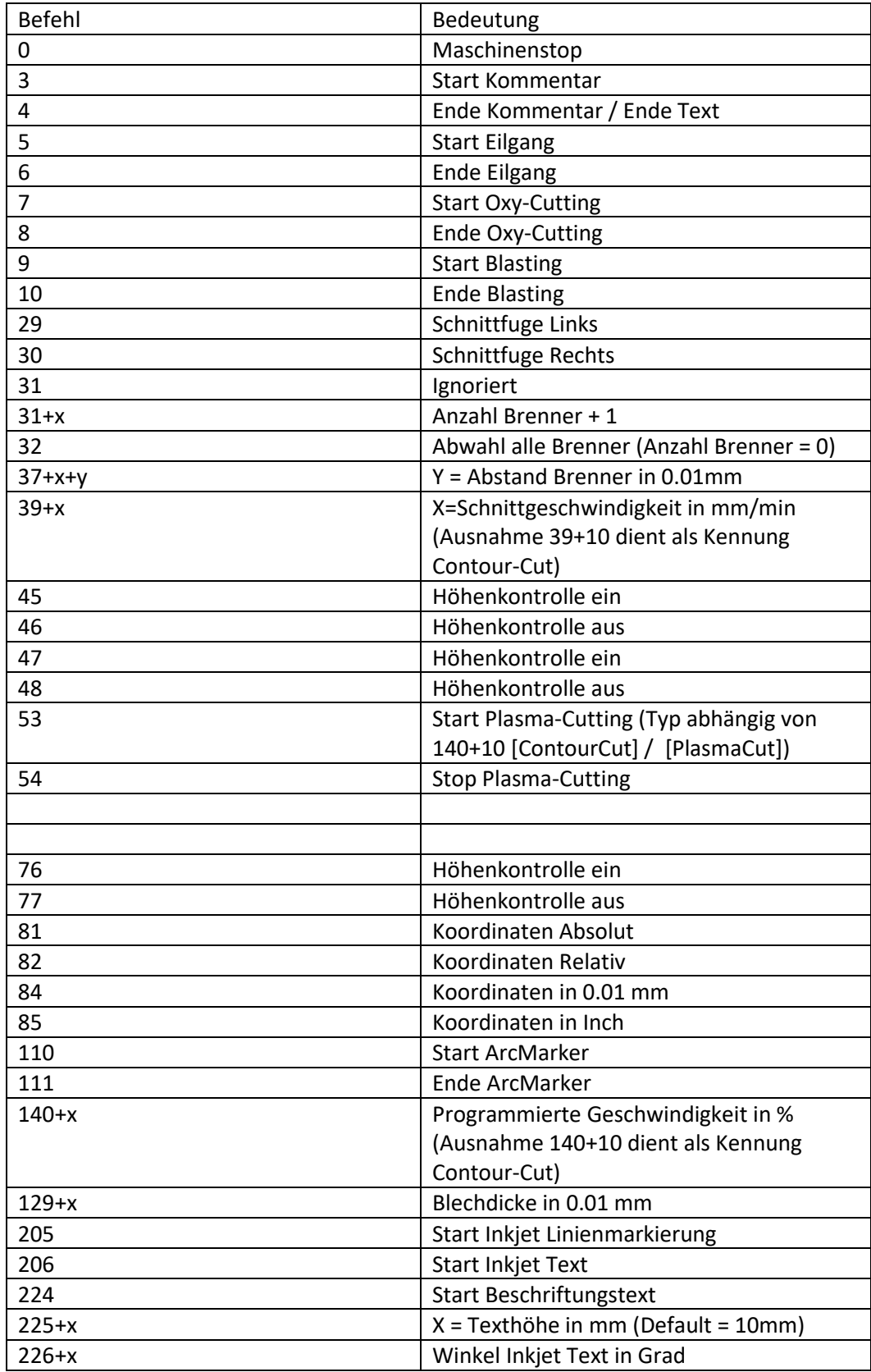

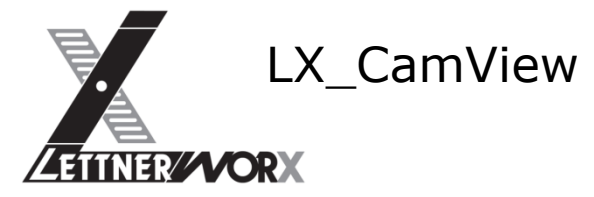

# <span id="page-29-1"></span><span id="page-29-0"></span>**X) Importschnittstelle ESAB-ESSI\_8**

# **a) Allgemeine Funktionen**

Der Konverter importiert Schnitt- und Markierkonturen und Texte aus dem ESAB-ESSI-Format. Hierbei wird zwischen Plasma- und Autogenschneiden unterschieden. Die Unterscheidung erfolgt über den Aufruf des Schneidbeginns (7/8 = Autogenschneiden, 53/54 = Plasmaschneiden, 110/111 = Plasmamarkieren).

Hierbei wird bei Plasmaschnitten zwischen ContourCut und Standardschnitten unterschieden. Die Unterscheidung erfolgt automatisch anhand der Geometrie. Per Default wird der Normale Schnitt angewendet.

Die Koordinaten im ESSI-Programm werden als 1/100mm interpretiert.

Die Schnittgeschwindigkeit wird prozentual mit 140+n übertragen und soll auf der ErlCut-Anlage verwendet werden. Die Schnittgeschwindigkeit wird bei Konturbeginn auf 100% rückgesetzt.

# <span id="page-29-2"></span>**b) Definition Import-Variablen**

Die für den Import erforderlichen Hilfsvariablen können in einer Eingabemaske definiert werden.

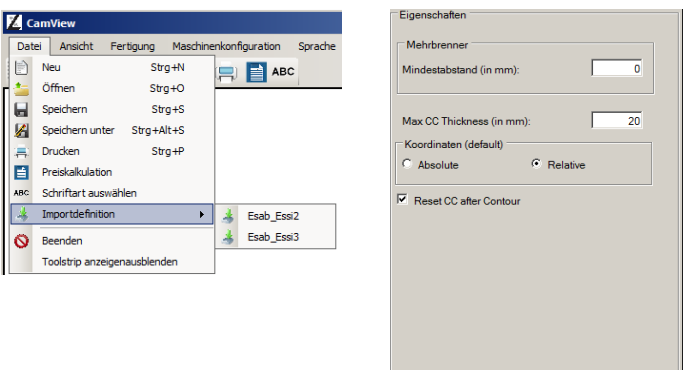

Die Eingabemaske kann über das Datei-Menü aufgerufen werden.

In diesem Fenster können Mindestabstand, Maximaldicke für ContourCut, Default-Einstellung für Koordinaten und "ContourCut-Rücksetzen" definiert werden. Die Einstellungen werden in der Registrierung des aktuell angemeldeten Benutzers gespeichert.

Abbrechen **Die Übernehmen** 

Der Mindestabstand wird zu den im Programm enthaltenen Brennerabständen addiert. ContourCut wird nur bis zur Materialdicke "Max cc Thickness) angewendet.

# <span id="page-29-3"></span>**c) Sonderfunktion ContourCut**

Für die Erkennung von ContourCut-Konturen soll die Geometrie und das Werkzeug einer Kontur ausgewertet werden. Hierbei sind folgende Bedingungen zu berücksichtigen:

- Bleckdicke kleiner oder gleich Max. Blechdicke für CC
- Vollkreis innerhalb der Kontur erkannt (siehe def. Vollkreis)
- Durchmesser der Kreiskontur größer oder gleich der Blechdicke
- Durchmesser der Kreiskontur kleiner oder gleich der doppelten Blechdicke

#### Def. Vollkreis:

Ein Vollkreis ist ein Konturzug welcher mindestens 2 aufeinanderfolgende Kreiskonturen enthält, deren Mittelpunkt innerhalb der Rundungstoleranz (0.2mm) identisch ist und die einen Kreisbogen von mindestens 340 Grad beschreiben, oder alternativ eine Kreisverfahrung ohne Xund Y-Koordinate.

```
(Beispiel Vollkreis 1)
53
++++500+
54
```
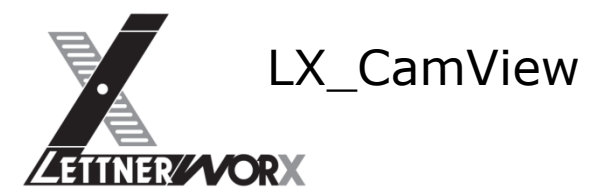

```
(Beispiel Vollkreis 2)
53
-100+0
+500++250++
-500+-250++
54
(Beispiel Vollkreis 3)
53
-100+0
+500+3+250+2+
-500+-250++
54
```
# <span id="page-30-0"></span>**d) Sonderfunktion Höhensteuerung**

Auf allen Konturen mit Ausnahme der ContourCut-Konturen soll die Höhensteuerung in einem definierten Abstand vom Ende des Konturzugs deaktiviert werden, sofern die Kontur keine Befehle zur Höhensteuerung beinhaltet.

Dies ist erforderlich um ein Absenken des Brenners am Ende der Kontur zu verhindern. Die Strecke, welche am Ende des Konturzugs ohne Höhensteuerung geschnitten werden soll (Ausfahr-Strecke) errechnet sich wie Folgt:

- Bei Blechdicke kleiner oder gleich 5mm wird die Ausfahr-Strecke auf 10mm festgelegt
- Bei Blechdicken größer 5mm wird die Ausfahr-Strecke auf die doppelte Blechdicke festgelegt.

Die Vorgehensweise für das Einfügen der Ausfahr-Strecke ist wie Folgt:

- Die Kontur wird mit einem der Schneidwerkzeuge ausgeführt (Keine Nachbearbeitung für Markierkonturen, Texte, …)
- Es handelt sich NICHT um eine ContourCut-Kontur (Keine Nachbearbeitung für CC-Konturen)
- Der Konturzug beinhaltet keine Befehle zur Höhensteuerung (Sofern Befehle zur Höhensteuerung enthalten sind bleibt die Kontur unverändert)
- Die Gesamtlänge des Konturzugs ist größer als 1.5x die ermittelte Ausfahr-Strecke (Bei Ausfahrstrecke 10mm muss der Konturzug somit länger als 15mm sein) In diesem Fall wird ein Punkt im Abstand der Ausfahr-Strecke zum Endpunkt des Konturzugs ermittelt und als zusätzliche Koordinate in den Konturzug eingefügt. Zusätzlich wird an dieser Position ein Befehl "Höhensteuerung deaktivieren" an der ermittelten Position des Konturzugs eingefügt
- Die Gesamtlänge des Konturzugs ist kleiner oder gleich 1.5x ermittelte Ausfahr-Strecke: Vor dem ersten Verfahrbefehl des Konturzugs wird der Befehl "Höhensteuerung deaktivieren" eingefügt

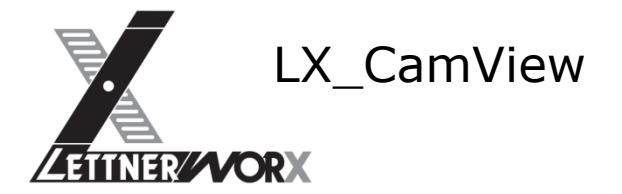

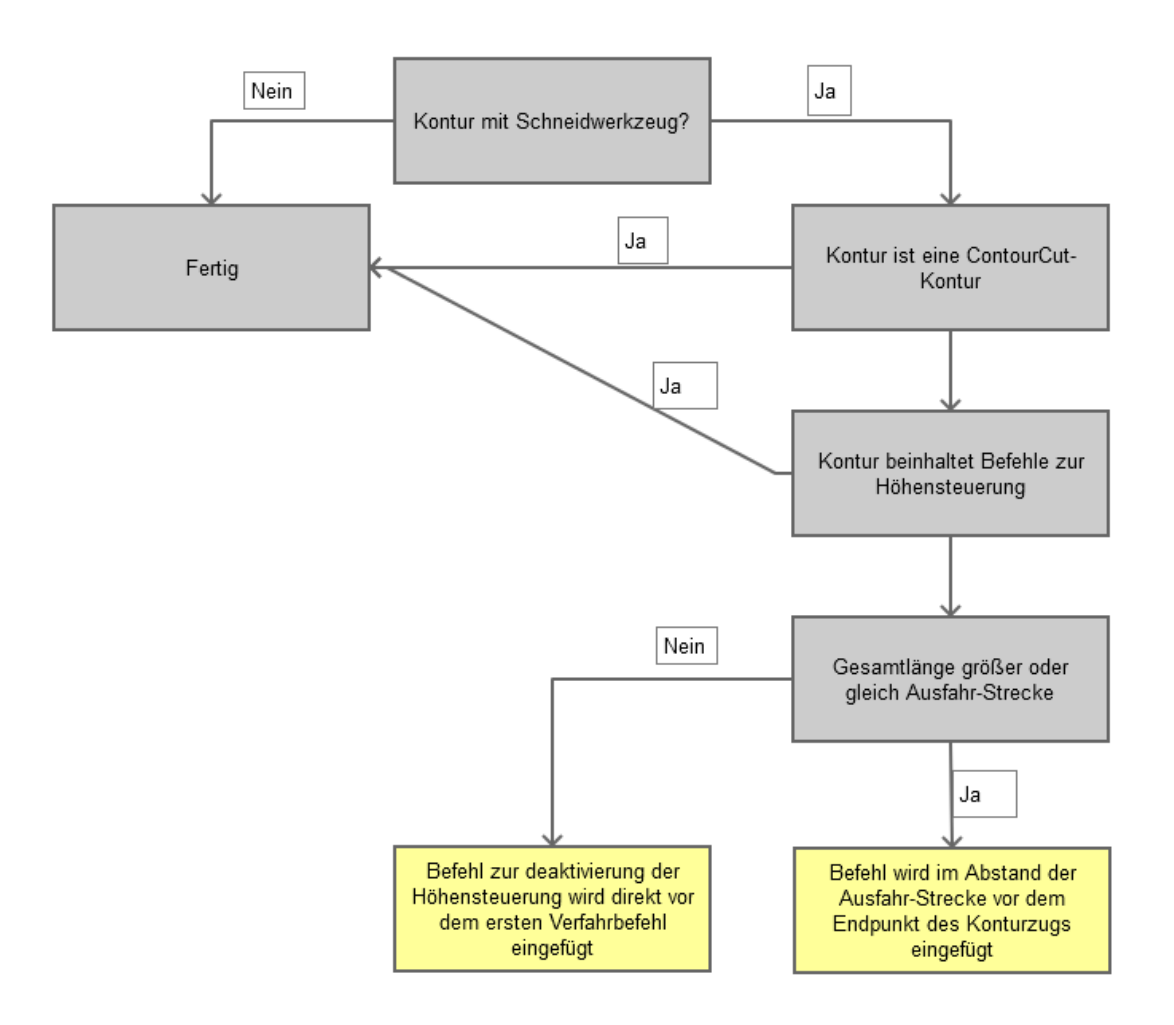

# <span id="page-31-0"></span>**e) Übergeben der Blechdicke**

Die Blechdicke muss im ESSI-Programm in 1/100mm mit übergeben werden (129+n, z. B. 129+3500 für ein 35mm dickes Blech).

Dies ist für die Entscheidung für ContourCut-Löcher erforderlich:

Bei Dicken größer Max. CC Thickness (siehe Definition Import-Schnittstelle) darf ein Loch nicht mehr als ContourCut-Loch ausgegeben werden, selbst wenn es im ESSI-Programm so übergeben wird.

Ein Loch mit einem Durchmesser größer als 2-mal die Blechdicke darf nicht mehr als ContourCut-Loch ausgegeben werden.

Die übergebene Schnittgeschwindigkeit wird dann ignoriert und die Kontur wird regulär mit 100% Schnittgeschwindigkeit und allen übergebenen Elementen an die ErlCut-Anlage weitergereicht.

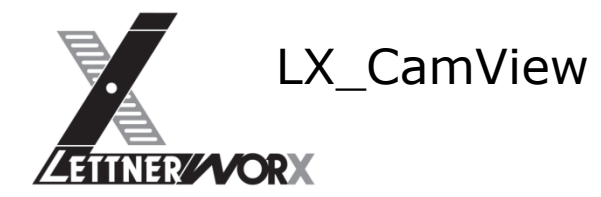

#### <span id="page-32-0"></span>**f) Mehrbrennersteuerung**

Der Konverter unterstützt Mehrbrennerverhalten mit identischen Abständen zwischen den einzelnen Werkzeugstationen. Die Mehrbrennersteuerung erfolgt über den Aufruf "31+", wodurch die Anzahl der Werkzeuge festgelegt wird.

Beispiel: 31+124 definiert den Einsatz von 3 Brennern für die folgende Kontur.

Der Abstand zwischen den einzelnen Brennerwagen wird über den Aufruf 37+ definiert und muss in 1/100mm übergeben werden, wobei nur der erste Aufruf als Abstand interpretiert wird. Um den Abstand neu übertragen zu können muss nach der 37+ zwingend ein Brenneraufruf 31+ erfolgen, da durch den Aufruf 31+ die Übernahme der Abstände wieder aktiviert wird. Beispiel:

37+12+40000 --- Interpretation Brennerabstand 400mm (1/10mm)

37+14+60000 --- Interpretation Brennerabstand 600mm wird ignoriert

31+3+2 --- Festlegung Klemmtyp wird ignoriert

31+124 --- Definition 3 Brenner mit Abstand 400mm wie vorangegangen definiert

Um fehlerhafte Verfahrbewegungen innerhalb der Brennerpositionierung zu unterdrücken werden alle Verfahrbewegungen zwischen den Hilfsfunktionen 32 und (nachfolgend) 31 unterdrückt.

Durch diese Form der Interpretation können wie in vorangegangenem Beispiel aufgezeigt Fehler bei der Konvertierung auftreten.

Um eventuell enthaltene Mindestabstände berücksichtigen zu können wird für den Interpretationsvorgang eine entsprechende Variable eingeführt, die den enthaltenen Mindestabstand definiert. Dieser eingetragene Wert wird zu den eingelesenen Brennerabständen addiert.

#### <span id="page-32-1"></span>**g) Texte als Nadelprägung**

Die Ansteuerung eines Nadelprägers für die ErlCut-Anlagen ist über die Text-Interpretation (für Texte) und über die Ansteuerung der Text-Werkzeuge (9/10) für Textkonturen möglich.

Es können ein- und mehrzeilige Texte ausgegeben werden, wobei mehrzeilige Texte aufgrund des Maschinenaufbaus nur Achsparallel signiert werden können. Die Texthöhe wird ignoriert, da diese fix in den aufgerufenen Masken der Maschinensteuerung hinterlegt ist.

Über den Parameter 226+ wird die Ausrichtung des Textes übertragen. Wird der Befehl nicht ausgegeben ist die Standardausrichtung 0° (X-Achs-Parallel). Beispiel:

- 223+7 (Beschriftungssystem, z. B. 7=Nadelpräger)
- 225+15 (Schrifthöhe 15mm)
- 226-90 (Ausrichtung -90°)
- 224 (Start Beschriftungstext)
- TEXT1 (1. Textzeile)
- TEXT2 (2. Textzeile)
- TEXT3 (3. Textzeile)
- 4 (Ende Text)
- 206 (Start Beschriften)

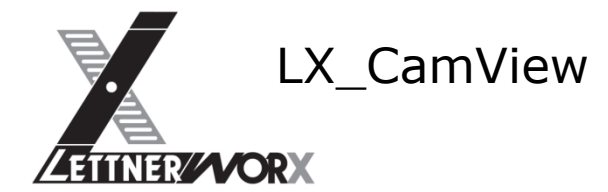

# <span id="page-33-0"></span>**h) Piercing per Nadelprägung**

Der Aufruf von Start und Stop Nadelpräger (9 / 10) direkt aufeinanderfolgend wird als Piercing interpretiert. Dieses wird durch den Nadelpräger an der Maschine erzeugt.

Für die Erzeugung des Piercings stehen 2 Varianten zur Verfügung:

Piercing als einzelner Punkt Piercing als Kreuz

Beide Verhaltensweisen sind fix auf der Steuerung hinterlegt und können durch den Konverter nicht beeinflusst werden.

Beispiel:

+60+85 (Eilgang zur Startposition)

9 (Start Nadelpräger)

10 (Stop Nadelpräger

+400+60 (Eilgang zur nächsten Startposition)

# <span id="page-33-1"></span>**i) Texte als Markierung**

Im ESAB-ESSI-Programm sind Texte enthalten, die normalerweise mittels eines Beschriftungssystems wie einem Tintenstrahler, einem Nadelpräger oder einfach mit dem Plasmamarkierer aufgebracht werden. Die Texte werden dafür als Klartext im ESSI-Programm übergeben.

Diese Texte werden auf der ESAB-Steuerung mithilfe einer Funktion (BuGe) in Konturen umgewandelt. Diese Umwandlung erfolgt für die ErlCut-Anlagen im Konverter.

Es können mehrzeilige Texte ausgegeben werden. Die Einzelnen Zeilen werden um die Zeilenhöhe versetzt ausgegeben.

Die Texthöhe wird über den Parameter 225+ gesteuert. 225+10 bedeutet 10mm Texthöhe. Sofern kein derartiger Aufruf erfolgt wird die Texthöhe 10mm angenommen.

Über den Parameter 226+ wird die Ausrichtung des Textes übertragen. Wird der Befehl nicht ausgegeben ist die Standardausrichtung 0° (X-Achs-Parallel).

Beispiel:

- 223+7 (Beschriftungssystem, z. B. 7=Nadelpräger)
- 225+15 (Schrifthöhe 15mm)
- 226-90 (Ausrichtung -90°)
- 224 (Start Beschriftungstext)
- TEXT1 (1. Textzeile)
- TEXT2 (2. Textzeile)
- TEXT3 (3. Textzeile)
- 4 (Ende Text)
- 206 (Start Beschriften)

# <span id="page-33-2"></span>**j) Bohrungen / Gewindeschneiden**

Im ESAB-ESSI-Programm werden spezielle Texte übertragen, die als Bohrungen /

Gewindeschneiden interpretiert werden sollen. Da der aktuelle Aufruf für Bohrungen im Essi-Programm derzeit nicht bekannt ist und beim Kunden vor Ort auch keine entsprechende Ausgabe realisiert werden kann sollen hier spezielle Texte eingesetzt werden.

Die Texte beinhalten alle für die Ausgabe erforderlichen Informationen in spezieller Schreibweise.

Es können nur einzeilige Texte für die Ansteuerung des Bohraggregates verwendet werden. Der Startpunkt des Textes definiert hierbei den Mittelpunkt der Bearbeitung.

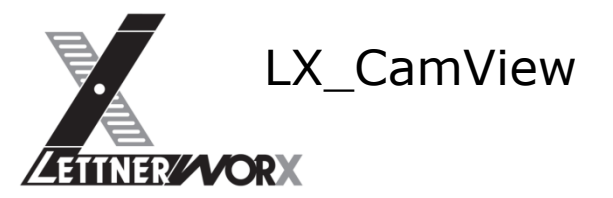

Beispiel:

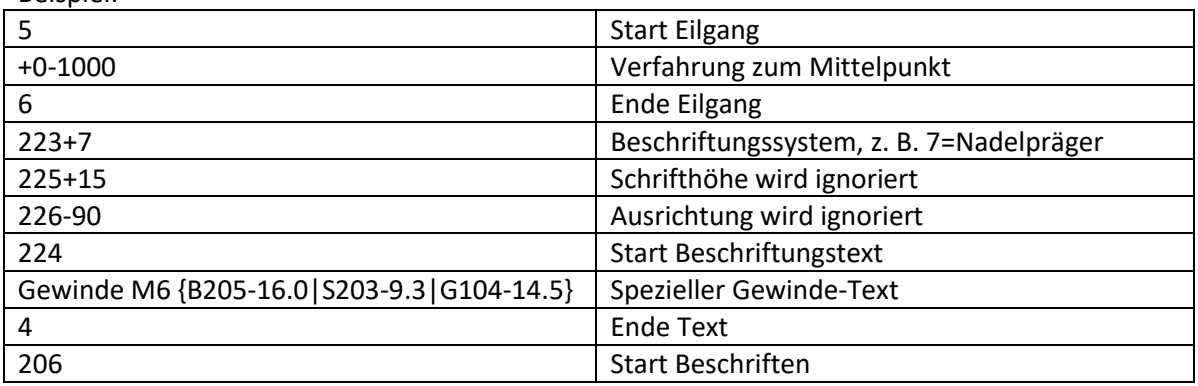

Die Bohr- bzw. Gewindetexte sind hierbei wie folgt aufgebaut:

Kommentar {Werkzeug-Tiefe (in mm)}

Einleitend beginnen die Texte mit einem Kommentar. Dieser ist nur für die einfache Übersicht vorhanden und wird nicht für die Ausgabe verwendet.

Hinter dem Kommentar folgen in geschweiften Klammern die Bearbeitungsinformationen. Jeweils als Wertepaar, bestehend aus Werkzeug und Tiefe.

Als Trennzeichen zwischen Werkzeug und Tiefe wird ein Bindestrich verwendet.

Sollen mehrere Werkzeuge an dieser Stelle zum Einsatz kommen, so werden mehrere Wertepaare in Reihenfolge der Bearbeitung übertragen.

Werkzeuge, für die in der Ausgabe der Bohrzyklus verwendet werden soll werden mit dem Präfix "B" gekennzeichnet. Werkzeuge, für die in der Ausgabe der Bearbeitungszyklus Senken verwendet werden soll werden mit dem Präfix "S" gekennzeichnet. Werkzeuge, für die in der Ausgabe der Gewindezyklus verwendet werden soll werden mit dem Präfix "G" gekennzeichnet. Wie im Beispiel:

{B205-16.0|S203-9.3|G104-14.5}

Entspricht folgendem Ablauf:

- Bohrwerkzeug 205 wird mit Tiefe 16.0mm eingesetzt (Kernlochbohrer)
- Kegelsenker 203 wird mit Tiefe 9.3mm eingesetzt (Senker)
- Gewindewerkzeug 104 wird mit Tiefe 14.5mm eingesetzt (Gewindebohrer)

Auf diese einfache Art und Weise lassen sich Bohrungen ebenso übertragen wie komplexere Vorgänge wie Gewindeschneiden.

Die Werkzeugnummer muss der für die Ausgabe erforderlichen Werkzeugnummer entsprechen. (Nummer des Werkzeugs auf der Maschine).

#### <span id="page-34-0"></span>**k) Sequenzbildung Bohrungen / Gewindeschneiden**

Sollten Bohrungen / Senkungen / Gewinde wie vorhergehend übertragen werden so ergibt sich daraus das Problem der Reihenfolge der Bearbeitungen. Natürlich kann diese bei korrekter Definition der übermittelten Texte beibehalten werden. Dies hätte unter Umständen aber zur Folge, dass die Schneidmaschine permanent die Werkzeuge wechselt, was zu einer erheblichen Beeinträchtigung der Laufzeit führt.

<span id="page-34-1"></span>Aus diesem Grund werden in der Schnittstelle 2 Optionen für die Sequenzoptimierung vorgesehen:

**1) Partielle Sequenzoptimierung**

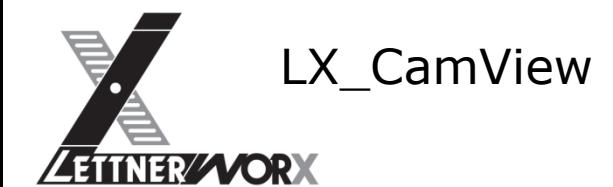

Bei der Partiellen Sequenzoptimierung werden alle Bohrvorgänge zwischen dem ersten Bohrvorgang und dem nächsten Schneid- oder Markiervorgang zu einem Bearbeitungsblock zusammengeführt.

Bei der Zusammenführung werden alle Bohrungen / Senkungen / Gewinde erfasst und zu neuen Sequenzen zusammengeführt.

Bei der Erstellung der neuen Sequenz wird nachfolgende Regel berücksichtigt:

- Ausgabe aller Bohrungen sortiert nach Werkzeug
- Ausgabe aller Senkungen sortiert nach Werkzeug
- Ausgabe aller Gewinde sortiert nach Werkzeug

Eine zusätzliche Verfahrwegsoptimierung ist nicht vorgesehen. Es wird aber versucht eine Bearbeitungsreihenfolge (X-Richtung aufsteigend) innerhalb des selben Werkzeugs einzuhalten. Die Position der Bohrungen im Programmablauf entspricht hierbei jeweils der ersten Bohrposition eines Bearbeitungsblocks.

Bei der Optimierung wird ausschließlich der letzte Eilgang vor dem Bohrvorgang berücksichtigt! (sollten also weitere Eilgänge zwischen den Bohrvorgängen vorhanden sein, so erfolgt deren Ausgabe zu einem zufälligen, resultierenden Zeitpunkt innerhalb des Programms.

#### **2) Komplette Sequenzoptimierung**

<span id="page-35-0"></span>Bei der Kompletten Sequenzoptimierung werden alle Bohrvorgänge innerhalb des Programms zu einem Bearbeitungsblock zusammengeführt.

Bei der Zusammenführung werden alle Bohrungen / Senkungen / Gewinde erfasst und zu einer neuen Sequenz zusammengeführt.

Bei der Erstellung der neuen Sequenz wird nachfolgende Regel berücksichtigt:

- Ausgabe aller Bohrungen sortiert nach Werkzeug
- Ausgabe aller Senkungen sortiert nach Werkzeug
- Ausgabe aller Gewinde sortiert nach Werkzeug

Eine zusätzliche Verfahrwegsoptimierung ist nicht vorgesehen. Es wird aber versucht eine Bearbeitungsreihenfolge (X-Richtung aufsteigend) innerhalb des selben Werkzeugs einzuhalten. Die Position der Bohrungen im Programmablauf entspricht hierbei jeweils der ersten Bohrposition eines Bearbeitungsblocks.

Bei der Optimierung wird ausschließlich der letzte Eilgang vor dem Bohrvorgang berücksichtigt! (sollten also weitere Eilgänge zwischen den Bohrvorgängen vorhanden sein, so erfolgt deren Ausgabe zu einem zufälligen, resultierenden Zeitpunkt innerhalb des Programms.

# <span id="page-35-1"></span>**l) Höhenabstandsregelung**

Die Höhenabstandsregelung wird beim Einschalten eines Werkzeuges automatisch als aktiv angenommen. Somit wird implizit bei Aufruf der Befehle 7, 53 und 110 die Höhenabstandsregelung aktiviert. Soll ein Teil einer Kontur ohne Höhenabstandsregelung gefertigt werden, so ist diese durch den entsprechenden Befehl (48) zu deaktivieren und kann zu einem späteren Zeitpunkt durch den zugehörigen Befehl (47) wieder aktiviert werden.

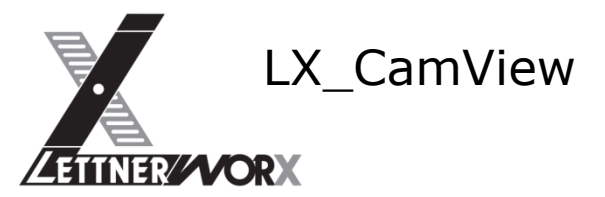

# **m)Auflistung unterstützter Befehle**

<span id="page-36-0"></span>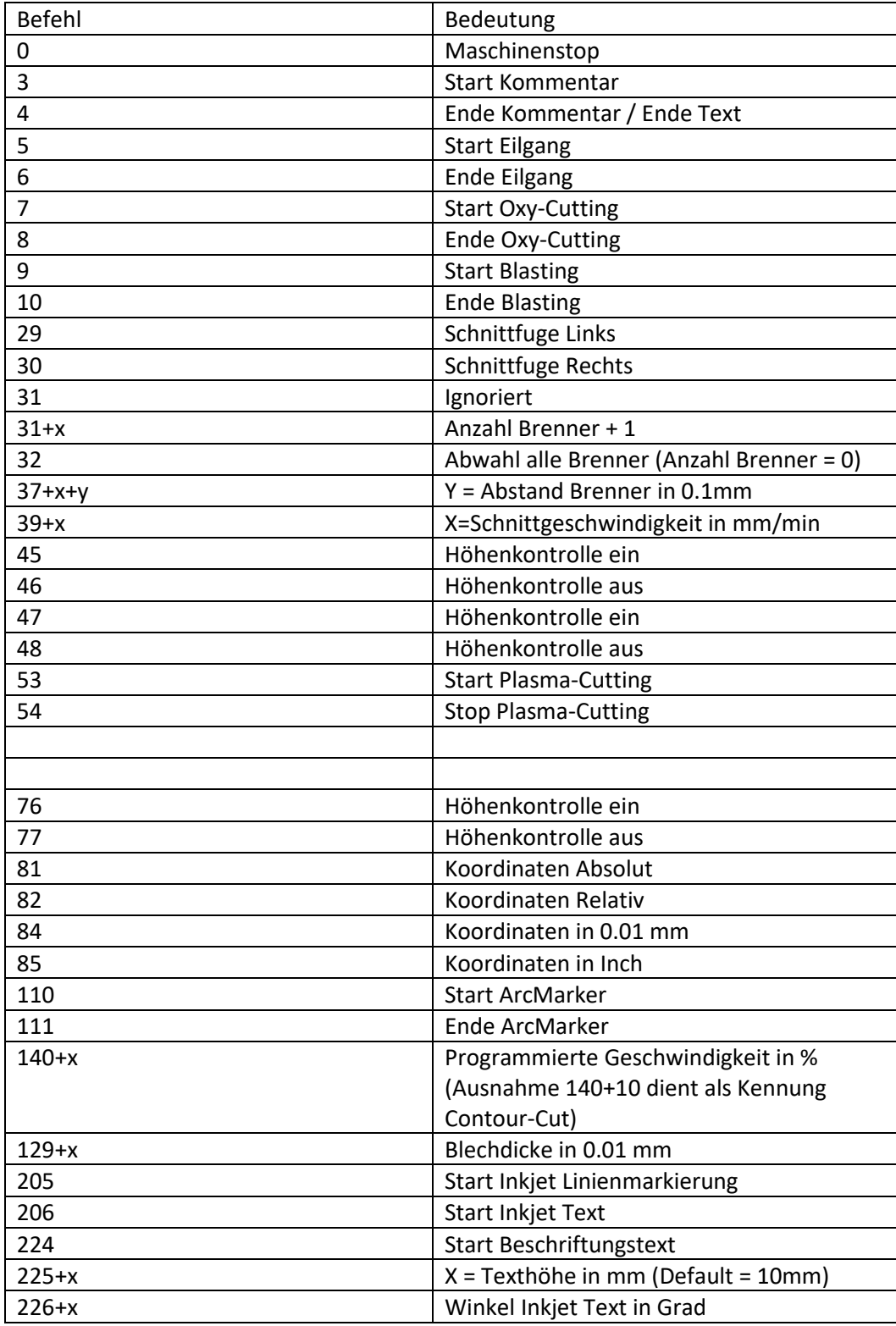

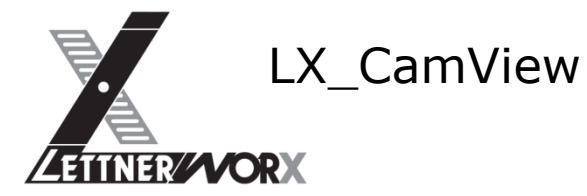

# <span id="page-37-1"></span><span id="page-37-0"></span>**XI) Importschnittstelle Messer-DIN**

## **a) Allgemeine Funktionen**

Der Konverter importiert Schnitt- und Markierkonturen aus dem Messer-DIN-Format. Hierbei wird zwischen Plasma- und Autogenschneiden unterschieden. Die Unterscheidung erfolgt über das ausgewählte Werkzeug (Voreinstellung: T11 = Autogenschneiden, T21 = Plasmaschneiden). Die Koordinaten im Din-Programm werden als 1mm interpretiert.

Das Voreingestellte Schneidwerkzeug ist "T21 = Plasmaschneiden". Dieses wird verwendet wenn kein Schneidwerkzeug in der Datei aufgerufen wird.

#### <span id="page-37-2"></span>**b) Mehrbrennersteuerung**

Der Konverter unterstützt Mehrbrennerverhalten mit identischen Abständen zwischen den einzelnen Werkzeugstationen.

Für die Mehrbrennersteuerung sind 2 unterschiedliche Programmelemente zu berücksichtigen.

• Brennerabstand

Der Brennerabstand wird aus einer Eilgangverfahrung extrahiert. Diese Eilgangverfahrung muss zwingend die beiden Y-Achsen der Maschine ansprechen. *G00 X97.35 Ya = 220.00 Y 790.00*

Der Brennerabstand wird aus der Differenz der Werte der Y-Achse (Y=790) und der Ya-Achse (Ya=220) ermittelt.

Enthält der Aufruf der Ya-Achse keine Position für die Y-Achse, so wird der Brennerabstand auf 0 zurückgesetzt *G00 X130.00 Ya = 1810.59*

• Brenneranzahl

Die Brenneranzahl wird aus dem Befehl für den Brennstart ermittelt. Hierbei müssen die anzusprechenden Brennköpfe zwingend angegeben werden, damit die Anzahl aus dem Befehl ermittelt werden kann.

*M07 H1 H2*

M07 als Schneidstart initialisiert die Auswertung "H1 und H2" geben die eingesetzten Brenner an. In diesem Beispiel werden 2 Brenner für den Schnitt eingesetzt. Erfolgt nach dem Prozess-Start kein Aufruf für die zu verwendenden Brenner, so wird dies als 1-Kopf-Bearbeitung interpretiert.

Um eventuell enthaltene Mindestabstände berücksichtigen zu können wird für den Interpretationsvorgang eine entsprechende Variable eingeführt, die den enthaltenen Mindestabstand definiert. Dieser eingetragene Wert wird zu den eingelesenen Brennerabständen addiert.

<span id="page-37-3"></span>Die Voreinstellung für diesen Parameter ist "0mm".

#### **c) Texte als Nadelprägung Aktuell nicht implementiert!**

#### <span id="page-37-4"></span>**d) Texte als Markierung Aktuell nicht implementiert!**

<span id="page-37-5"></span>**e) Markierungen per Nadelpräger Aktuell nicht implementiert!**

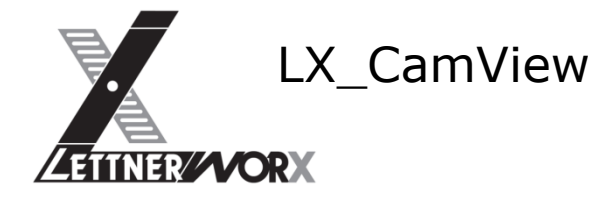

# <span id="page-38-0"></span>**f) Sonderfunktion ContourCut**

Wird eine ContourCut-Kontur erkannt (Vollkreise ohne An- und Ausfahrfahne mit Werkzeug Plasma-Cutting) so muss im ErlCut-Programm der theoretische Durchmesser der Kontur ausgegeben werden. Die Kontur selbst wird dahingehend auf ihre Form hin untersucht, als dass diese nur aus identischen Radien bestehen dürfen (keine An- oder Ausfahrstrecken). Die ermittelten Radien-Elemente müssen einen gemeinsamen Mittelpunkt aufweisen und zusätzlich einen Kreisbogen von mindestens 340° beschreiben.

Anschließend wird die Kontur durch einen Vollkreis ersetzt, damit die Kontur als ContourCut-Kreis ausgegeben werden kann.

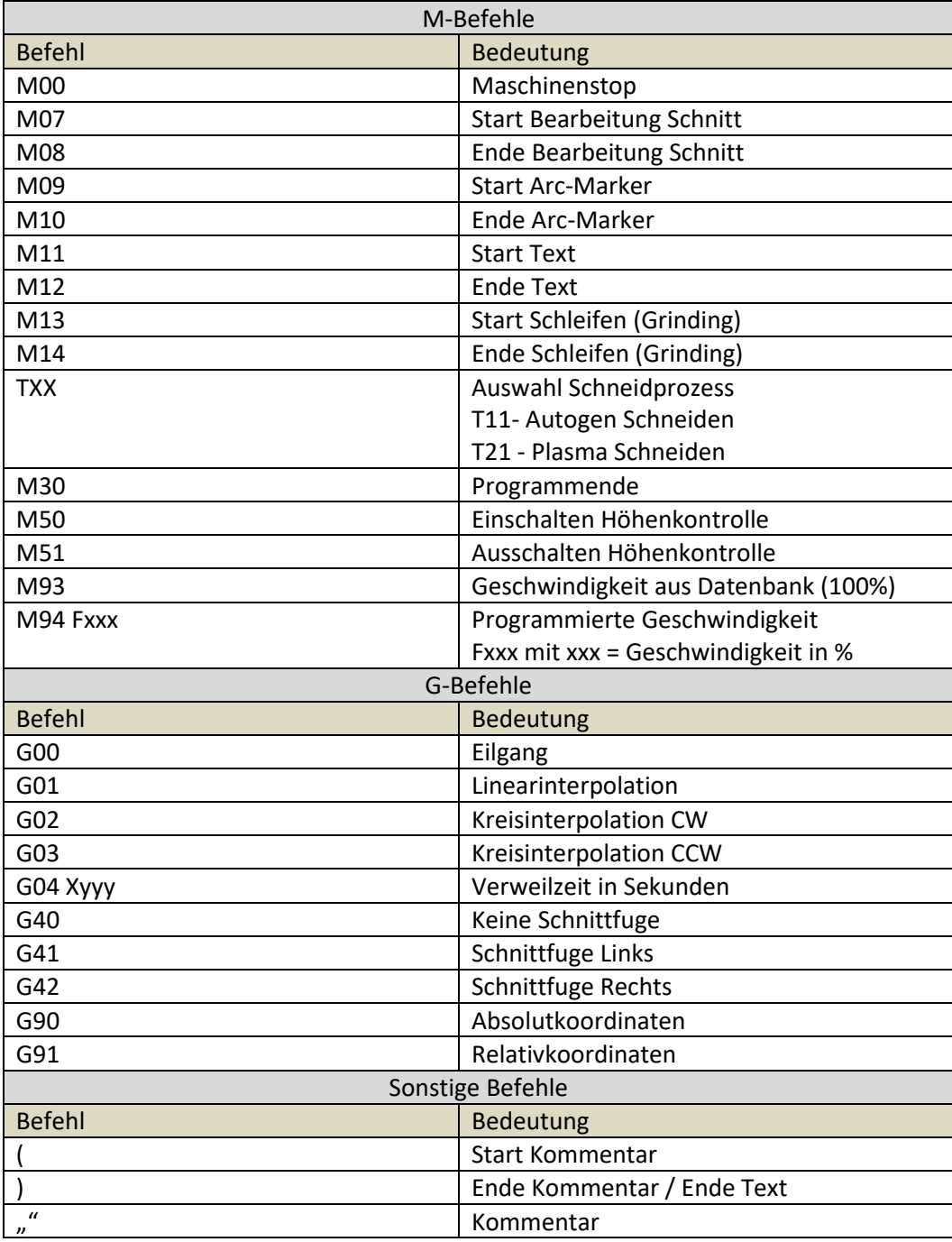

## <span id="page-38-1"></span>**g) Auflistung unterstützter Befehle**

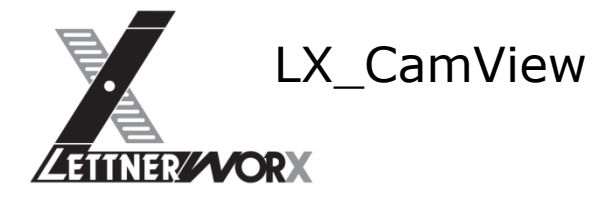

# <span id="page-39-1"></span><span id="page-39-0"></span>**XII) Importschnittstelle Microstep-Asper**

# **a) Allgemeine Funktionen**

Der Konverter importiert Schnitt- und Markierkonturen aus dem Microstep-Asper-Format. Hierbei wird zwischen Plasma- und Autogenschneiden unterschieden. Die Unterscheidung erfolgt über das ausgewählte Werkzeug (Voreinstellung: T110 = Autogenschneiden, T111 = Plasmaschneiden, T211 = Plasmamarkieren, T 311 = Plasma-Körnen, T411 = Plasmaschneiden ContourCut, T611 = Tintenmarkierung).

Die Koordinaten im Din-Programm werden als 1mm interpretiert.

## <span id="page-39-2"></span>**b) Mehrbrennersteuerung Aktuell nicht implementiert!**

Der Konverter unterstützt Mehrbrennerverhalten mit identischen Abständen zwischen den einzelnen Werkzeugstationen.

Die Mehrbrennersteuerung erfolgt über die Aufrufe "M26 Dxx Dxx", wodurch die Anzahl der Werkzeuge durch die Anzahl der Parameter "Dxx" festgelegt wird.

Der Abstand zwischen den einzelnen Brennerwagen wird über den Aufruf "G36 Lxx" definiert, wobei der Abstand durch den Parameter "xx" definiert wird (Abstand in mm).

Der jeweils letzte Aufruf legt die Definition fest.

Beispiel 1:

M26 D1 D2 D3

G36 L800

--- definiert den Einsatz von 3 Brennern im Abstand 800mm für die folgenden Konturen.

Um eventuell enthaltene Mindestabstände berücksichtigen zu können wird für den Interpretationsvorgang eine entsprechende Variable eingeführt, die den enthaltenen Mindestabstand definiert. Dieser eingetragene Wert wird zu den eingelesenen Brennerabständen addiert.

Die Voreinstellung für diesen Parameter ist "0mm".

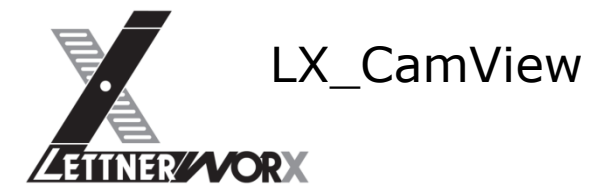

#### <span id="page-40-0"></span>**c) Texte als Nadelprägung Aktuell nicht implementiert!**

Die Ansteuerung eines Nadelprägers für die ErlCut-Anlagen ist über die Text-Interpretation (für Texte) und über die Ansteuerung der Text-Werkzeuge (T611) für Textkonturen möglich.

Es können ein- und mehrzeilige Texte ausgegeben werden, wobei mehrzeilige Texte aufgrund des Maschinenaufbaus nur Achsparallel signiert werden können. Die Texthöhe wird ignoriert, da diese fix in den aufgerufenen Masken der Maschinensteuerung hinterlegt ist.

Über den Parameter "B xx" wird die Ausrichtung des Textes übertragen. Wird der Befehl nicht ausgegeben ist die Standardausrichtung 0° (X-Achs-Parallel). Beispiel: M6 T611 (Beschriftungssystem, z. B. Nadelpräger, Inkjet) G38 Q. Text1 (1. Textzeile) G38 Q. Text2 (2. Textzeile) G39 R12 B45.0 ( Schrifthöhe 12mm, Ausrichtung 45°)

Da es sich in diesem Beispiel um einen mehrzeiligen Text handelt würde die Ausrichtung ignoriert werden und der Text in 0° aufgebracht werden.

Im Falle eines einzeiligen Textes würde der Text in 45° ausgegeben werden.

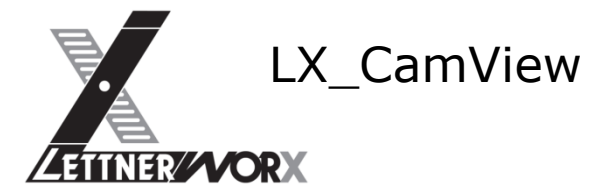

#### <span id="page-41-0"></span>**d) Texte als Markierung Aktuell nicht implementiert!**

Im Asper-Din-Programm sind Texte enthalten, die normalerweise mittels eines Beschriftungssystems wie einem Tintenstrahler, einem Nadelpräger oder einfach mit dem Plasmamarkierer aufgebracht werden. Die Texte werden dafür als Klartext im Din-Programm übergeben.

Diese Texte werden auf der Microstep-Steuerung mithilfe eines Tintenstahldruckers oder Nadelmarkierers erzeugt. Für ErlCut-Anlagen ohne entsprechende Signiervorrichtung können die Texte in Konturen umgewandelt werden. Diese Umwandlung erfolgt für die ErlCut-Anlagen im Konverter.

Es können mehrzeilige Texte ausgegeben werden. Die Einzelnen Zeilen werden um die Zeilenhöhe versetzt ausgegeben.

Die Texthöhe wird über den Parameter "Rxx" definiert. Dieser Befehl ist zwingend erforderlich um die Übernahme der vorangegangenen Texte auszulösen.

Über den Parameter "B xx" wird die Ausrichtung des Textes übertragen. Wird der Befehl nicht ausgegeben ist die Standardausrichtung 0° (X-Achs-Parallel).

```
Beispiel:
```
M6 T611 (Beschriftungssystem, z. B. Nadelpräger, Inkjet) G38 Q. Text1 (1. Textzeile) G38 Q. Text2 (2. Textzeile) G39 R12 B45.0 ( Schrifthöhe 12mm, Ausrichtung 45°)

# <span id="page-41-1"></span>**e) Markierungen per Nadelpräger Aktuell nicht implementiert!**

Aktuell ist es nicht möglich Linien mittels Nadelpräger zu gravieren. Aus diesem Grund werden Markierungen (Linien und Kreisbögen) in Körnerpunkte im Abstand von je 20mm konvertiert. Der Startpunkt des 1. Elementes sowie alle Endpunkte werden ausgegeben.

Ist das Element zwischen Startpunkt und Endpunkt länger als 1.5 x Prägeabstand (20mm) so wird jeweils im Prägeabstand ein Punkt graviert.

Für die Gravierung wird immer die Punktgravur eingesetzt.

# <span id="page-41-2"></span>**f) Sonderfunktion ContourCut**

Wird eine ContourCut-Kontur erkannt (M6 T411 vor Schneidbeginn) so muss im ErlCut-Programm der theoretische Durchmesser der Kontur ausgegeben werden. Die Kontur selbst wird nicht auf ihre Form hin untersucht.

Im Asper-Programm wird eine als "ContourCut" erkannte Kontur übergeben, die Anfahr- und Ausfahrfahne enthält. Aus dieser Kontur wird das Kreisbogenelement mit dem größten Radius ermittelt und dieses als Vollkreis ausgegeben. Hierfür muss sichergestellt sein, dass ausschließlich Vollkreis-Konturen (kreisrunde Löcher) mit diesem speziellen Aufruf versehen werden. Würde z. B. ein Rechteck mit viertelkreisförmigem Anschnitt mit diesem Aufruf übergeben, so würde die Kontur auf einen Vollkreis an der Anschnittposition reduziert werden. Alternativ wird die Sonderfunktion M24 für True-Hole-Löcher unterstützt. Voraussetzung ist auch hier der Aufruf des ContourCut-Werkzeugs vor Schneidbeginn.

Fehlerhafte Programmabläufe werden nicht korrigiert und können zu fehlerhaften Ausgabeprogrammen führen.

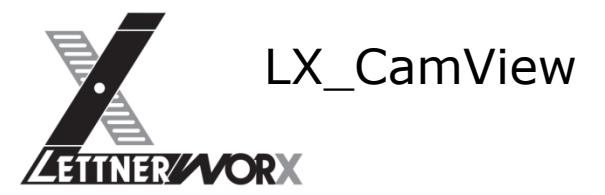

# **g) Auflistung unterstützter Befehle**

<span id="page-42-0"></span>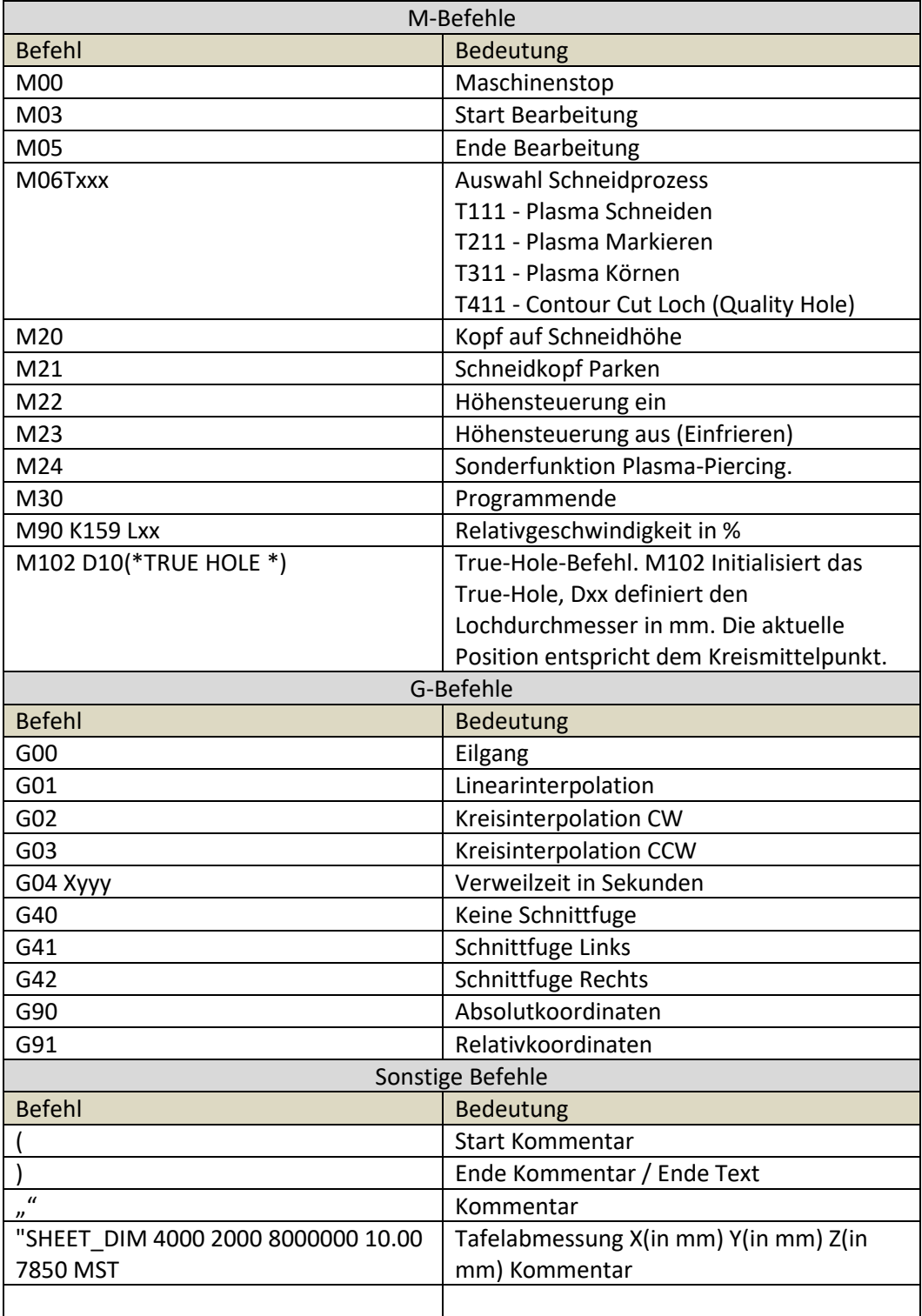

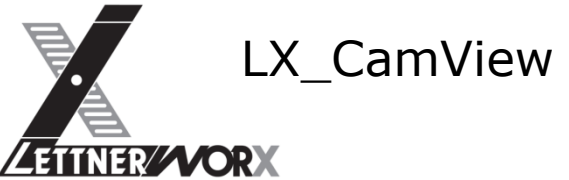

# <span id="page-43-0"></span>**XIII) Export ErlCut-DIN**

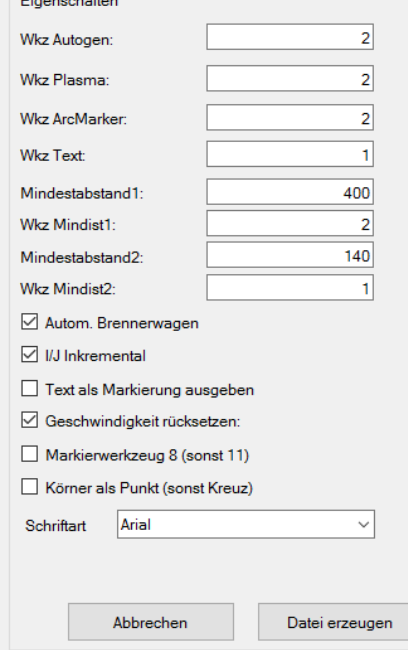

Es wird ein Postprozessor entsprechend der für ALMA definierten Ausgabe unter Berücksichtigung der oben aufgeführten Definitionen erstellt. Hierbei sind nicht alle Fertigungsarten berücksichtigt, da für einige keine Definition vorliegt.

Der Postprozessor ist mit diversen Einstellungen versehen um die Konfiguration einfach zu halten.

Wkz Autogen verwaltet die Köpfe mit Autogenschneidkopf. Wkz Plasma verwaltet die Köpfe mit Plasmaschneidkopf. WkzArcMarker verwaltet die Köpfe mit Markiervorrichtung (normalerweise identisch mit den Plasma-Köpfen). Die einzelnen Köpfe werden durch Komma getrennt eingetragen.

Mindestabstand1 definiert den Abstand zwischen den Wkz Mindest1 und ihren Vorgängern.

Mindestabstand2 definiert den Abstand zwischen den Wkz Mindest2 und ihren Vorgängern.

Auf diese Weise können 2 unterschiedliche Wagenabstände verwaltet werden (erforderlich da

Motorwagen und geschleppte Wagen unterschiedliche Breite aufweisen.) Autom. Brennerwagen unterscheidet zwischen manueller und automatischer Positionierung der

Brennerwagen. Bei manueller Positionierung wird ein "Stop" (M00) ausgegeben.

I / J Inkremental definiert die Ausgabe der Kreismittelpunkte.

Text als Markierung ausgeben konvertiert Inkjet-Texte in ArcMarker Texte. Die Konvertierung erfolgt in der ausgewählten Schriftart.

Geschwindigkeit rücksetzen wird verwendet um die Geschwindigkeit bei jedem Brenner-Start als 100% anzunehmen. Das Rücksetzen der Geschwindigkeit auf 100% erfolgt nicht bei allen Anlagen.

Markierwerkzeug 8 (sonst 11) wird verwendet um die Technologietabelle für Markierungen auszuwählen (8 oder 12).

Körner als Punkt (sonst Kreuz) definiert, auf welche Art Körnerpunkte ausgegeben werden. Mit Datei erzeugen wird der Postprozessor aufgerufen. Es erscheint ein Dateiauswahlfenster um den Dateinamen und das Zielverzeichnis zu definieren.

Die hier beschriebenen Eigenschaften können in Form einer Maschinenkonfiguration hinterlegt werden um den Batch-Prozess zu ermöglichen. Bei interaktiver Anwendung werden die Einstellungen in der Registrierung des Benutzers gespeichert.

#### **Achtung!**

**Die Mindestabstände werden nur für die Parkfunktion verwendet. Werden im Zuge des Imports Brennerabstände kleiner der Mindestabstände der Maschine übergeben, erfolgt hierfür keine Fehlerkontrolle. Die übergebenen Abstände werden in die Ausgabe übernommen, auch wenn hierbei der Mindestabstand zwischen einzelnen Brennerwagen unterschritten wird.**

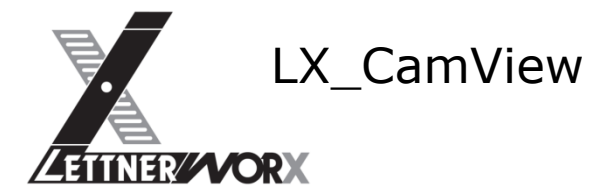

# <span id="page-44-0"></span>**a) Sonderfunktion Plasma-Piercing**

Die Sonderfunktion Plasma-Piercing wird über einen fix definierten Codeblock mit dem Markierwerkzeug ausgeführt. Hierbei wird eine Pendelbewegung mit 0,001mm Länge ausgeführt auf der eine vordefinierte Verweilzeit erfolgt. Bei Anwendung dieser Funktion erfolgt keine Konvertierung in eine Nadelprägung. Definierter Codeblock: (--> Start of 1 Piercing) P2085=35.000 P2086=-1950.000 G0 X=P2085 Y=P2086 (Eilgang zur Startposition) M14 G1 X0.001 I2 G4 X1.0 G1 X-0.001 I2 M15 (--> End of Piercing)

# <span id="page-44-1"></span>**b) Sonderfunktion Bohren**

Die Sonderfunktion Bohren wurde entsprechend der Programmieranleitung der Maschine implementiert. Um diese Funktion verwenden zu können muss ein Bohragregat in die Maske eingetragen werden.

Zusätzlich müssen alle für die Ausgabe erforderlichen Informationen über das eingelesene Programm übertragen werden. Es wird keine Werkzeugverwaltung implementiert, die eine automatische Konvertierung von Kreiskonturen übernimmt..

# <span id="page-44-2"></span>**c) Sonderfunktion Bearbeitungsfilter**

Es sollen spezielle Filter integriert werden um festlegen zu können, welche Bearbeitungen in die Ausgabedatei übernommen werden. Hierbei soll es möglich sein einzelne Bearbeitungen zu deaktivieren (z.B. Ignoriere Bohren: Es werden alle Konturen mit Ausnahme der Bohrkonturen in das ausgegebene NC-Programm übertragen)

Diese Sonderfunktion wird interaktiv und über die Batch-Steuerung steuerbar um besondere Anforderungen wie z.B. ein separates Bohrportal ansteuern zu können.

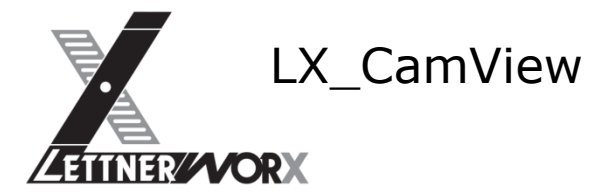

# <span id="page-45-0"></span>**XIV) Batch Erl\_1**

Das Batch-Fenster wurde nicht als eigenständige Applikation realisiert sondern direkt in LX-CAMView integriert. Das Batch-Fenster kann somit entweder über die Oberfläche aufgerufen oder direkt per Übergabeparameter aufgerufen werden.

Wird das Batch-Fenster per Übergabeparameter aufgerufen ("CAMView.exe –b:Erl\_1") wird die Programmoberfläche von LX-CAMView nicht angezeigt. In diesem Fall erscheint das Batch-Fenster "Top-Most" und kann nicht minimiert werden. Bei Beendigung des Dialogs wird auch die Applikation LX-CAMView automatisch geschlossen.

## <span id="page-45-1"></span>**a) Ansicht**

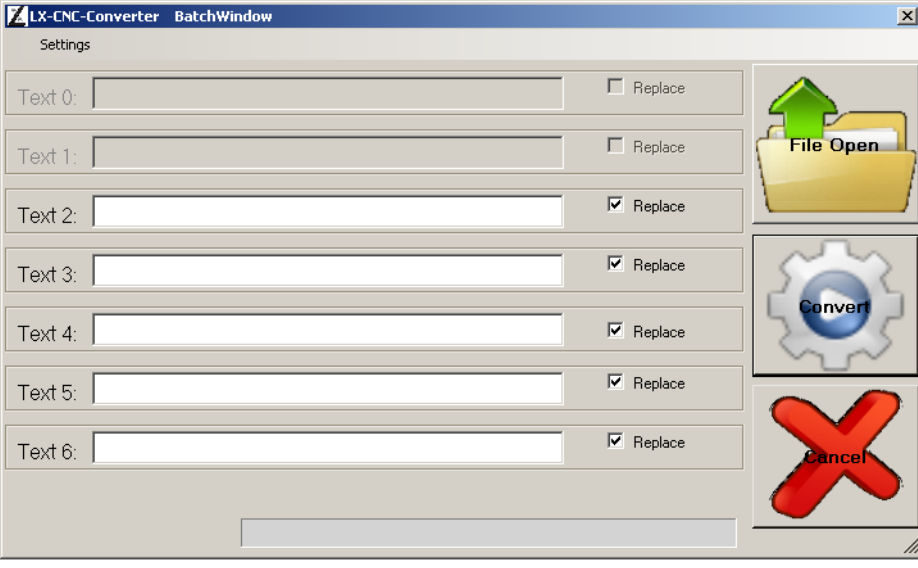

# <span id="page-45-2"></span>**b) Einstellungen**

Über das **Menü Settings** können die Voreinstellungen vorgenommen werden:

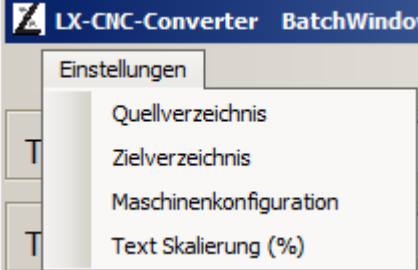

**Quellverzeichnis (SourceDir)** legt das Importverzeichnis für Essi-Dateien fest. Hierbei muss in der Dateiauswahl eine Datei ausgewählt werden. Die Einstellung wird in der Registrierung des Benutzers gespeichert.

**Zielverzeichnis (DestDir)** legt das Exportverzeichnis für konvertierte NC-Dateien fest. Hierbei muss in der Dateiauswahl eine Datei ausgewählt werden. Die Einstellung wird in der Registrierung des Benutzers gespeichert.

**Maschinenkonfiguration (Machine-Configuration)** legt die Postprozessor-Konfiguration fest, welche bei der Konvertierung aufgerufen wird. In der Postprozessor-Konfiguration können sämtliche relevanten Einstellungen des realisierten Postprozessors hinterlegt werden. **Text Skalierung (FontScale)** definiert den Skalierungsfaktor für eingelesene Texte fest. Damit kann die im Quellformat übertragene Schriftgröße angepasst werden.

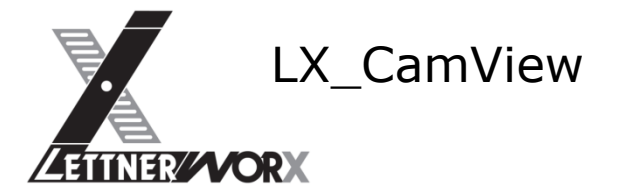

#### <span id="page-46-0"></span>**c) Textfunktionen**

Für die Konvertierung der Essi-Programme müssen definierte Texte der Originaldatei ersetzt werden. Hierfür wurden 7 **Textfelder** geschaffen.

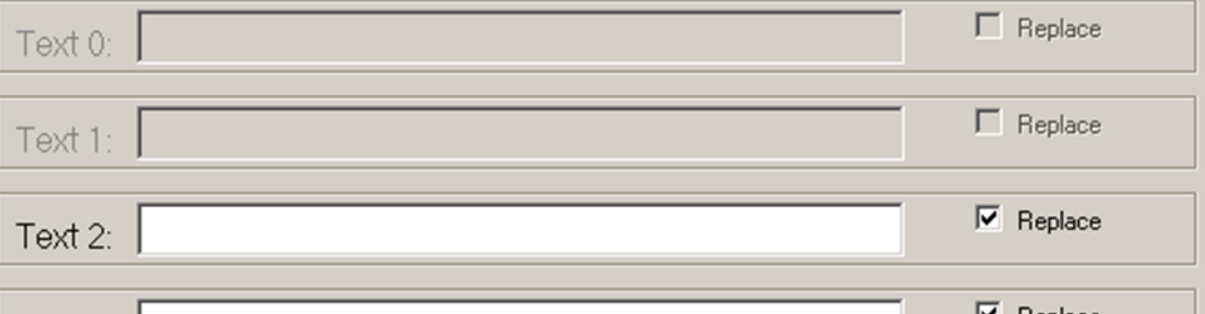

Die aktiven Texte verfügen über die Einstellung "Replace" welche definiert, ob der Text durch die eingetragenen Werte überschrieben wird. Ist "Replace" deaktiviert wird nur die vorangestellte Zeilennummer aus dem Text entfernt. Selbiges gilt für deaktivierte Felder.

- "0. \*\*\*\*\*" (Kommission) wird normalerweise nicht ersetzt (Voreinstellung Deaktiviert)
- "1. \*\*\*\*\*" (Position) wird normalerweise nicht ersetzt (Voreinstellung deaktiviert)
- "2. \*\*\*\*\*" wird durch eingetragenen Wert "Text 2" aus der Maske ersetzt
- "3. \*\*\*\*\*" wird durch eingetragenen Wert "Text 3" aus der Maske ersetzt
- "4. \*\*\*\*\*" wird durch eingetragenen Wert "Text 4" aus der Maske ersetzt
- "5. \*\*\*\*\*" wird durch eingetragenen Wert "Text 5" aus der Maske ersetzt

"6. \*\*\*\*\*" wird durch eingetragenen Wert "Text 6" aus der Maske ersetzt

Die Eingetragenen Texte werden nicht gespeichert und sind bei jedem Start der Applikation über den Batch neu einzutragen.

Die Textzeilen werden aufgrund der vorangestellten Zeilennummer (0., 1., ..) erkannt. Somit muss kein definierter Platzhalter verwendet werden.

# <span id="page-46-1"></span>**d) Allgemeine Funktionen**

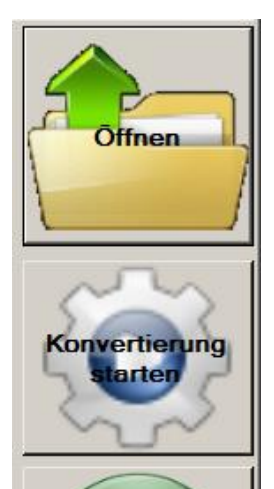

leenden

**Öffnen (File Open)** öffnet ein Quell-File (Filter entsprechend der verfügbaren Import-Schnittstellen) zur Bearbeitung. Die ausgewählte Datei wird hierbei nicht verändert. LX-CAMView arbeitet mit einer gleichnamigen Datei im Temp-Verzeichnis des Benutzers. (Achtung: Quellverzeichnis darf nicht das Temp-Verzeichnis sein).

**Konvertierung starten (Convert)** führt die Konvertierung durch. Hierbei werden die Texte korrigiert / ersetzt, der Import durchgeführt und der Postprozessor aufgerufen. Bei Aufruf des Postprozessors erscheint ein "Speichern"-Dialog um die Zieldatei ablegen zu können.

**Beenden (Exit)** beendet den Dialog. Ein Abbruch innerhalb eines Konvertierungsschrittes ist nicht möglich.

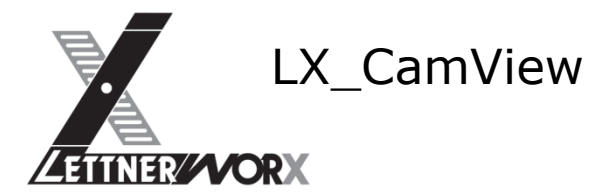

# <span id="page-47-0"></span>**XV) Batch Erl\_2 und Erl\_3**

Das Batch-Fenster wurde nicht als eigenständige Applikation realisiert sondern direkt in LX-CAMView integriert. Das Batch-Fenster kann somit entweder über die Oberfläche aufgerufen oder direkt per Übergabeparameter aufgerufen werden.

Wird das Batch-Fenster per Übergabeparameter aufgerufen ("CAMView.exe -b:Erl\_2", bzw. "CAMView.exe -b:Erl 3") wird die Programmoberfläche von LX-CAMView nicht angezeigt. In diesem Fall erscheint das Batch-Fenster "Top-Most" und kann nicht minimiert werden. Bei Beendigung des Dialogs wird auch die Applikation LX-CAMView automatisch geschlossen.

<span id="page-47-1"></span>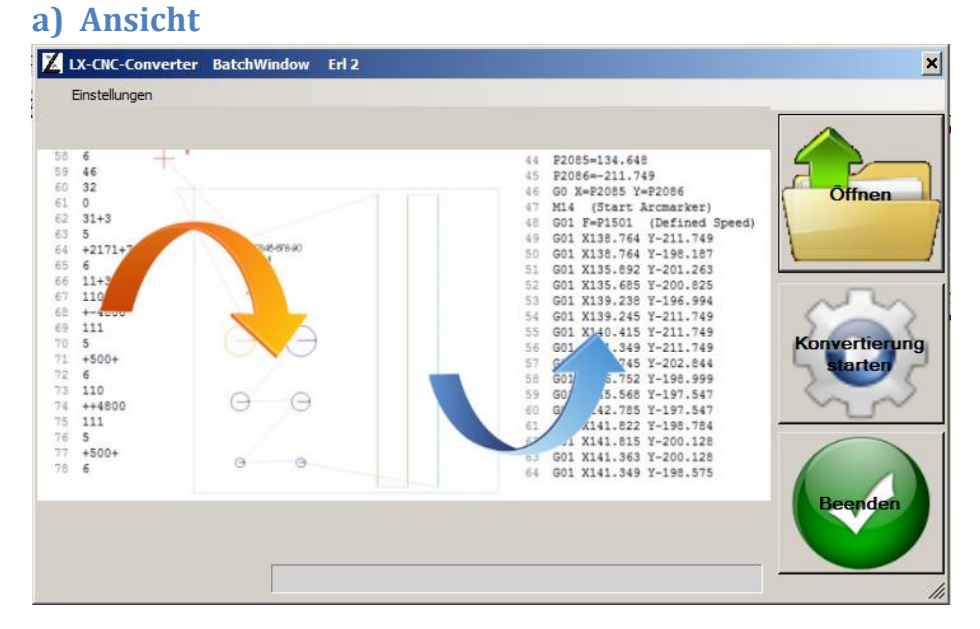

# <span id="page-47-2"></span>**b) Einstellungen**

Über das **Menü Settings** können die Voreinstellungen vorgenommen werden:

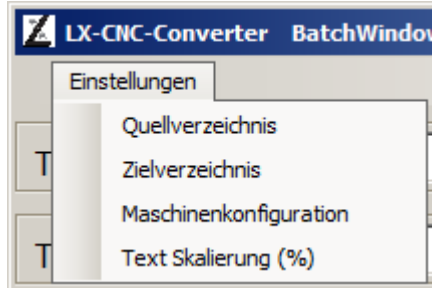

**Quellverzeichnis (SourceDir)** legt das Importverzeichnis für Essi-Dateien fest. Hierbei muss in der Dateiauswahl eine Datei ausgewählt werden. Die Einstellung wird in der Registrierung des Benutzers gespeichert.

**Zielverzeichnis (DestDir)** legt das Exportverzeichnis für konvertierte NC-Dateien fest. Hierbei muss in der Dateiauswahl eine Datei ausgewählt werden. Die Einstellung wird in der Registrierung des Benutzers gespeichert.

**Maschinenkonfiguration (Machine-Configuration)** legt die Postprozessor-Konfiguration fest, welche bei der Konvertierung aufgerufen wird. In der Postprozessor-Konfiguration können sämtliche relevanten Einstellungen des realisierten Postprozessors hinterlegt werden. **Text Skalierung (FontScale)** definiert den Skalierungsfaktor für eingelesene Texte fest. Damit kann die im Quellformat übertragene Schriftgröße angepasst werden.

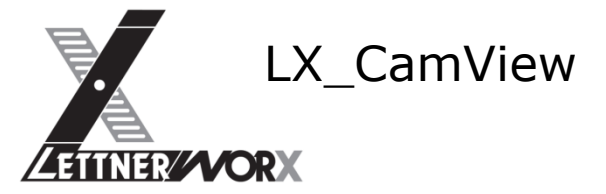

# <span id="page-48-0"></span>**c) Allgemeine Funktionen**

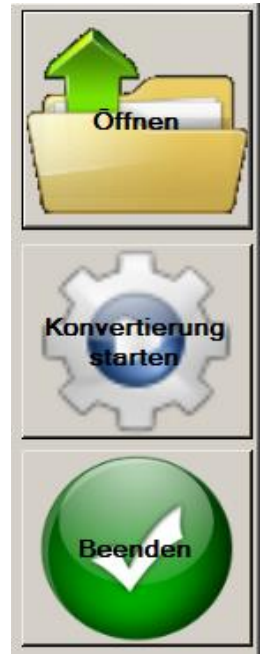

**Öffnen (File Open)** öffnet ein Quell-File (Filter entsprechend der verfügbaren Import-Schnittstellen) zur Bearbeitung. Die ausgewählte Datei wird hierbei nicht verändert.

**Konvertierung starten (Convert)** führt die Konvertierung durch. Hierbei wird der Import durchgeführt und der Postprozessor aufgerufen. Bei Aufruf des Postprozessors erscheint ein "Speichern"-Dialog um die Zieldatei ablegen zu können.

**Beenden (Exit)** beendet den Dialog. Ein Abbruch innerhalb eines Konvertierungsschrittes ist nicht möglich.

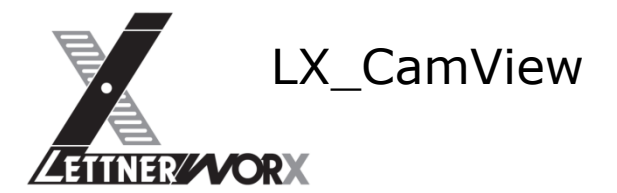

# <span id="page-49-0"></span>**XVI) Batch Erl\_4**

Das Batch-Fenster wurde nicht als eigenständige Applikation realisiert sondern direkt in LX-CAMView integriert. Das Batch-Fenster kann somit entweder über die Oberfläche aufgerufen oder direkt per Übergabeparameter aufgerufen werden.

Wird das Batch-Fenster per Übergabeparameter aufgerufen ("CAMView.exe –b:Erl\_4") wird die Programmoberfläche von LX-CAMView nicht angezeigt. In diesem Fall erscheint das Batch-Fenster "Top-Most" und kann nicht minimiert werden. Bei Beendigung des Dialogs wird auch die Applikation LX-CAMView automatisch geschlossen.

## <span id="page-49-1"></span>**a) Ansicht**

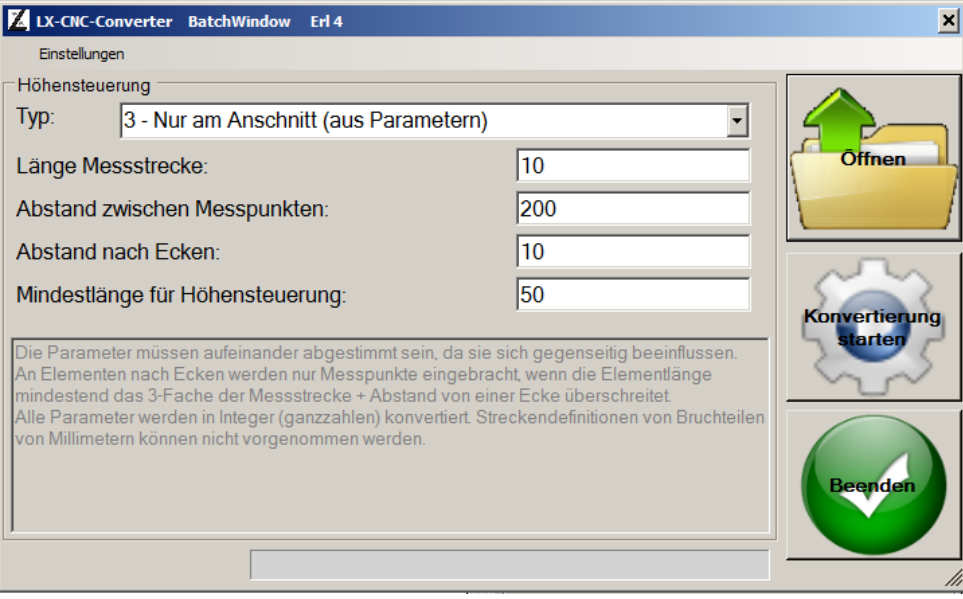

# <span id="page-49-2"></span>**b) Parameter für Höhensteuerung**

**Länge Messstrecke** definiert die Länge einer einzelnen, zu messenden Strecke. Diese Strecke wird auch für das Anfahrelement verwendet.

**Abstand zwischen Messpunkten** definiert den Abstand zwischen 2 Messpunkten innerhalb eines Elements fest.

**Abstand nach Ecken** definiert den Abstand einer Messstrecke nach einer Ecke fest. Ecken werden durch eine Winkelabweichung größer als 60° definiert. Aufeinanderfolgende Elemente mit einer geringeren Winkelabweichung werden ignoriert.

**Mindestlänge für Höhensteuerung** beschreibt die Mindestlänge eines Elementes um eine Messstrecke einzufügen. Dieser Parameter gilt für das Einfügen einer Messstrecke nach Ecken ebenso, wie für die Einfügung mehrerer Messstrecken mit definiertem Abstand.

# <span id="page-49-3"></span>**c) Einstellungen**

Über das **Menü Settings** können die Voreinstellungen vorgenommen werden:

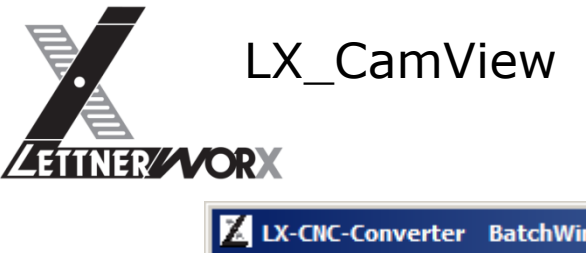

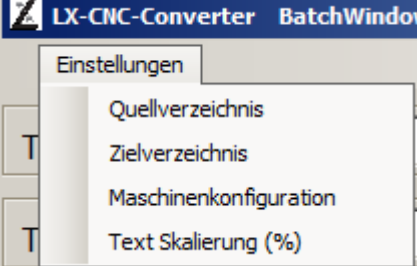

**Quellverzeichnis (SourceDir)** legt das Importverzeichnis für Essi-Dateien fest. Hierbei muss in der Dateiauswahl eine Datei ausgewählt werden. Die Einstellung wird in der Registrierung des Benutzers gespeichert.

**Zielverzeichnis (DestDir)** legt das Exportverzeichnis für konvertierte NC-Dateien fest. Hierbei muss in der Dateiauswahl eine Datei ausgewählt werden. Die Einstellung wird in der Registrierung des Benutzers gespeichert.

**Maschinenkonfiguration (Machine-Configuration)** legt die Postprozessor-Konfiguration fest, welche bei der Konvertierung aufgerufen wird. In der Postprozessor-Konfiguration können sämtliche relevanten Einstellungen des realisierten Postprozessors hinterlegt werden. **Text Skalierung (FontScale)** definiert den Skalierungsfaktor für eingelesene Texte fest. Damit kann die im Quellformat übertragene Schriftgröße angepasst werden.

## <span id="page-50-0"></span>**d) Höhensteuerung**

Im Bereich Höhensteuerung wurden einige Sonderfunktionen realisiert, um spezielle Verhalten für Höhensteuerung zu realisieren.

Grundsätzlich stehen 4 unterschiedliche Verhalten zur Auswahl:

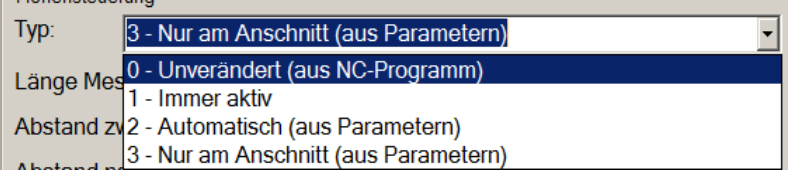

#### **0. Unverändert (aus NC-Programm)**

<span id="page-50-2"></span><span id="page-50-1"></span>führt den Batch ohne jeglichen Konturanpassungen aus. Die Höhensteuerung wird entsprechend dem eingelesenen Quellformat ausgegeben.

#### **1) Immer aktiv**

löscht alle Befehle zur Höhensteuerung für alle eingelesenen Werkzeuge. Somit entspricht dieser Punkt nur dann der Beschreibung, wenn vorausgesetzt werden kann, dass die Höhensteuerung der Maschine beim Einschalten eines Werkzeugs automatisch aktiv ist.

#### **2) Automatisch (aus Parametern)**

<span id="page-50-3"></span>Führt zunächst den Punkt "3 – Nur am Anschnitt (aus Parametern)" aus und fügt an den jeweils ersten Konturelementen entsprechende Befehle ein. Die zugehörigen Parameter sind unter "3 – Nur am Anschnitt (aus Parametern)" beschrieben.

#### **Nachfolgende Aufgaben werden ausschließlich für Konturen mit dem Werkzeug "Autogenschneiden" ausgeführt!!!**

Anschließend werden nach Ecken (Definition Ecken wie unter dem Parameter Abstand nach Ecken beschrieben) Messstrecken definierter Länge eingebracht. Hierbei werden der Abstand nach Ecken und die Länge der Messstrecke sowie die Mindestlänge für Höhensteuerung berücksichtigt. Elemente mit einer Länge kleiner der Mindestlänge für Höhensteuerung werden hierbei ignoriert.

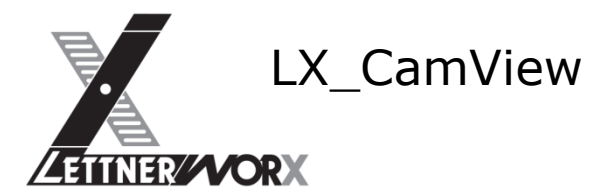

Zuletzt wird die Kontur auf Elemente untersucht, die die Mindestlänge überschreiten. In diese Elemente wird beginnend vom Anfang (also eventuell nach der Messstrecke nach Ecken) in definiertem Abstand zwischen Messpunkten eingebracht.

Der Abstand bezieht sich immer auf das verbleibende Element (der Abstand beschreibt den letzten Konturpunkt, also entweder den Startpunkt der Kontur oder das Ende der vorhergehenden Messstrecke). Hierzu muss das verbleibende Element länger als der definierte Abstand zwischen Messpunkten + 2x die Länge der Messstrecke sein. Die Zwischenelemente werden fortlaufend erzeugt. Somit wird immer das verbleibende Reststück eines jeden Elements separat untersucht.

Beispiele: Abstand zwischen Messpunkten: 500mm, Länge der Messstrecke: 10mm **(Folgende Beispiele entsprechen der Annahme, dass keine Ecke erkannt wird!)** Beispiel: Kantenlänge 580mm: Es wird nach 500mm die Höhensteuerung für 10mm aktiviert.

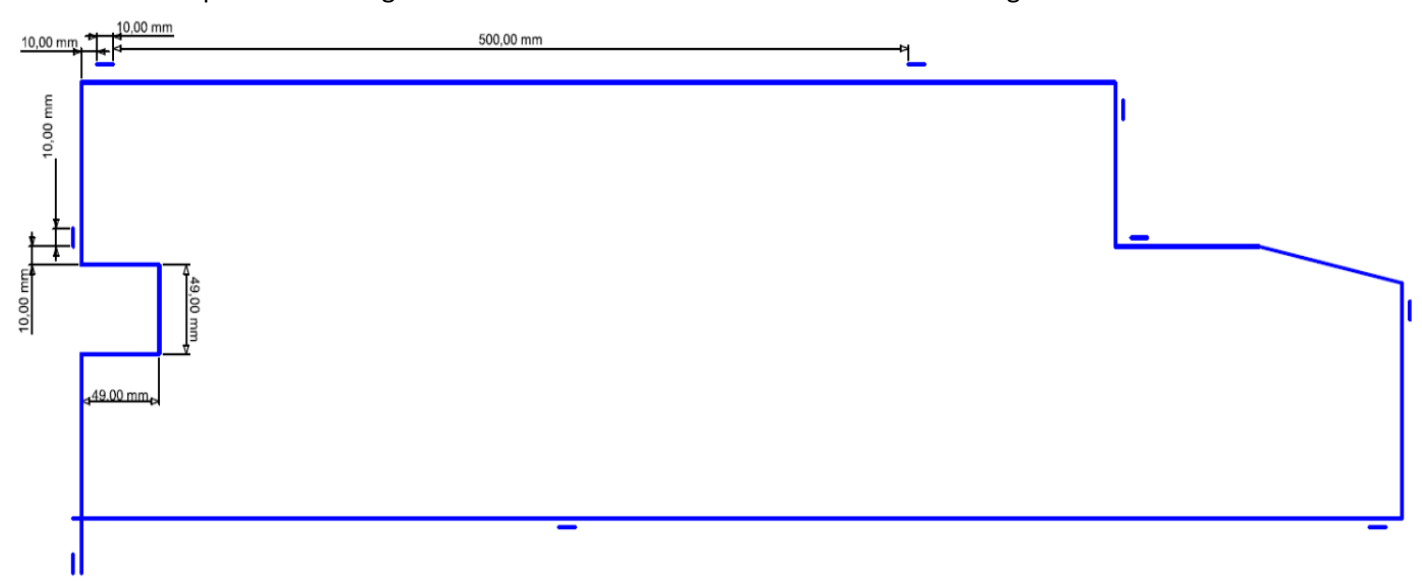

Beispiel: Kantenlänge 800mm: Es wird nach 500mm die Höhensteuerung für 10mm aktiviert. Beispiel: Kantenlänge 1090mm: Es wird nach 500mm die Höhensteuerung für 10mm aktiviert. In dem verbleibenden Restelement (530 mm) wird die Höhensteuerung nach 500mm für 10mm aktiviert. Daraus ergeben sich Messstrecken nach 500 mm und nach 1010mm.

#### **3) Nur am Anschnitt (aus Parametern)**

<span id="page-51-0"></span>Zunächst werden alle Höhensteuerungsbefehle aus der eingelesenen Datei entfernt. Anschließend werden folgende Befehlsketten zur Höhensteuerung für Konturen mit dem Werkzeug "Autogenschneiden" hinzugefügt.

Das erste Konturelement (Anfahrelement) erfolgt mit aktiver Höhensteuerung. Ist das erste Konturelement länger als die definierte **Länge der Messstrecke**, dann wird die Höhensteuerung nach definierter **Länge der Messstrecke** deaktiviert.

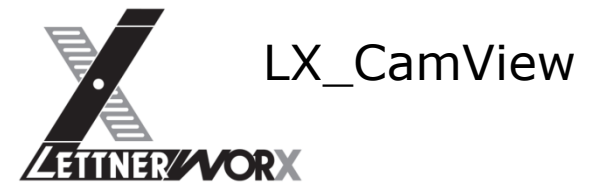

# <span id="page-52-0"></span>**e) Allgemeine Funktionen**

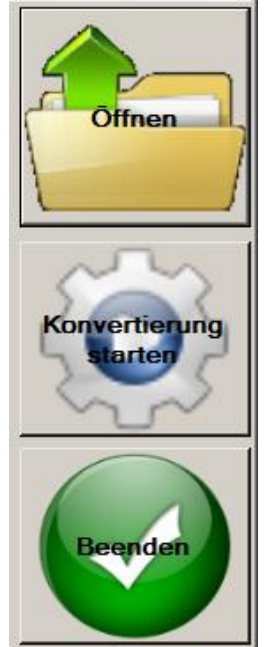

**Öffnen (File Open)** öffnet ein Quell-File (Filter entsprechend der verfügbaren Import-Schnittstellen) zur Bearbeitung. Die ausgewählte Datei wird hierbei nicht verändert.

**Konvertierung starten (Convert)** führt die Konvertierung durch. Hierbei wird der Import durchgeführt und der Postprozessor aufgerufen. Bei Aufruf des Postprozessors erscheint ein "Speichern"-Dialog um die Zieldatei ablegen zu können.

**Beenden (Exit)** beendet den Dialog. Ein Abbruch innerhalb eines Konvertierungsschrittes ist nicht möglich.

# <span id="page-52-1"></span>**XVII) Super-Batch**

Der Super-Batch ist ein spezieller Batch-Job zur automatischen Programmkonvertierung. Dieser Super-Batch wurde so gestaltet, dass mehrere definierte Batch-Jobs ohne Benutzer-Interaktion aufgerufen werden können.

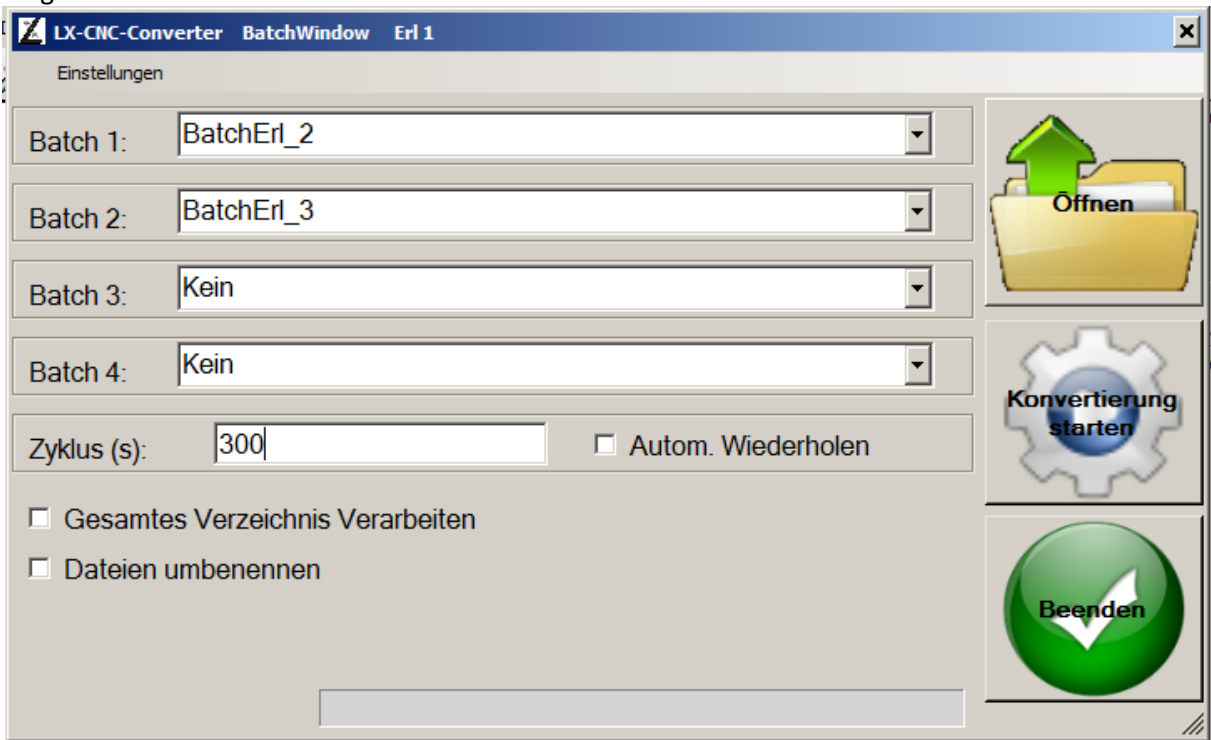

Die Funktionen "Öffnen", "Konvertierung starten" und "Beenden" werden zu Testzwecken implementiert. Damit kann eine Datei gezielt ausgewählt und die Verarbeitung gestartet werden.

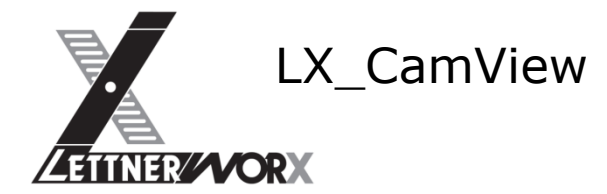

#### <span id="page-53-0"></span>**a) Definition Import-Filter**

Über die Funktion "Öffnen" wird der Import-Typ festgelegt. Dieser bleibt in der Registrierung gespeichert, wodurch definiert werden kann, welche Dateien der Super-Batch verarbeiten soll und welche Import-Schnittstelle für die Verarbeitung verwendet werden soll.

#### <span id="page-53-1"></span>**b) Gesamtes Verzeichnis**

Mithilfe dieser Funktion entscheidet der Super-Batch ob eine einzelne ausgewählte Datei oder das gesamte Verzeichnis verarbeitet werden soll. Bei Verwendung dieser Option werden alle Dateien des Quellverzeichnisses verarbeitet, deren Dateiendung dem Import-Filter entsprechen.

#### <span id="page-53-2"></span>**c) Automatisch Wiederholen**

Diese Option steuert, ob der Batch zyklisch alle X Sekunden (definiert im Textfeld "Zyklus") ablaufen soll.

#### <span id="page-53-3"></span>**d) Dateien umbenennen**

Diese Option steuert, ob die verarbeiteten Dateien nach Aufruf der Batch-Jobs umbenannt werden sollen. Bei Verwendung dieser Option werden die Dateien nach Verarbeitung mit einem Zeitstempel und dem Suffix ".done" versehen.

#### <span id="page-53-4"></span>**e) Einstellungen**

Über das **Menü Settings** können die Voreinstellungen vorgenommen werden:

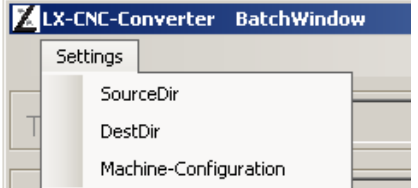

SourceDir legt das Importverzeichnis für ESSI-Dateien fest. Hierbei muss in der Dateiauswahl eine Datei ausgewählt werden. Die Einstellung wird in der Registrierung des Benutzers gespeichert. DestDir legt das Exportverzeichnis für konvertierte NC-Dateien fest. Hierbei muss in der Dateiauswahl eine Datei ausgewählt werden. Die Einstellung wird in der Registrierung des Benutzers gespeichert.

Machine-Configuration legt die Postprozessor-Konfiguration fest, welche bei der Konvertierung aufgerufen wird. In der Postprozessor-Konfiguration können sämtliche relevanten Einstellungen des realisierten Postprozessors hinterlegt werden.

#### <span id="page-53-5"></span>**f) Allgemeine Funktionen**

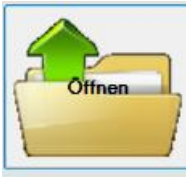

File Open öffnet ein ESSI-File (Filter auf \*.mpg|\*.esi voreingestellt) zur Bearbeitung. Die ausgewählte Datei wird hierbei nicht verändert. LX-CAMView arbeitet mit einer gleichnamigen Datei im Temp-Verzeichnis des Benutzers. (Achtung: Quellverzeichnis darf nicht das Temp-Verzeichnis sein).

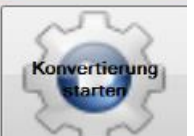

Convert führt die Konvertierung durch. Hierbei werden ggfs. die Texte ersetzt, der Import durchgeführt und der Postprozessor aufgerufen. Bei Aufruf des Postprozessors erscheint ein "Speichern"-Dialog um die Zieldatei ablegen zu können.

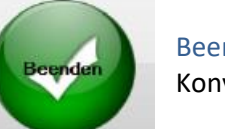

Beenden beendet den Dialog. Ein Abbruch innerhalb eines Konvertierungsschrittes ist nicht möglich.

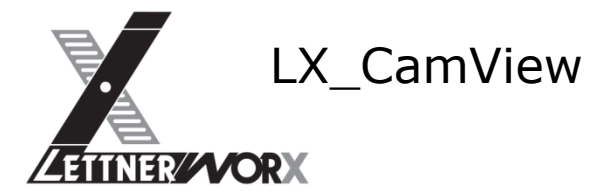

# <span id="page-54-0"></span>**XVIII) LX-Shape-Creator**

Der LX-Shape-Creator wurde ins Leben gerufen, um ein Tool zur automatischen Geometrieerstellung anbieten zu können. Hierfür wurden unterschiedliche Formen definiert, welche dem Anwender interaktiv oder automatisch per CSV-Schnittstelle zur Verfügung stehen.

#### <span id="page-54-1"></span>**a) Nullpunkt der Zeichnung**

<span id="page-54-2"></span>Um bei der Erstellung (insbesondere per CSV-Datei) flexibel auf unterschiedliche Anforderungen reagieren zu können wurden für alle Formen 2 unterschiedliche Nullpunkte definiert.

#### **1) Nullpunkt im Zentrum**

Bei diesem Verhalten befindet sich der Nullpunkt im Zentrum des umschreibenden Rechtecks (Originallage)

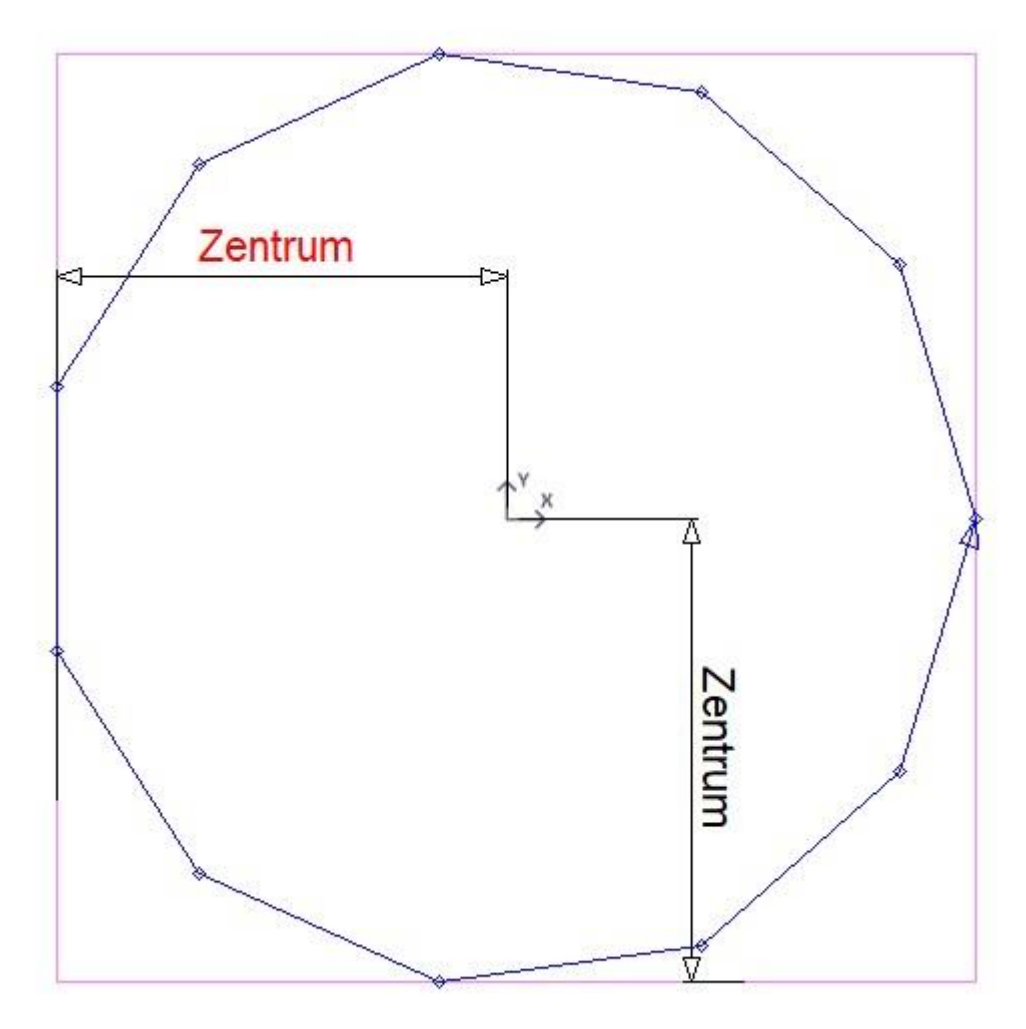

#### **2) Nullpunkt unten links**

<span id="page-54-3"></span>Bei diesem Verhalten befindet sich der Nullpunkt in der unteren linken Ecke des umschreibenden Rechtecks (Originallage). Um den Nullpunkt unten links zu definieren wird der Form-Code (ShapeType) manipuliert, indem der Wert "1000" zum Formcode addiert wird. Aus Formtpy "1" (Rechteck mit Nullpunkt im Zentrum) wird somit der Formtyp "1001" (Rechteck mit Nullpunkt unten links).

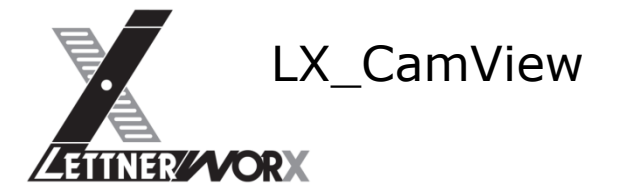

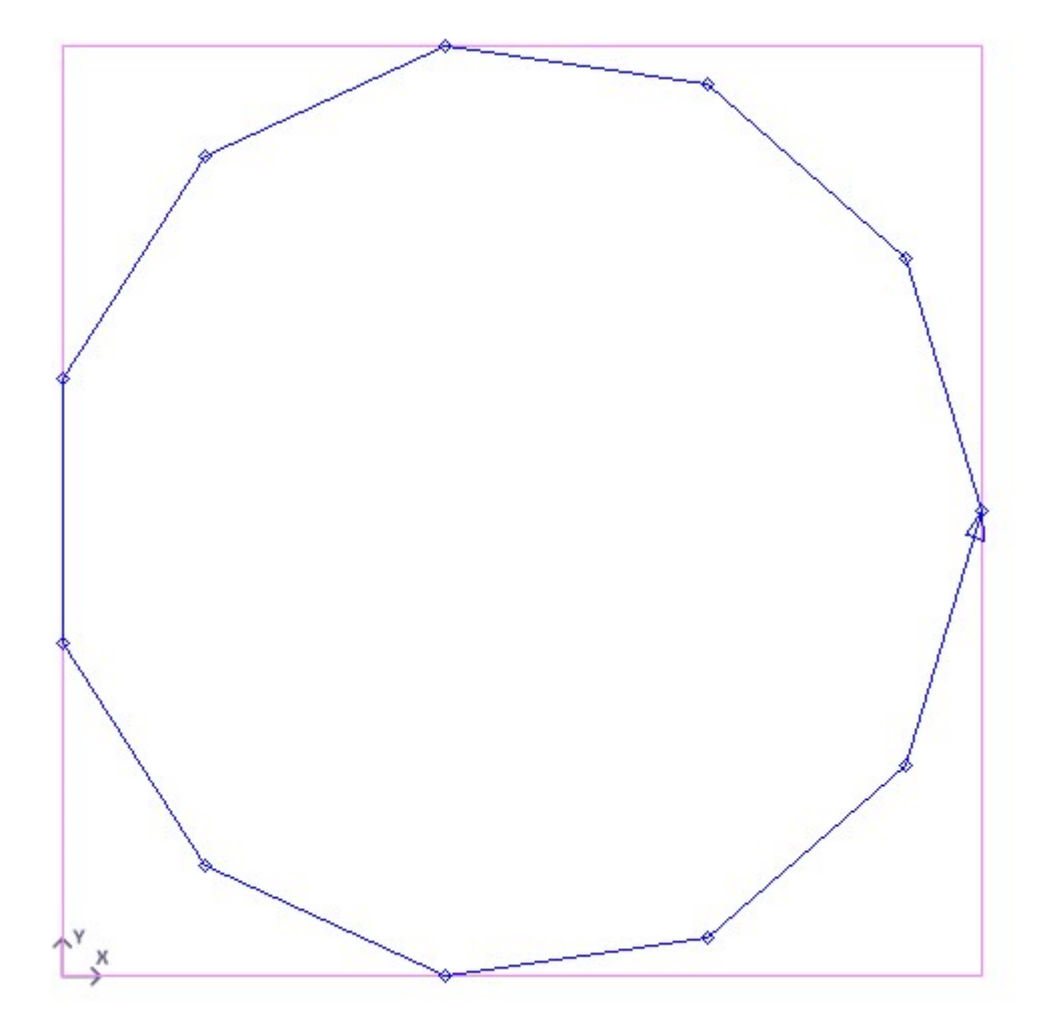

# <span id="page-55-0"></span>**b) Verschiebung / Rotation**

Für alle definierten Formen sind Verschiebung und Rotation implementiert.

Hierbei gilt für alle Formen folgende Regelung:

Bei definierter Rotation wird die Form zunächst um den definierten Nullpunkt gedreht. Die definierte Verschiebung erfolgt erst nach der Rotation.

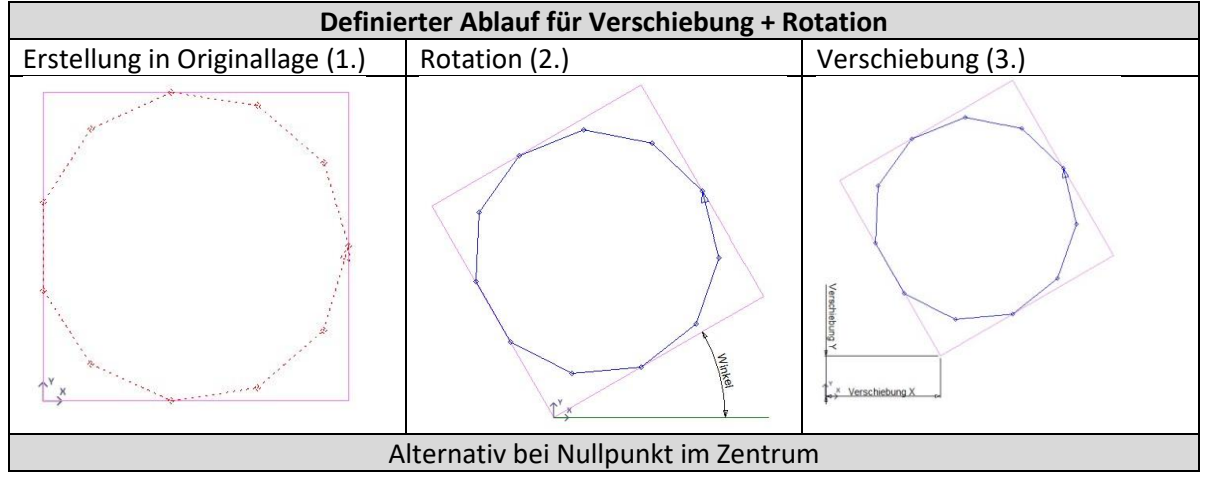

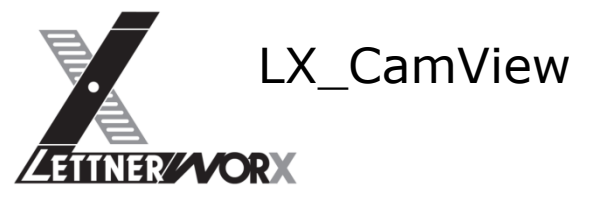

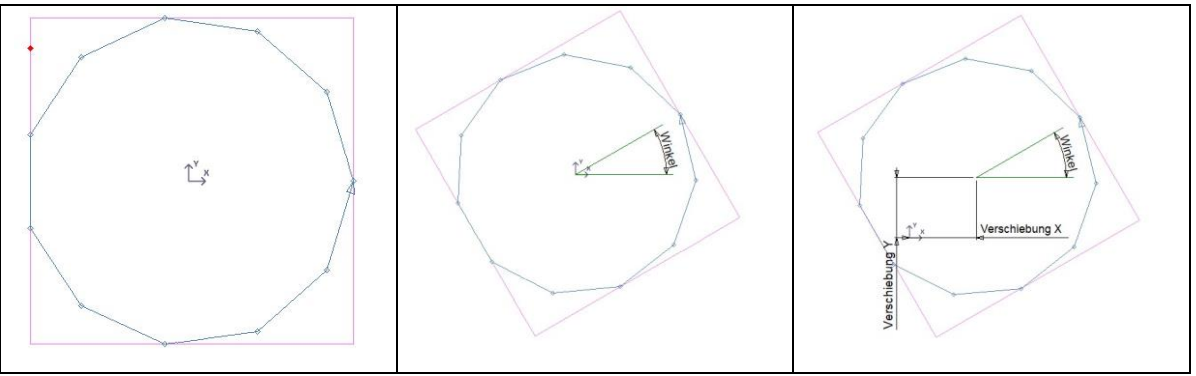

#### <span id="page-56-0"></span>**c) CSV-Import**

Der CSV-Import funktioniert für alle definierten Formen identisch. Der Aufbau der Parameter ist hierbei immer konstant, unabhängig von der zu erzeugenden Form.

<span id="page-56-1"></span>Zeilen die mit einer Raute (#) beginnen sind Kommentare und werden von der Schnittstelle ignoriert

#### **1) Initialisierungs-Zeile (Beginn neues Bauteil)**

# To initialize a new Shape;;;;;;;;;;;;;;;;;;;;;;;;; #ShapeType = -1;Ident;Name;Filepath;;;;;;;;;;;;;;;;;;; -1;Test1;Test1;D:\LX\_Test\Output\_Test;;;;;;;;;;;;;;;;;;;;

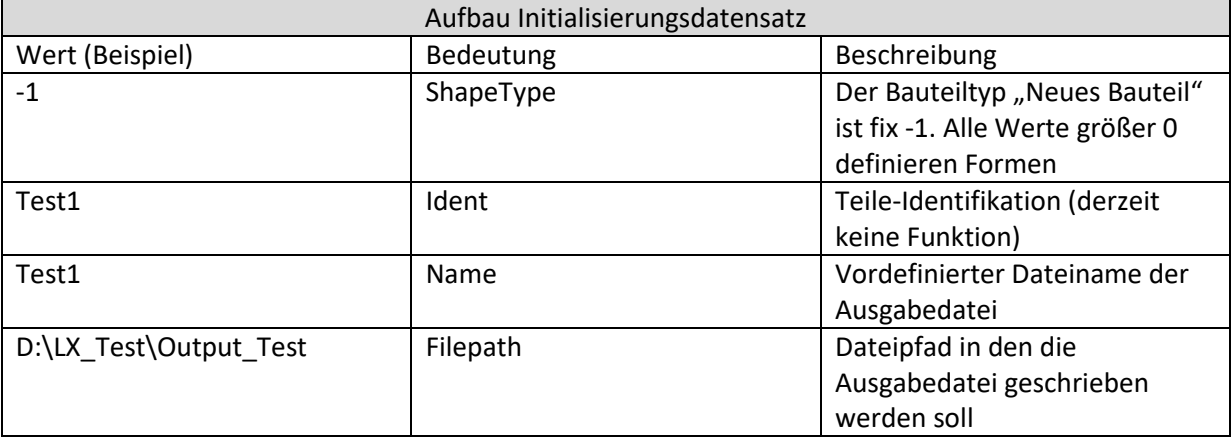

#### **2) Form-Zeile (Beschreibung einer zu erstellenden Form)**

<span id="page-56-2"></span># Shape-Description for any available shape;;;;;;;;;;;;;;;;;;;;;;;;;;

#ShapeType; Length1; Length2; Length3; Length4; Length5; Angle1; Angle2; Diameter1; Diameter2; Diameter3; Diameter4; Diameter5; Radius1; Radius2; Radius3; Chamfer1; Chamfer2; Chamfer3; NbItems; Origin\_X; Origin\_Y; RotAngle

1;300;100;;;;;;;;;;;;;;;;;;;;;

1;400;200;;;;;;;;;;;;;;;;;;;;;

1;10;10;;;;;;;;;;;;;;;;;50;50;45

1;10;10;;;;;;;;;;;;;;;;;;;;30

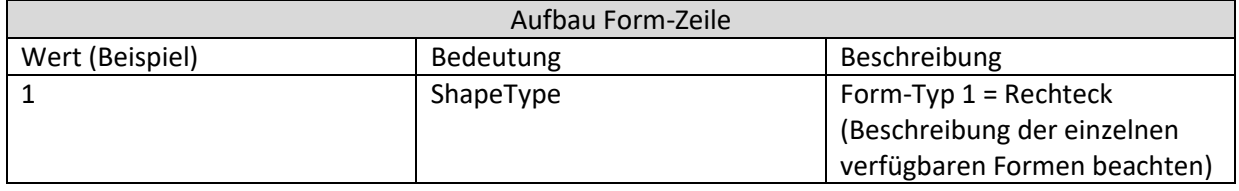

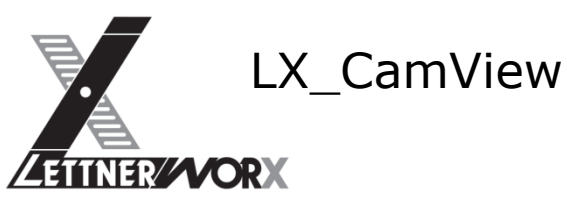

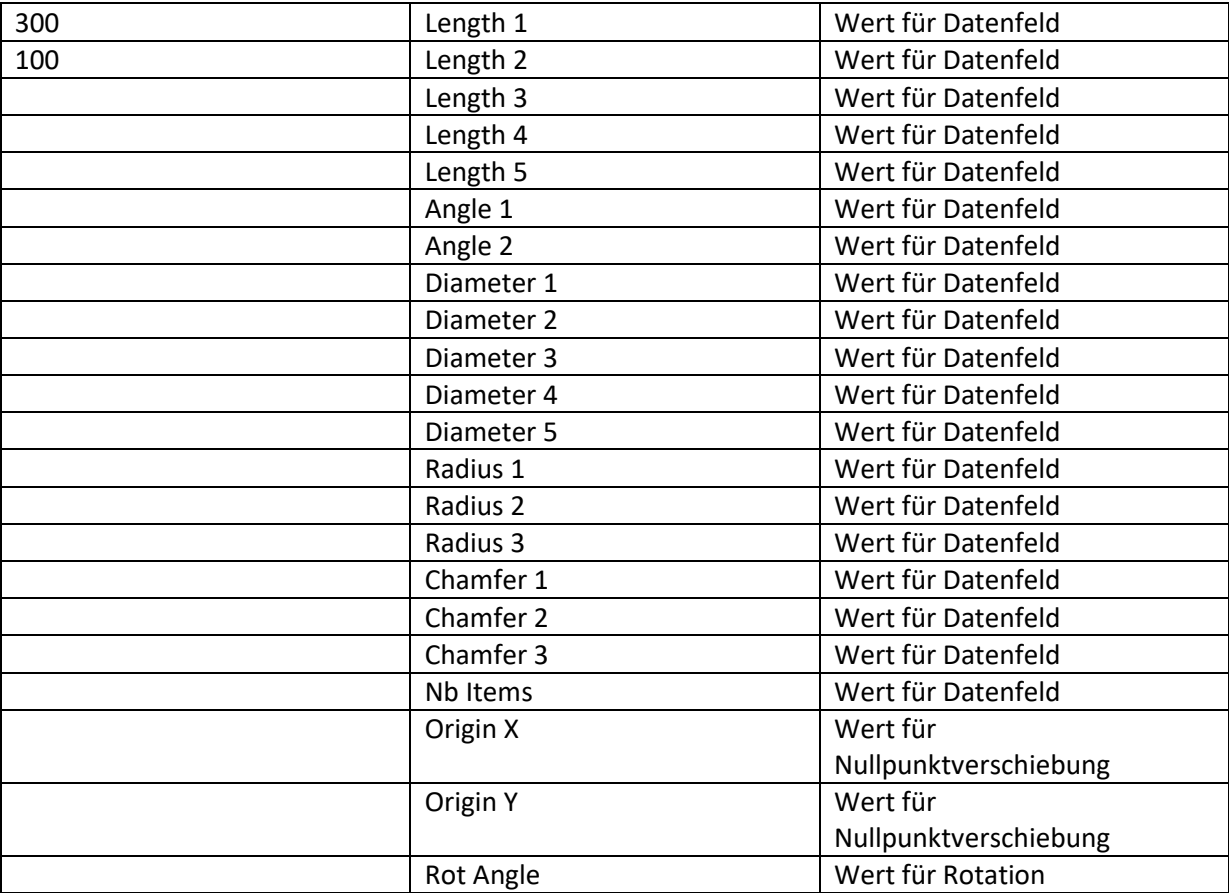

#### **3) Implementierte Formen**

<span id="page-57-0"></span>Folgende Formen wurden aktuell implementiert. Die Erweiterung um zusätzliche Formen ist geplant. Hierbei können Kundenwünsche gegebenenfalls berücksichtigt werden, sofern dies als sinnhaft betrachtet wird. Alternativ ist die Erstellung einer nicht öffentlichen, kundenspezifischen Formbibliothek natürlich möglich und wurde auch schon in enger Zusammenarbeit mit einem Kunden umgesetzt.

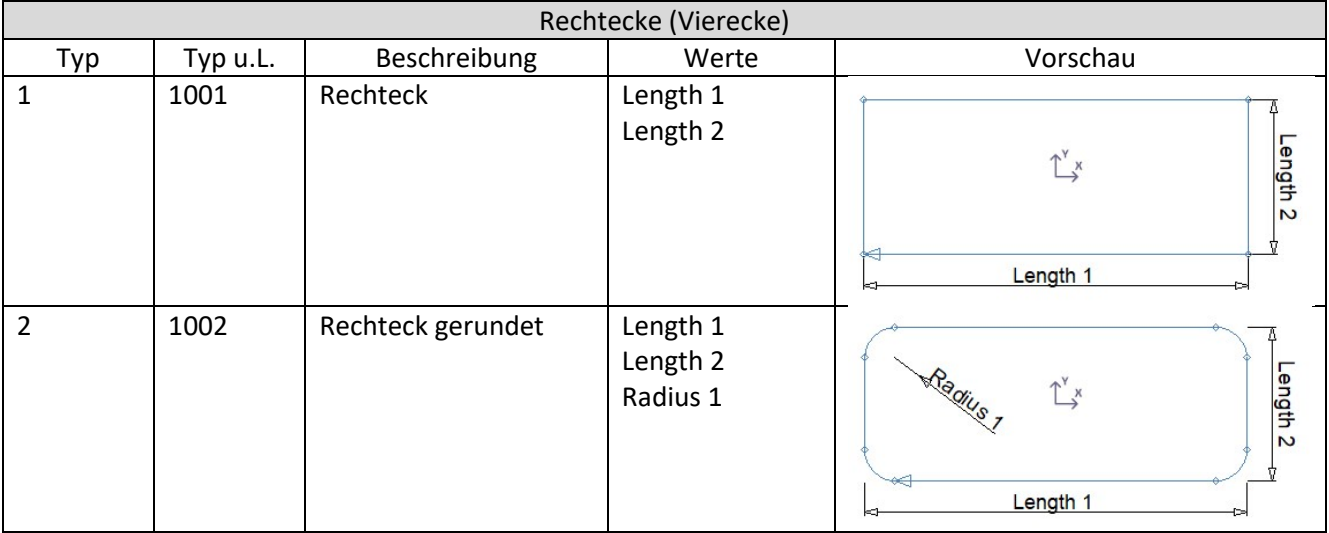

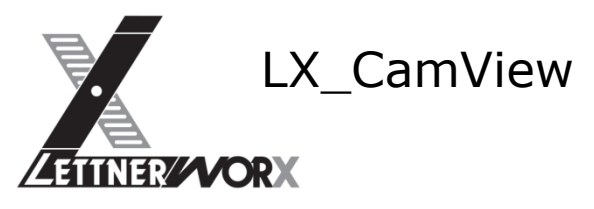

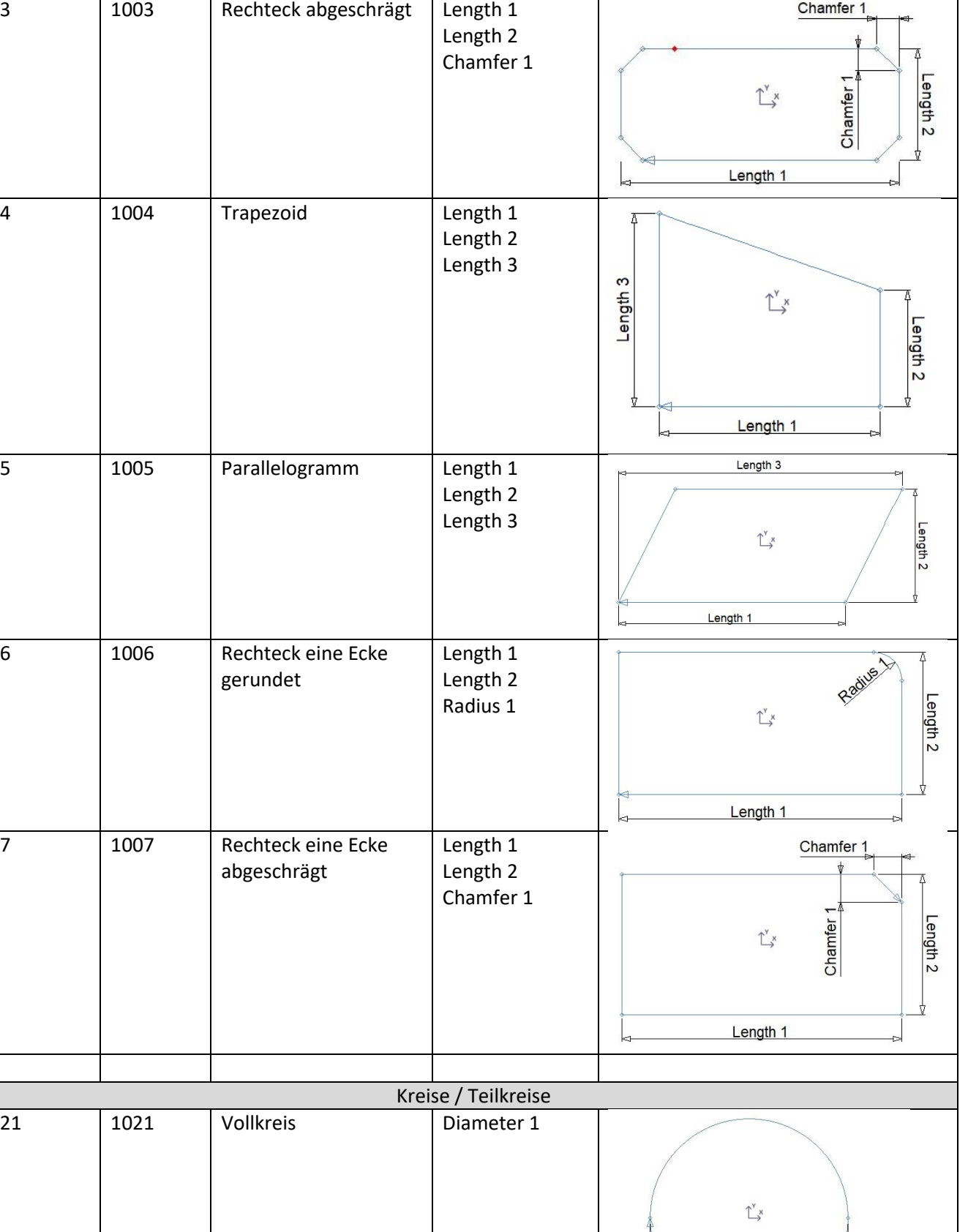

Diameter 1

58

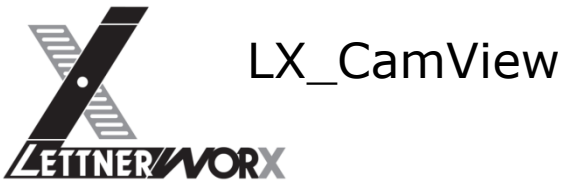

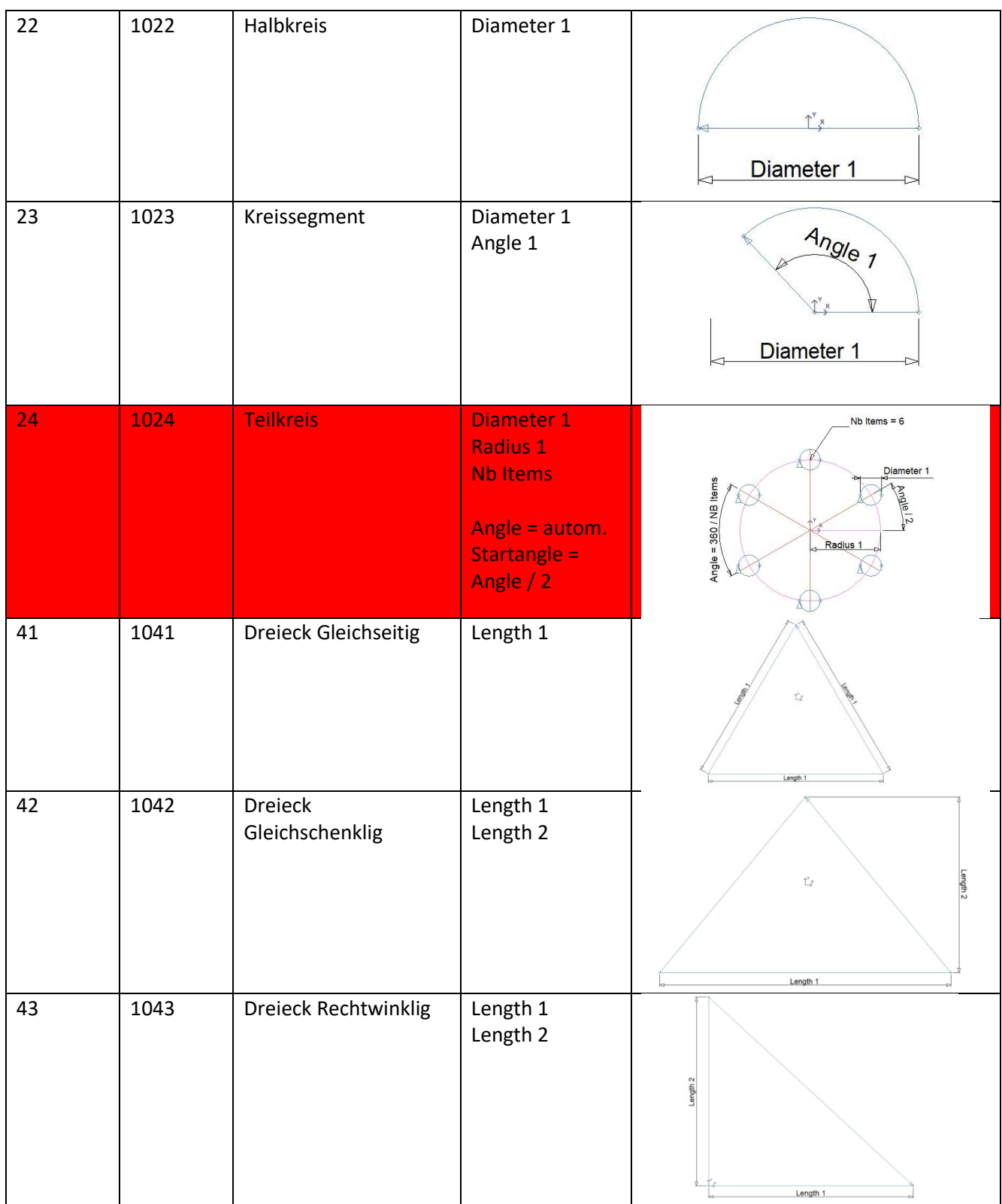

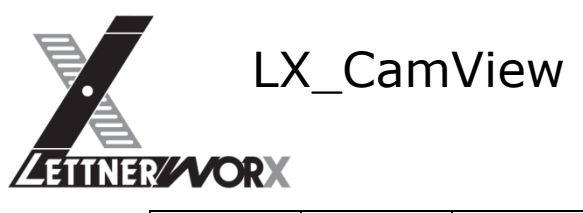

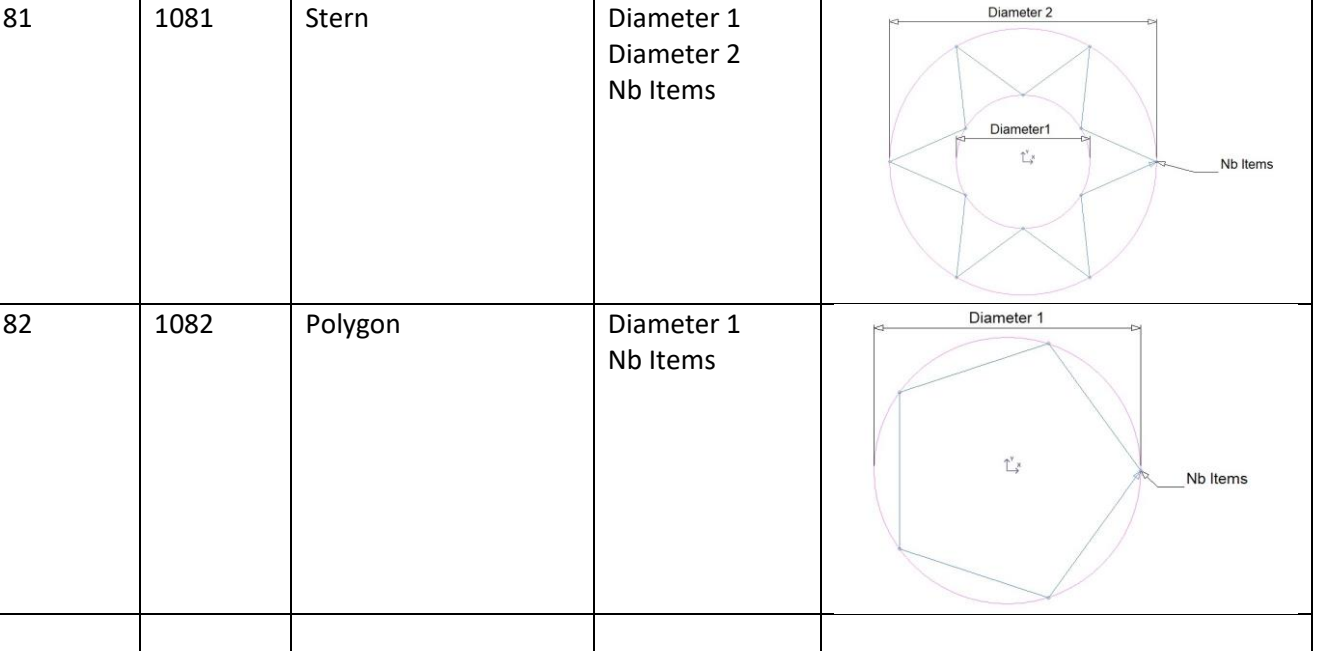